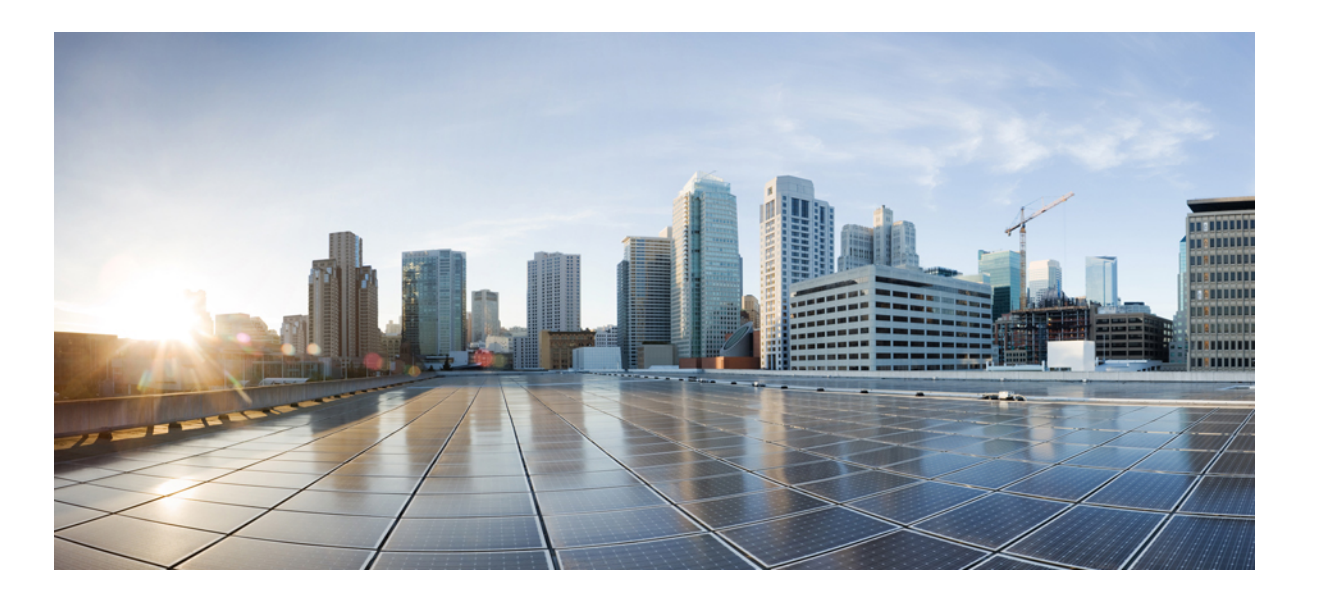

### **Cisco Nexus 1000V for KVM System Management Configuration Guide, Release 5.x**

**First Published:** August 01, 2014 **Last Modified:** November 21, 2014

#### **Americas Headquarters**

Cisco Systems, Inc. 170 West Tasman Drive San Jose, CA 95134-1706 USA http://www.cisco.com Tel: 408 526-4000 800 553-NETS (6387) Fax: 408 527-0883

© 2014 Cisco Systems, Inc. All rights reserved.

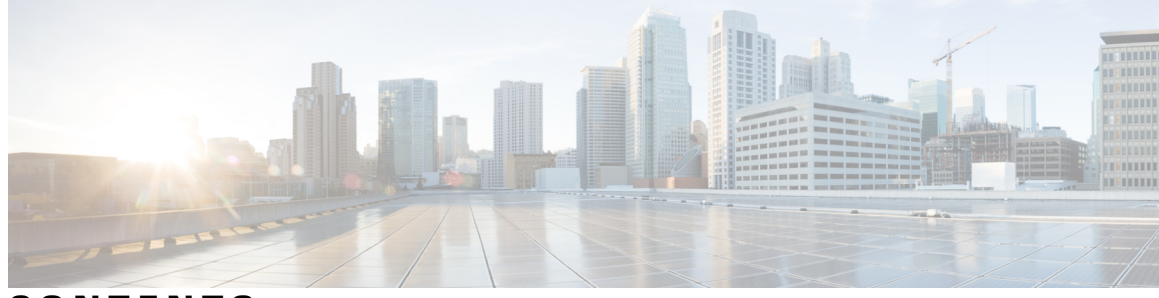

**CONTENTS**

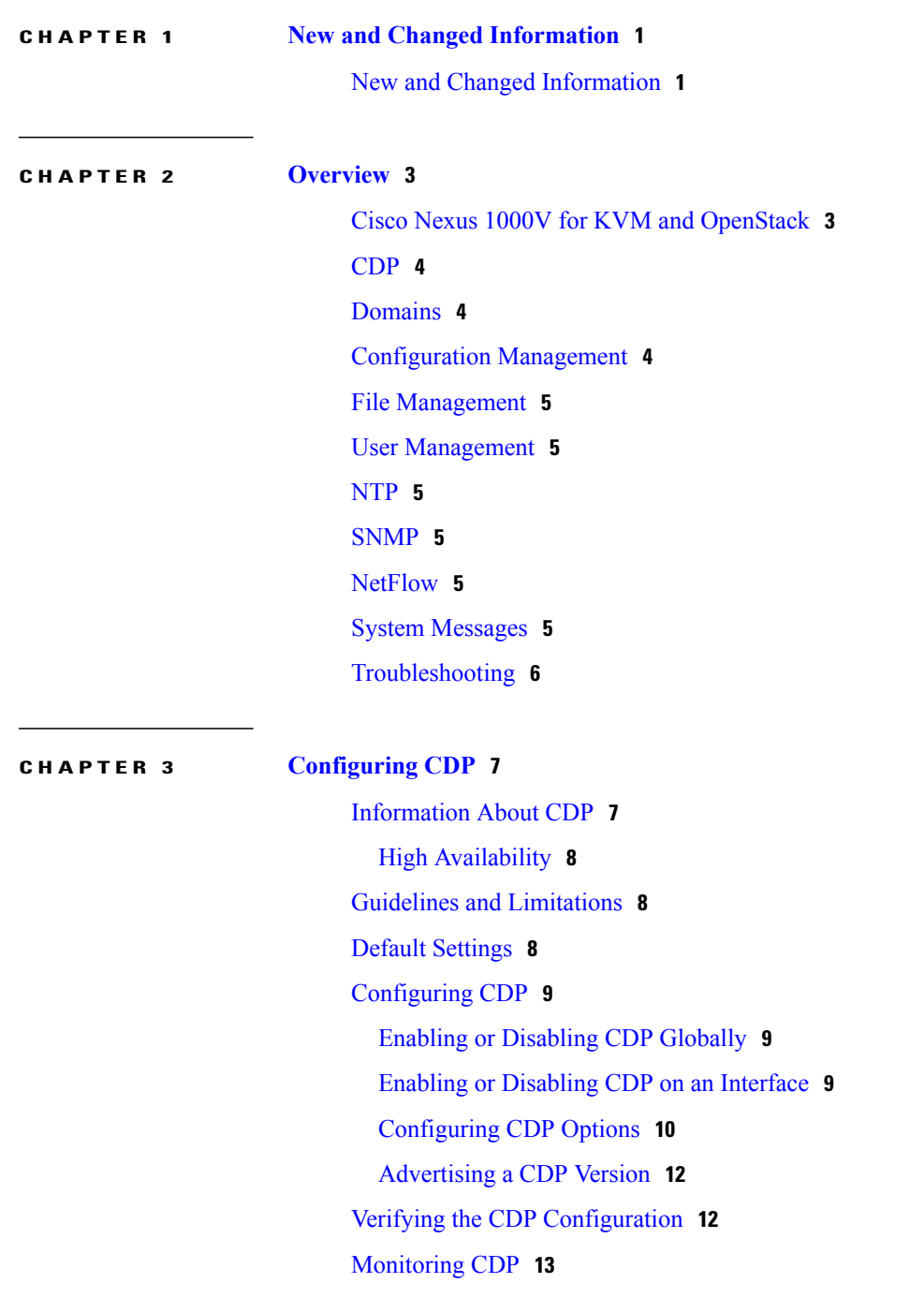

 $\overline{\phantom{a}}$ 

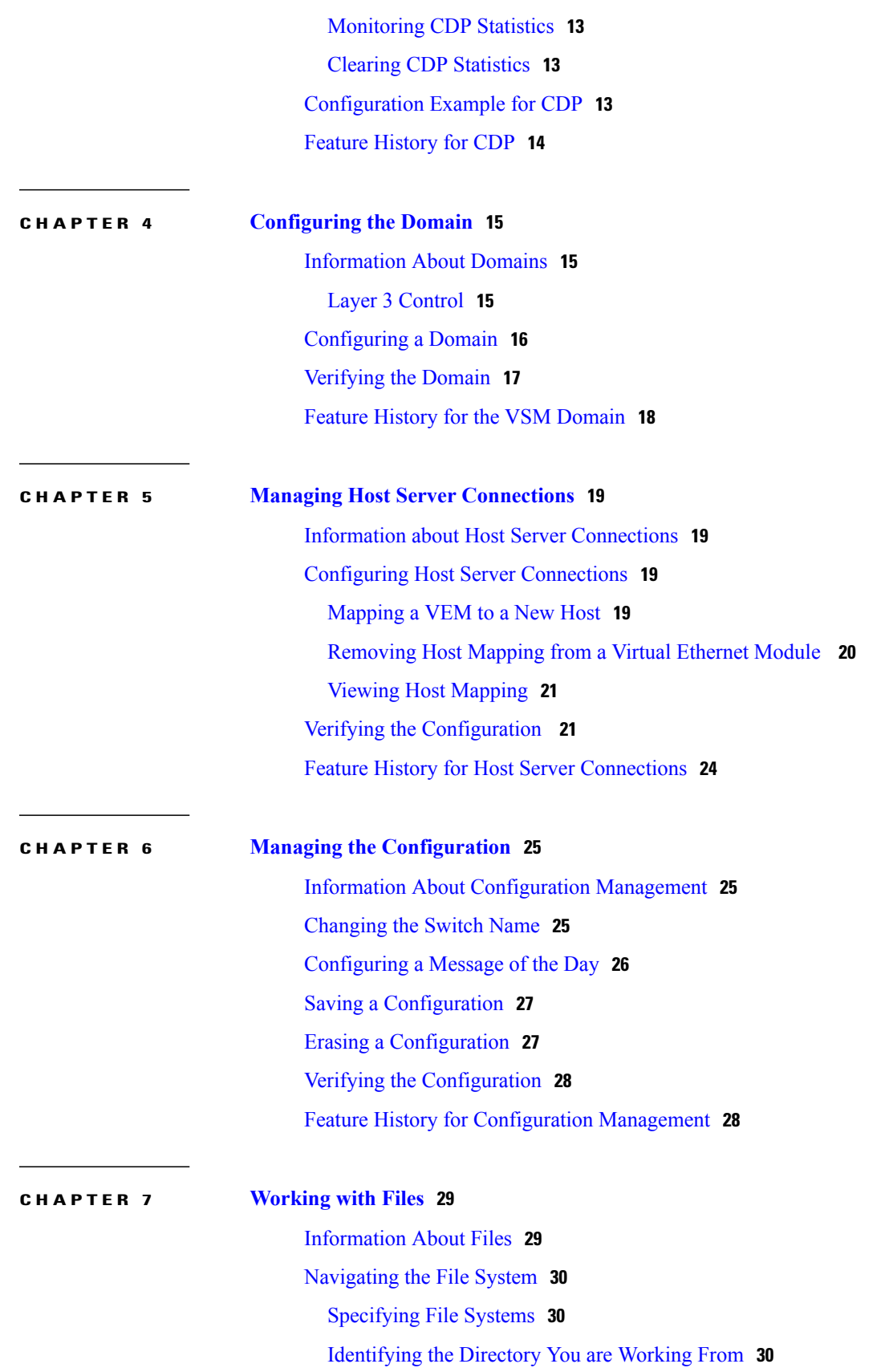

 $\overline{\phantom{a}}$ 

I

#### **Cisco Nexus 1000V for KVM System Management Configuration Guide, Release 5.x**

 $\mathbb{R}^2$ 

 $\overline{\phantom{a}}$ 

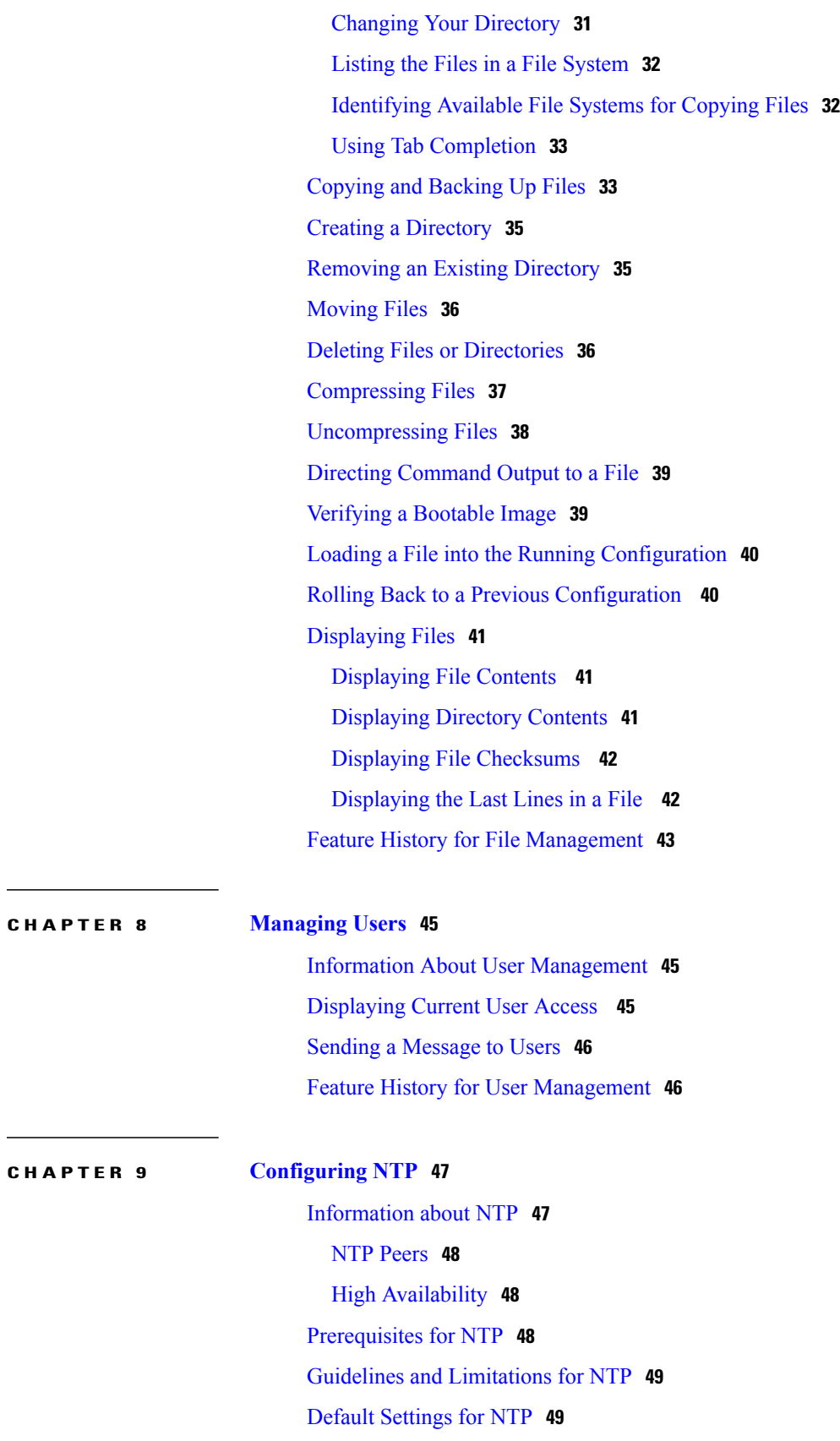

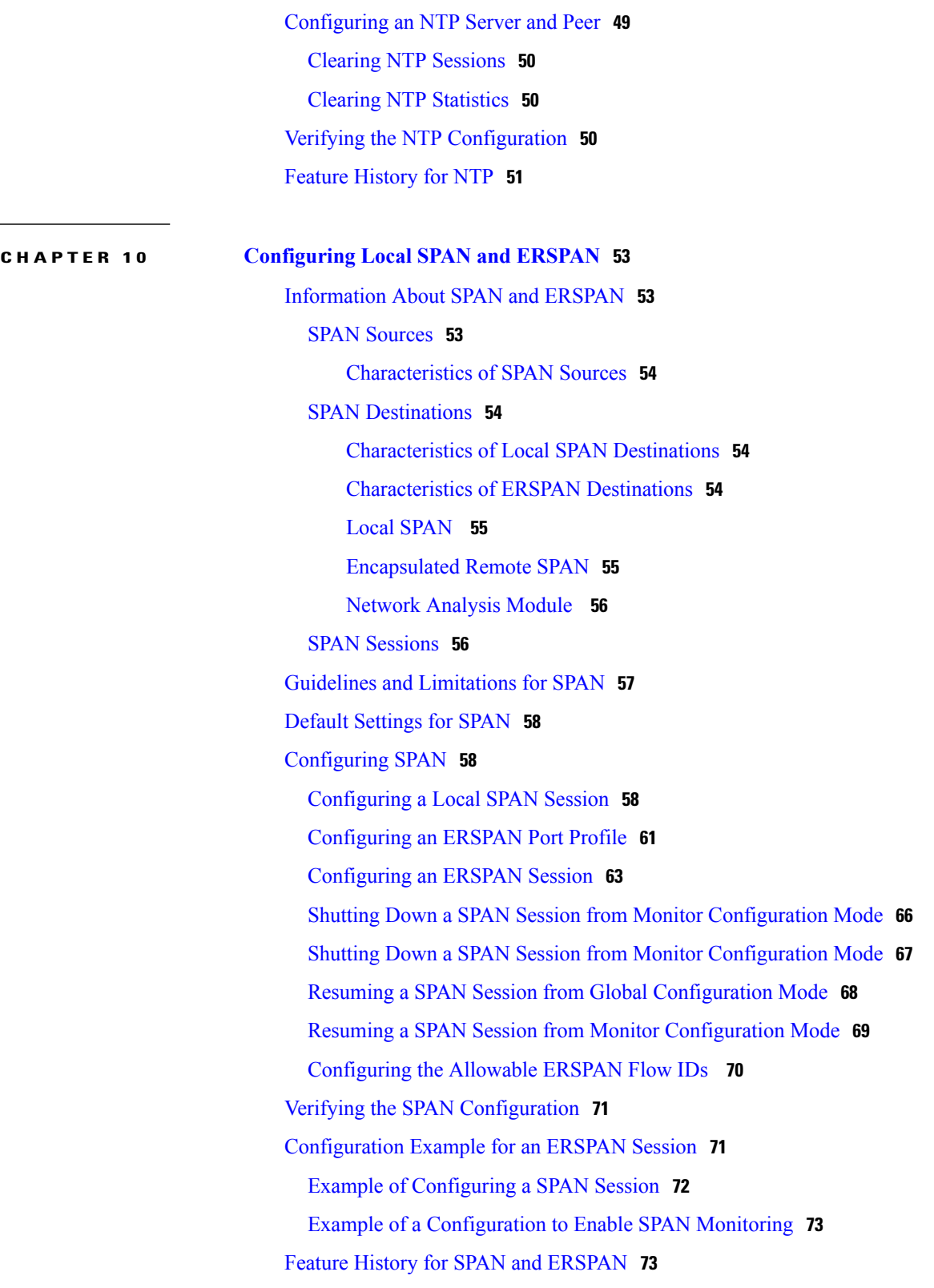

 $\overline{\phantom{a}}$ 

T

**CHAPTER 11 [Configuring](#page-84-0) SNMP 75**

[Information](#page-84-1) About SNMP **75** SNMP [Functional](#page-84-2) Overview **75** SNMP [Notifications](#page-85-0) **76** [SNMPv3](#page-85-1) **76** Security Models and Levels for [SNMPv1,](#page-85-2) v2, v3 **76** [User-Based](#page-86-0) Security Model **77** CLI and SNMP User [Synchronization](#page-87-0) **78** [Group-Based](#page-87-1) SNMP Access **78** High [Availability](#page-88-0) **79** Guidelines and [Limitations](#page-88-1) for SNMP **79** Default [Settings](#page-88-2) for SNMP **79** [Configuring](#page-88-3) SNMP **79** [Configuring](#page-88-4) SNMP Users **79** Enforcing SNMP Message [Encryption](#page-90-0) for All Users **81** Creating SNMP [Communities](#page-90-1) **81** Filtering SNMP [Requests](#page-90-2) **81** [Configuring](#page-92-0) SNMP Notification Receivers **83** [Configuring](#page-92-1) a Host Receiver for SNMPv1 Traps **83** [Configuring](#page-92-2) a Host Receiver for SNMPv2c Traps or Informs **83** [Configuring](#page-92-3) a Host Receiver for SNMPv3 Traps or Informs **83** [Configuring](#page-93-0) the Notification Target User **84** Enabling SNMP [Notifications](#page-94-0) **85** Disabling [LinkUp/LinkDown](#page-95-0) Notifications on an Interface **86** Enabling a One-time [Authentication](#page-95-1) for SNMP over TCP **86** Assigning the SNMP Switch Contact and Location [Information](#page-96-0) **87** [Disabling](#page-96-1) SNMP **87** Modifying the AAA [Synchronization](#page-97-0) Time **88** Verifying the SNMP [Configuration](#page-97-1) **88** [MIBs](#page-98-0) **89** Feature [History](#page-99-0) for SNMP **90**

#### **CHAPTER 12 [Configuring](#page-100-0) NetFlow 91**

[Information](#page-100-1) About NetFlow **91** [What](#page-100-2) is a Flow **91** Flow Record [Definition](#page-101-0) **92**

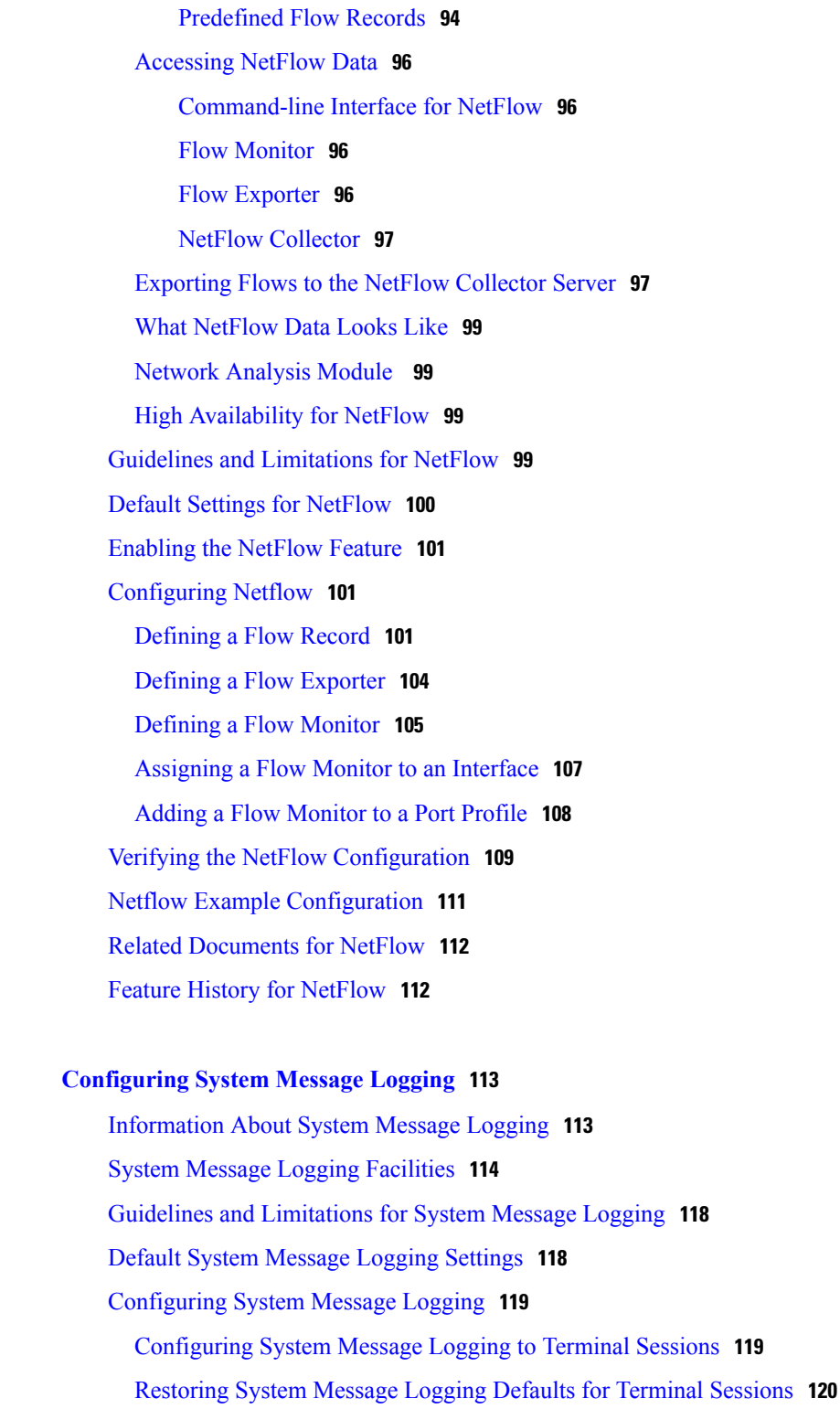

[Configuring](#page-129-1) System Message Logging for Modules **120**

[Restoring](#page-130-0) System Message Logging Defaults for Modules **121**

T

[Configuring](#page-130-1) System Message Logging for Facilities **121**

**CHAPTER 13 [Configuring](#page-122-0) System Message Logging 113**

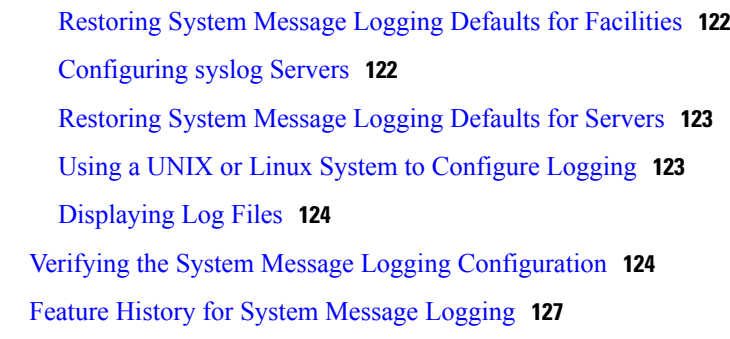

#### **CHAPTER 14 Enabling [vTracker](#page-138-0) 129**

Г

[Information](#page-139-0) About vTracker **130** Guidelines and [Limitations](#page-139-1) **130** Default Settings for vTracker [Parameters](#page-140-0) **131** [Enabling](#page-140-1) vTracker Globally **131** [Upstream](#page-142-0) View **133** Upstream View [Overview](#page-142-1) **133** [Displaying](#page-143-0) Upstream View **134** Upstream View Field [Description](#page-143-1) **134** Virtual [Machine](#page-145-0) (VM) View **136** Virtual Machine (VM) View [Overview](#page-145-1) **136** [Displaying](#page-145-2) the VM vNIC View **136** VM vNIC View Field [Description](#page-146-0) **137** [Module](#page-147-0) pNIC View **138** Module pNIC View [Overview](#page-147-1) **138** [Displaying](#page-147-2) the Module pNIC View **138** Module pNIC View Field [Description](#page-148-0) **139** [VLAN](#page-149-0) View **140** VLAN View [Overview](#page-149-1) **140** [Displaying](#page-149-2) the VLAN View **140** VLAN View Field [Description](#page-150-0) **141** Feature History for [vTracker](#page-150-1) **141**

 $\overline{\phantom{a}}$ 

I

<span id="page-10-0"></span>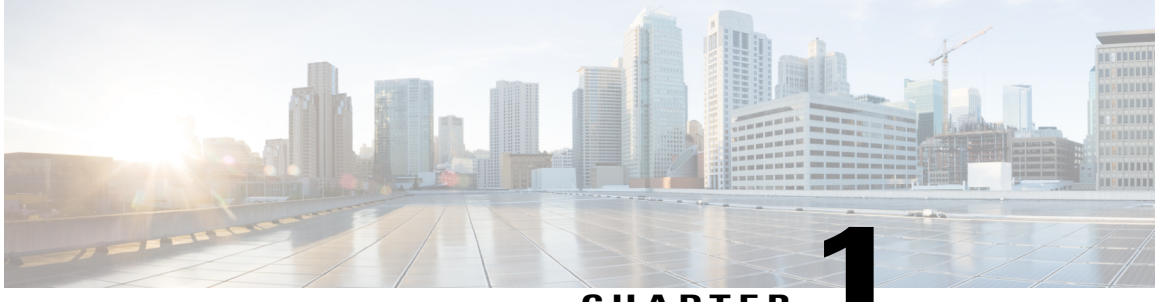

**CHAPTER 1**

# **New and Changed Information**

This chapter contains the following sections:

• New and Changed [Information,](#page-10-1) page 1

## <span id="page-10-1"></span>**New and Changed Information**

**Table 1: New and Changed Features**

Г

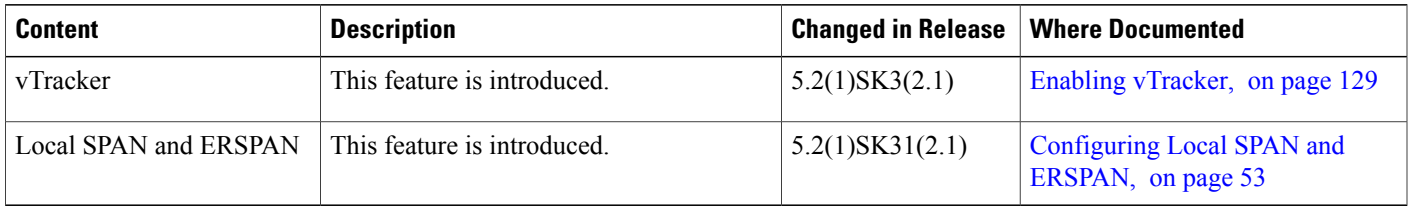

 $\mathbf{I}$ 

I

<span id="page-12-0"></span>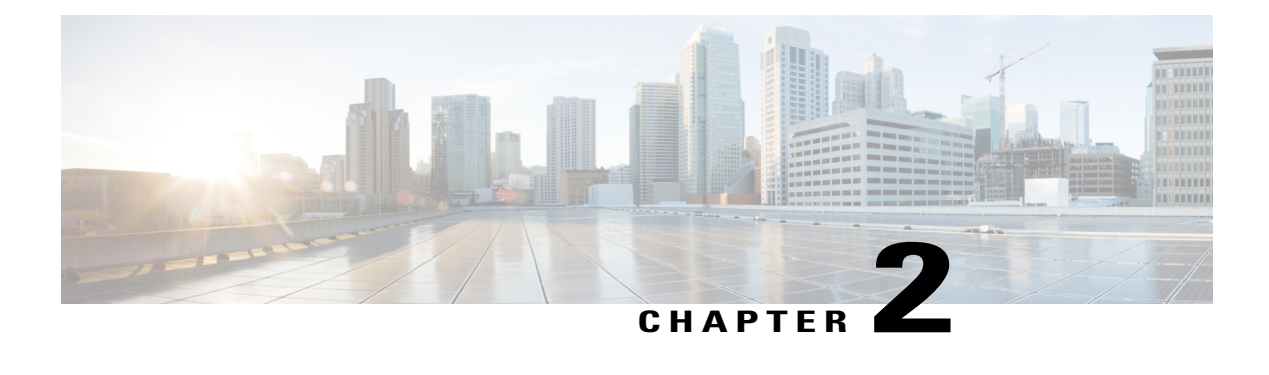

## **Overview**

This chapter contains the following sections:

- Cisco Nexus 1000V for KVM and [OpenStack,](#page-12-1) page 3
- [CDP,](#page-13-0) page 4
- [Domains,](#page-13-1) page 4
- [Configuration](#page-13-2) Management, page 4
- File [Management,](#page-14-0) page 5
- User [Management,](#page-14-1) page 5
- [NTP,](#page-14-2) page 5
- [SNMP,](#page-14-3) page 5
- [NetFlow,](#page-14-4) page 5
- System [Messages,](#page-14-5) page 5
- [Troubleshooting,](#page-15-0) page 6

### <span id="page-12-1"></span>**Cisco Nexus 1000V for KVM and OpenStack**

The Cisco Nexus 1000V for KVM consists of two main components:

- Virtual Ethernet Module (VEM)—A software component that is deployed on each kernel-based virtual machine (VM) host. Each VM on the host is connected to the VEM through virtual Ethernet (vEth) ports.
- Virtual Supervisor Module (VSM)—The Management component that controls multiple VEMs and helps in the definition of VM-focused network policies. It is deployed either as a virtual appliance on any KVM host or on the Cisco Cloud Services Platform appliance.

Each of these components is tightly integrated with the OpenStack environment:

- The VEM is a hypervisor-resident component and is tightly integrated with the KVM architecture.
- The VSM is integrated with OpenStack using the OpenStack Neutron Plug-in.
- The OpenStack Neutron API has been extended to include two additional user-defined resources:
	- ◦Network profiles are logical groupings of network segments.
	- ◦Policy profiles group port policy information, including security.

Using OpenStack, you create VMs, networks, and subnets on the Cisco Nexus 1000V for KVM, by defining components such as the following:

- Tenants
- Network segments, such as VLANs, VLAN trunks, and VXLANs
- IP address pools (subnets)

Using the Cisco Nexus 1000V for KVM VSM, you create port profiles (called policy profiles in OpenStack), which define the port policy information, including security settings.

When a VM is deployed, a port profile is dynamically created on the Cisco Nexus 1000V for KVM for each unique combination of policy port profile and network segment. All other VMs deployed with the same policy to this network reuse this dynamic port profile.

**Note**

You must consistently use OpenStack for all VM network and subnet configuration. If you use *both* OpenStack and the VSM to configure VM networks and subnets, the OpenStack and the VSM configurations can become out-of-sync and result in faulty or inoperable network deployments.

## <span id="page-13-1"></span><span id="page-13-0"></span>**CDP**

The Cisco Discovery Protocol (CDP) runs over the data link layer and is used to advertise information to all attached Cisco devices and to discover and view information about attached Cisco devices. CDP runs on all Cisco-manufactured equipment.

### <span id="page-13-2"></span>**Domains**

You must create a domain ID for Cisco Nexus 1000V. This process is part of the initial setup of the Cisco Nexus 1000V when you are installing the software. If you need to create a domain ID later, use the **saves-domain** command.

You can establish Layer 3 Control in your VSM domain, which means that your VSM is Layer 3 accessible and able to control hosts that reside in a separate Layer 2 network.

### **Configuration Management**

The Cisco Nexus 1000V enables you to change the switch name, configure messages of the day, and display, save, and erase configuration files.

### <span id="page-14-0"></span>**File Management**

Using a single interface, you can manage the file system including:

- Flash memory file systems
- Network file systems (TFTP and FTP)
- Any other endpoint for reading or writing data (such as the running configuration)

### <span id="page-14-1"></span>**User Management**

You can identify the users who are currently connected to the device and send a message to either a single user or all users.

### <span id="page-14-2"></span>**NTP**

The Network Time Protocol (NTP) synchronizes timekeeping among a set of distributed time servers and clients. This synchronization allows you to correlate events when you receive system logs and other time-specific events from multiple network devices.

### <span id="page-14-4"></span><span id="page-14-3"></span>**SNMP**

The Simple Network Management Protocol (SNMP) is an application-layer protocol that provides a message format for communication between SNMP managers and agents. SNMP provides a standardized framework and a common language that you can use to use to monitor and manage devices in a network.

### <span id="page-14-5"></span>**NetFlow**

NetFlow gives visibility into traffic that transits the virtual switch by characterizing IP traffic based on its source, destination, timing, and application information. You can use this information to assess network availability and performance, assist in meeting regulatory requirements (compliance), and help with troubleshooting.

You can also use the Cisco Network Analysis Module (NAM) to monitor NetFlow data sources.

### **System Messages**

You can use system message logging to control the destination and to filter the severity level of messages that system processes generate. You can configure logging to a terminal session, a log file, and syslog servers on remote systems. System message logging is based on RFC 3164.

For more information about the system message format and the messages that the device generates, see the *Cisco Nexus 1000V Series NX-OS System Messages Reference*.

1

# <span id="page-15-0"></span>**Troubleshooting**

Ping and trace route are among the available troubleshooting tools. For more information, see the *Cisco Nexus 1000V for KVM Troubleshooting Guide*.

<span id="page-16-0"></span>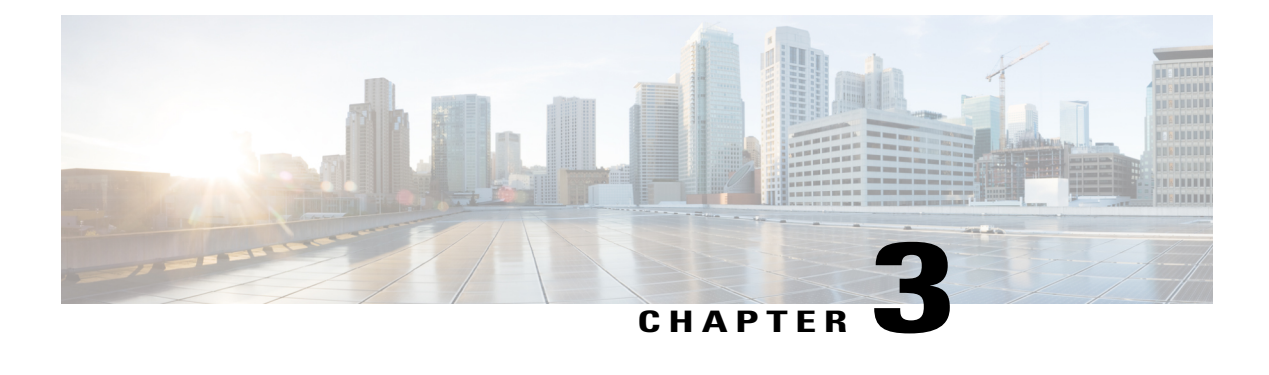

# **Configuring CDP**

This chapter contains the following sections:

- [Information](#page-16-1) About CDP, page 7
- Guidelines and [Limitations,](#page-17-1) page 8
- Default [Settings,](#page-17-2) page 8
- [Configuring](#page-18-0) CDP, page 9
- Verifying the CDP [Configuration,](#page-21-1) page 12
- [Monitoring](#page-22-0) CDP, page 13
- [Configuration](#page-22-3) Example for CDP, page 13
- Feature [History](#page-23-0) for CDP, page 14

## <span id="page-16-1"></span>**Information About CDP**

The Cisco Discovery Protocol (CDP), which runs over the data link layer, is used to advertise information to all attached Cisco devices and to discover and view information about attached Cisco devices. CDP runs on all Cisco-manufactured equipment.

Each device that you configure for CDP sends periodic advertisements to a multicast address. Each device advertises at least one address at which it can receive SNMP messages. The advertisements also contain hold time information, which indicates the length of time that a receiving device should hold CDP information before discarding it. You can configure the advertisement or refresh timer and the hold timer.

CDP Version 2 (CDPv2) allows you to track instances where the native VLAN ID or port duplex states do not match between connecting devices.

CDP advertises the following type-length-value fields (TLVs):

- Device ID
- Address
- Port ID
- Capabilities
- Version
- Platform
- Native VLAN
- Full/half duplex
- Maximum Transmission Unit (MTU)
- Sysname
- SysObjectID
- Management address
- Physical location

All CDP packets include a VLAN ID. The CDP packet is untagged, so it goes over the native/access VLAN, which is then also added to the packet.

### <span id="page-17-1"></span><span id="page-17-0"></span>**High Availability**

Stateless restarts are supported for CDP. After a reboot or a supervisor switchover, the running configuration is applied.

### **Guidelines and Limitations**

- CDP gathers protocol addresses of neighboring devices and discovers the platform of those devices. CDP runs over the data link layer only. With CDP, two systems that support different Layer 3 protocols can learn about each other.
- CDP can discover up to 256 neighbors per port if the port is connected to a hub with 256 connections.
- CDP must be enabled globally before you can configure CDP on an interface. CDP is enabled globally by default.
- You can configure CDP on physical interfaces and port channels only.

## <span id="page-17-2"></span>**Default Settings**

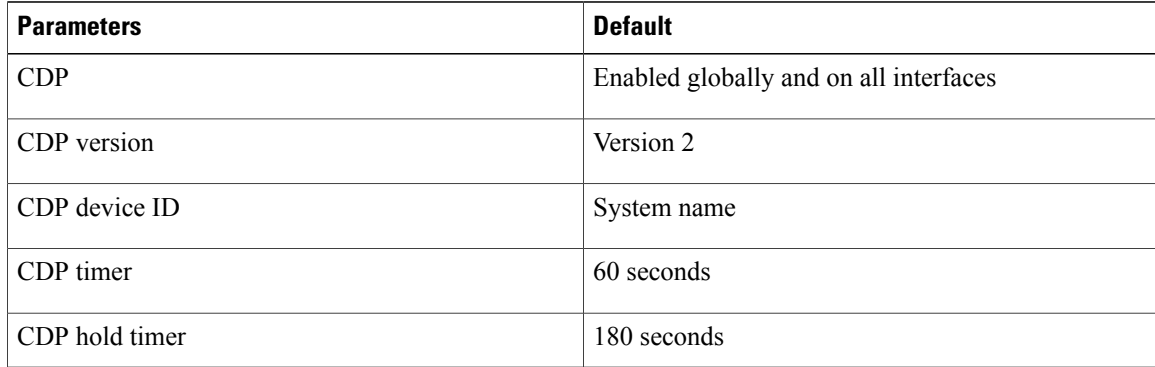

### <span id="page-18-0"></span>**Configuring CDP**

This section includes the following topics:

- CDP Global Configuration
- Enabling CDP on an Interface
- Disabling CDP on an Interface

### <span id="page-18-1"></span>**Enabling or Disabling CDP Globally**

Be sure you understand that when you globally disable the CDP feature, all CDP configurations are removed.

#### **Before You Begin**

Before beginning this procedure, you must be logged in to the CLI in EXEC mode.

#### **Procedure**

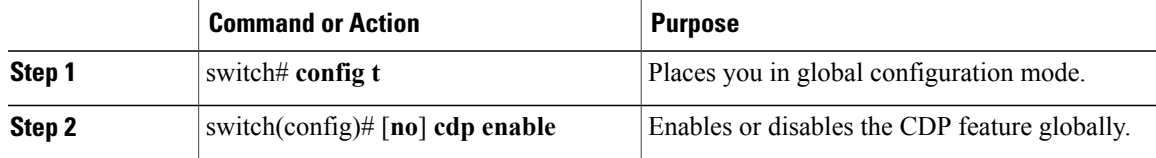

```
switch# config t
switch(config)# no cdp enable
```
### <span id="page-18-2"></span>**Enabling or Disabling CDP on an Interface**

You can enable or disable CDP on an interface.

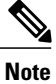

Although CDP is enabled by default on all interfaces, should it become disabled, you can use this procedure to enable it again.

#### **Procedure**

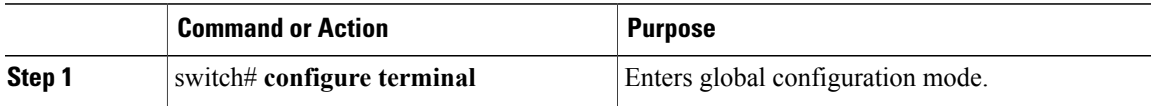

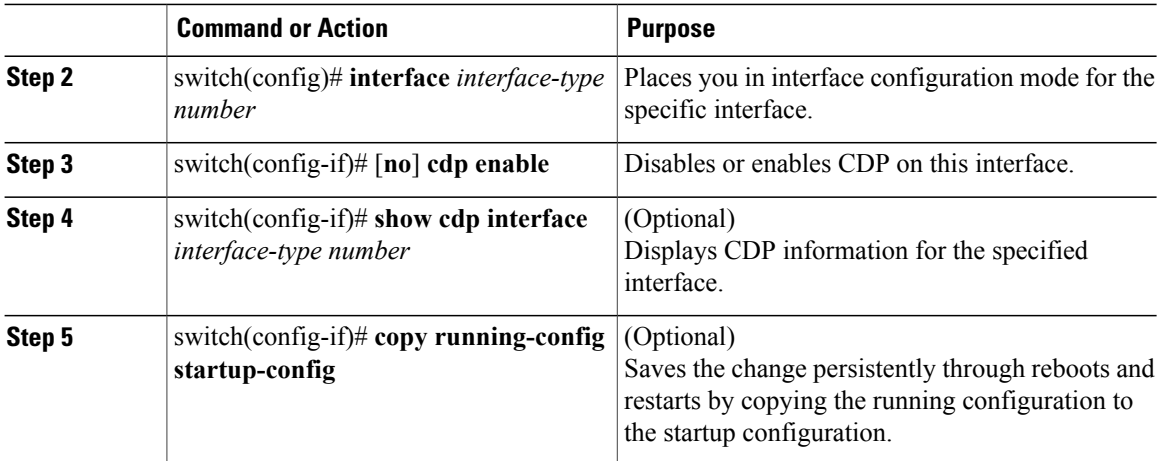

```
switch# config terminal
switch(config)# interface ethernet 3/1
switch(config-if)# no cdp enable
switch(config-if)# show cdp interface mgmt0
mgmt0 is up
    CDP disabled on interface
    Sending CDP packets every 60 seconds
    Holdtime is 180 seconds
switch(config)# copy running-config startup-config
```
### <span id="page-19-0"></span>**Configuring CDP Options**

You can configure the following for CDP:

• The device ID format to use

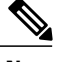

**Note** Only the system-name device ID format is supported

- The maximum hold time for neighbor information
- The refresh time for sending advertisements

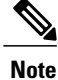

You can view output from the upstream Catalyst 6500 Series switch by using the **show cdp neighbor command**.

#### **Before You Begin**

Before beginning this procedure, be sure you know the following information:

- How long you want CDP to retain neighbor information if you are setting the holdtime.
- How often you want CDP to advertise if you are setting the CDP timer.

Г

#### **Procedure**

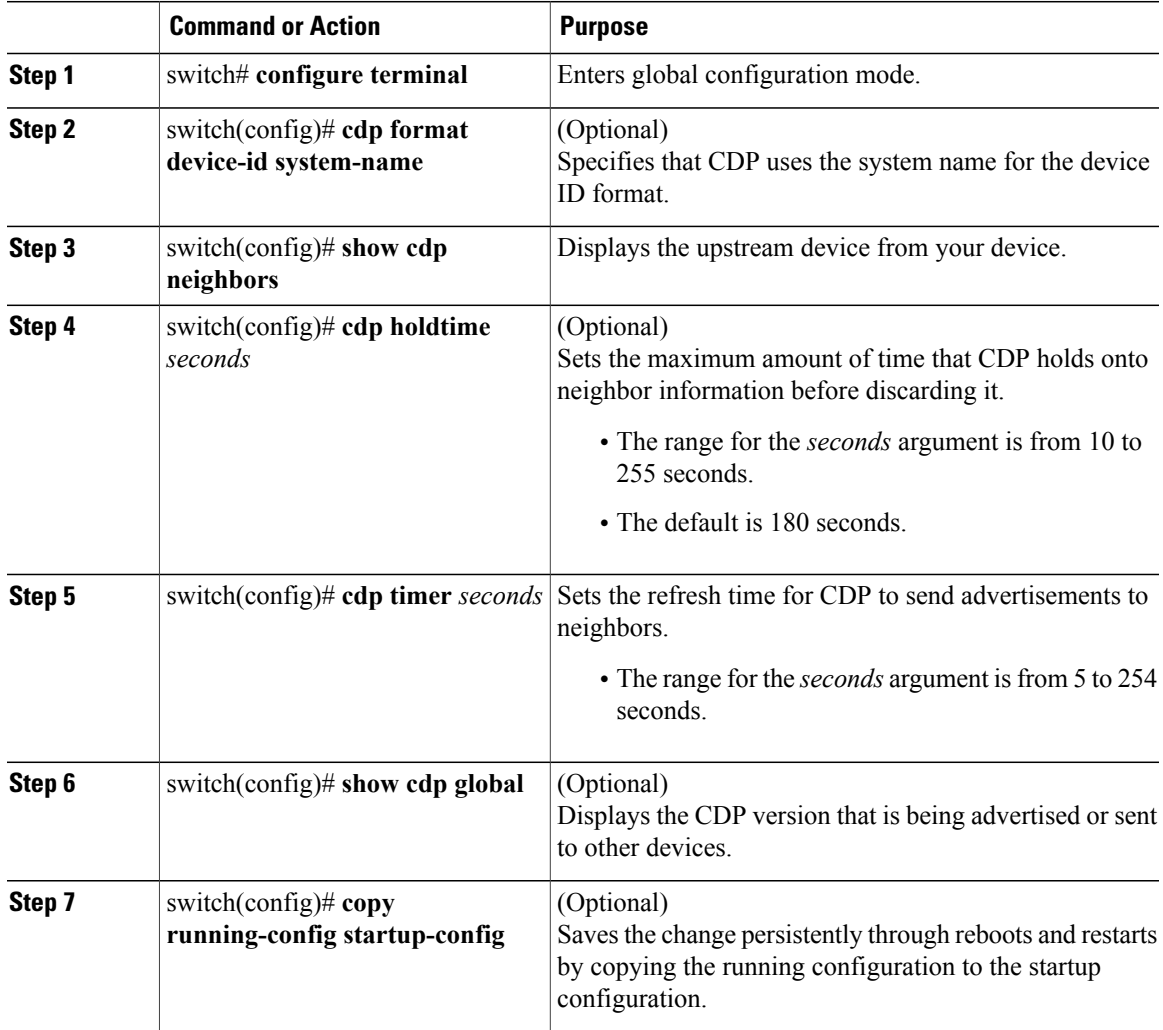

```
switch# config terminal
switch(config)# cdp format device-id system-name
switch(config)# show cdp neighbors
Capability Codes: R - Router, T - Trans-Bridge, B - Source-Route-Bridge
                       S - Switch, H - Host, I - IGMP, r - Repeater,
                      V - VoIP-Phone, D - Remotely-Managed-Device,
                      s - Supports-STP-Dispute
Device ID Local Intrfce Hldtme Capability Platform Port ID
swordfish-6k-2 Eth2/2 169 R S I WS-C6503-E Gig1/14
swordfish-6k-2 Eth2/3 139 R S I WS-C6503-E Gig1/15
% \begin{tabular}{lcccccc} \textsc{svordfish-6k-2} & \textsc{Eth2/4} & \textsc{135} & \textsc{R S I} & \textsc{WS-C6503-E} & \textsc{Gig1/16} \\ \textsc{svordfish-6k-2} & \textsc{Eth2/5} & \textsc{177} & \textsc{R S I} & \textsc{WS-C6503-E} & \textsc{Gig1/17} \\ \textsc{svordfish-6k-2} & \textsc{Eth2/6} & \textsc{141} & \textsc{R S I} & \textsc{WS-C6503-E} & \textsc{Gig1/18} \\ \end{swordfish-6k-2 Eth2/5 177 R S I WS-C6503-E Gig1/17
swordfish-6k-2switch(config)# cdp holdtime 10
switch(config)# cdp timer 5
switch(config)# show cdp global
Global CDP information:
    CDP enabled globally
```
**Cisco Nexus 1000V for KVM System Management Configuration Guide, Release 5.x** 

```
Sending CDP packets every 5 seconds
    Sending a holdtime value of 10 seconds
    Sending CDPv2 advertisements is disabled
   Sending DeviceID TLV in Mac Address Format
switch(config-if)# copy running-config startup-config
```
### <span id="page-21-0"></span>**Advertising a CDP Version**

Before beginning this procedure, be sure you have know the following information:

- The version of CDP currently supported on the device.
- Only one version of CDP(version 1 or version 2) is advertised at a time for all uplinks and port channels on the switch.

#### **Before You Begin**

Before beginning this procedure, you must be logged in to the CLI in EXEC mode.

#### **Procedure**

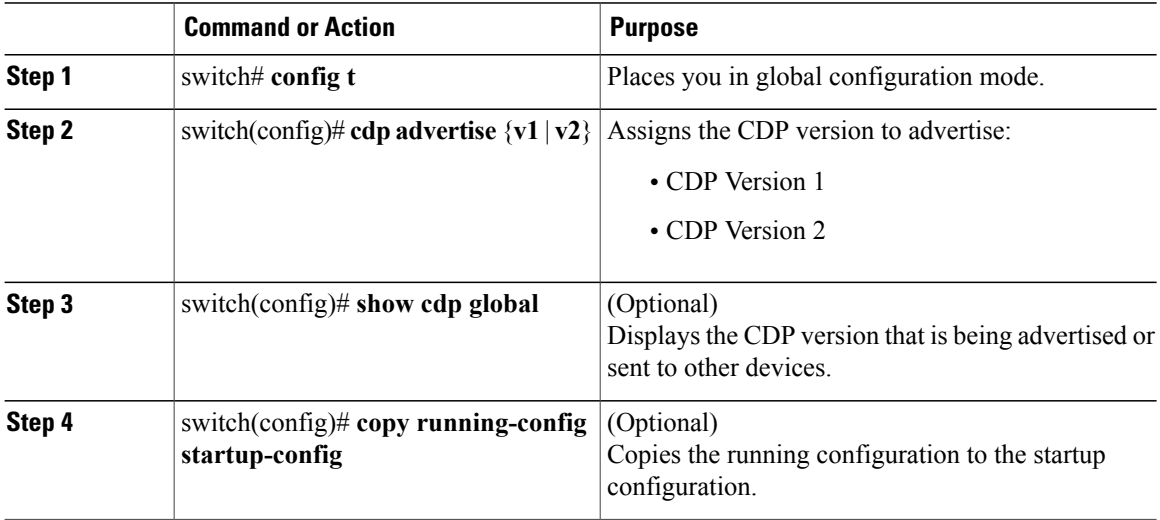

```
switch# config t
switch(config)# cdp advertise v1
switch(config)# show cdp global
Global CDP information:
    CDP enabled globally
    Sending CDP packets every 60 seconds
    Sending a holdtime value of 180 seconds
    Sending CDPv2 advertisements is disabled
    Sending DeviceID TLV in Default Format
switch(config)# copy running-config startup-config
```
## <span id="page-21-1"></span>**Verifying the CDP Configuration**

Use one of the following commands to verify the configuration:

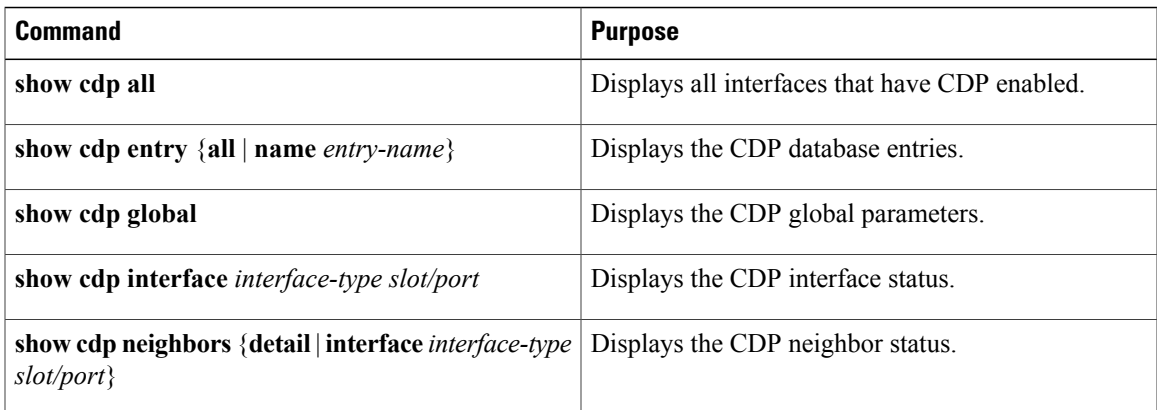

# <span id="page-22-1"></span><span id="page-22-0"></span>**Monitoring CDP**

### **Monitoring CDP Statistics**

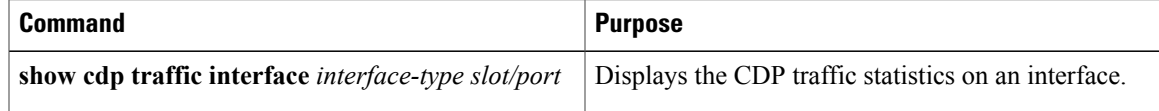

### <span id="page-22-2"></span>**Clearing CDP Statistics**

Π

Use one of the following commands to clear CDP statistics:

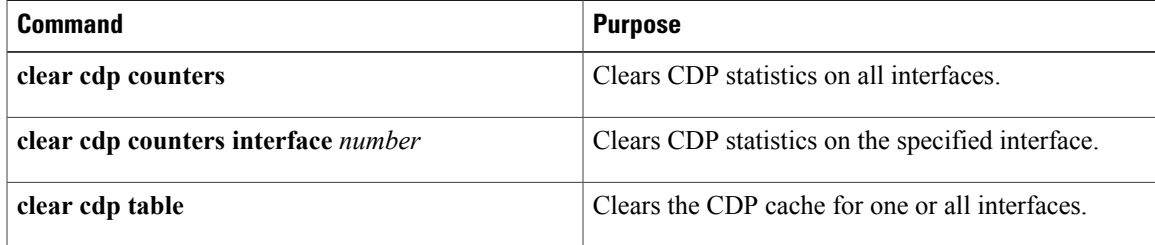

## <span id="page-22-3"></span>**Configuration Example for CDP**

This example shows how to enable the CDP feature and configures the refresh and hold timers:

```
switch# config t
switch(config)# cdp enable
switch(config)# cdp timer 50
switch(config)# cdp holdtime 100
```
1

# <span id="page-23-0"></span>**Feature History for CDP**

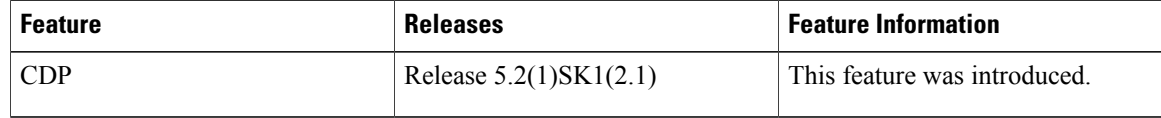

<span id="page-24-0"></span>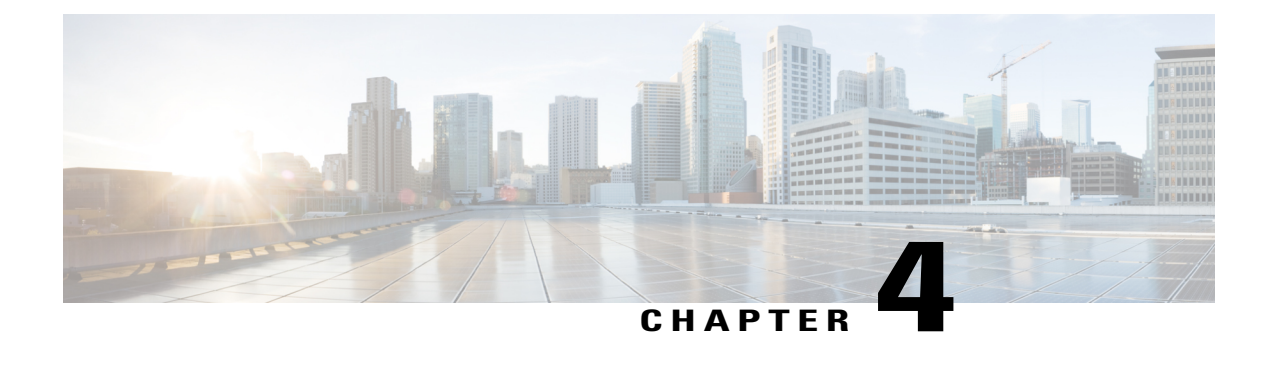

# **Configuring the Domain**

This chapter contains the following sections:

- [Information](#page-24-1) About Domains, page 15
- [Configuring](#page-25-0) a Domain, page 16
- [Verifying](#page-26-0) the Domain, page 17
- Feature History for the VSM [Domain,](#page-27-0) page 18

## <span id="page-24-2"></span><span id="page-24-1"></span>**Information About Domains**

You must create a domain for the Cisco Nexus 1000V. This process is part of the initial setup of the Cisco Nexus 1000V when you install the software. If you need to create a domain later, you can do so by using the **setup** command or the procedures described in this chapter.

### **Layer 3 Control**

The Cisco Nexus 1000V for KVM supports Layer 3 control by default, and this setting cannot be changed. Layer 3 control, or IP connectivity, is supported between the Virtual Supervisor Module (VSM) and the Virtual Ethernet Module (VEM) for control and packet traffic. With Layer 3 control, a VSM can be Layer 3 accessible and can control hosts that reside in a separate Layer 2 network. In the Layer 3 mode, all the VEMs hosts that are managed by VSM and the VSM can be in different networks.

To implement Layer 3 control, you must configure the VSM in Layer 3 mode.

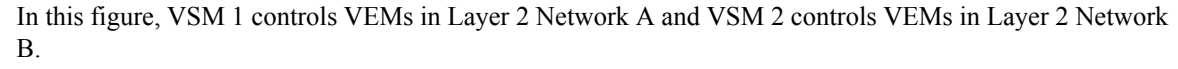

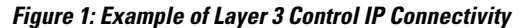

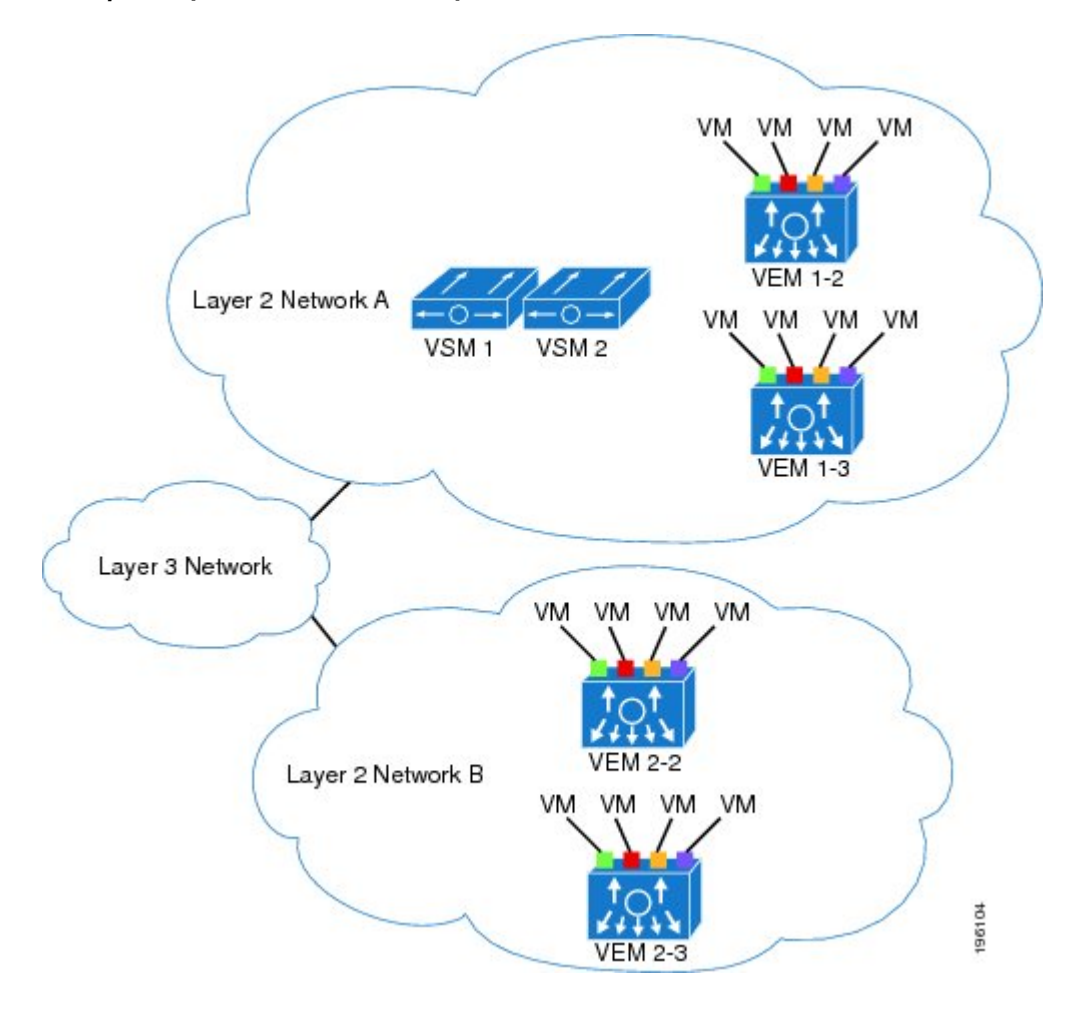

## <span id="page-25-0"></span>**Configuring a Domain**

You can create a domain for the Cisco Nexus 1000V that identifies the VSM and VEMs that reside in the domain. This process is part of the initial setup of the Cisco Nexus 1000V when installing the software. If you need to create a domain after initial setup, you can do so by using this procedure.

#### **Before You Begin**

Before beginning this procedure, you must be logged in to the CLI in EXEC mode.

You must know the following information:

• A unique domain ID for this Cisco Nexus 1000V instance.

#### **Procedure**

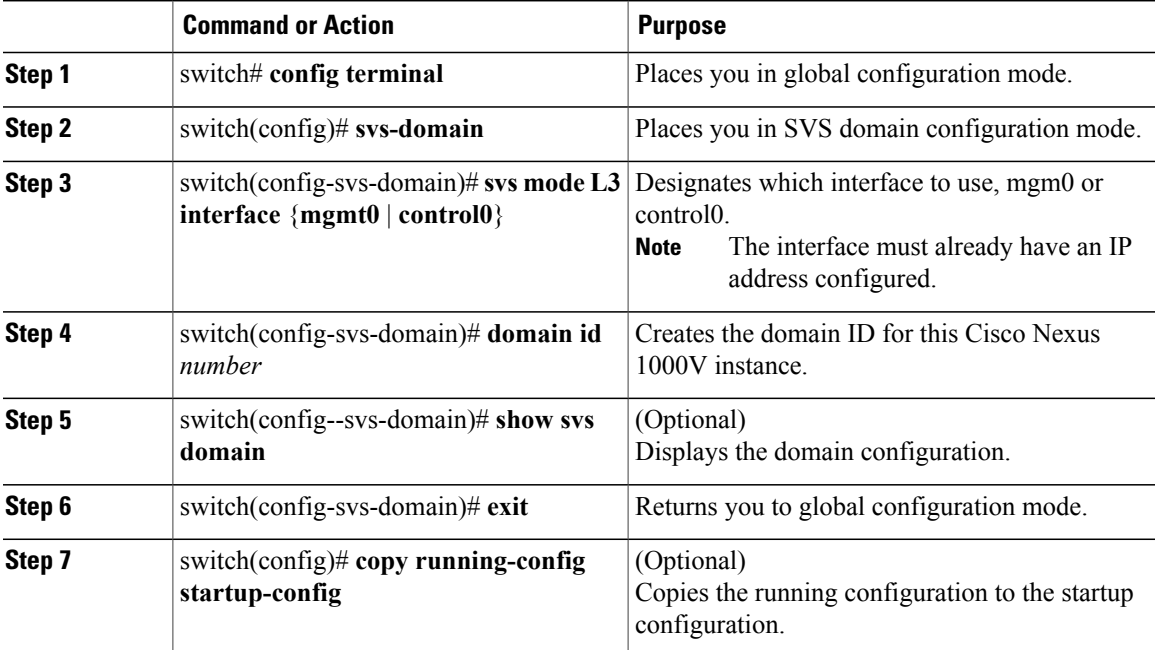

```
switch# configuration terminal
switch(config)# svs-domain
switch(config-svs-domain)# svs mode L3 interface mgmt0
switch(config-svs-domain)# domain id 1
switch(config-vlan)# exit
switch(config)# show svs domain
SVS domain config:
  Domain id: 1
  Control vlan: NA
  Packet vlan: NA
  Control mode: L3
  Switch guid: 07da7e1a-2bff-6833-b416-f5d83204a55c
  L3 control interface: mgmt0
  Status: Config push to VC successful.
  Control type multicast: No
Note: Control VLAN and Packet VLAN are not used in L3 mode
```

```
switch(config)# copy running-config startup-config
[########################################] 100%
switch(config)#
```
### <span id="page-26-0"></span>**Verifying the Domain**

Ι

Use this procedure to view and verify the configured domain.

#### **Before You Begin**

- You are logged in to the CLI in any command mode.
- You have configured a domain using the Creating a Domain procedure.

ι

#### **Procedure**

**show svs domain**

#### **Example:**

```
switch# show svs domain
SVS domain config:
  Domain id: 1
  Control vlan: NA<br>Packet vlan: NA
  Packet vlan:
  Control mode: L3
  Switch guid: 07da7e1a-2bff-6833-b416-f5d83204a55c
  L3 control interface: mgmt0
  Status: Config push to VC successful.
  Control type multicast: No
```
Note: Control VLAN and Packet VLAN are not used in L3 mode Display the domain configured on the Cisco Nexus 1000V.

### <span id="page-27-0"></span>**Feature History for the VSM Domain**

This table only includes updates for those releases that have resulted in additions to the feature.

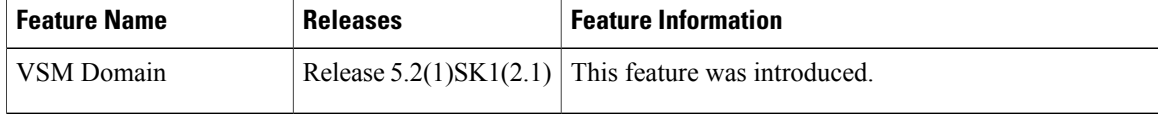

<span id="page-28-0"></span>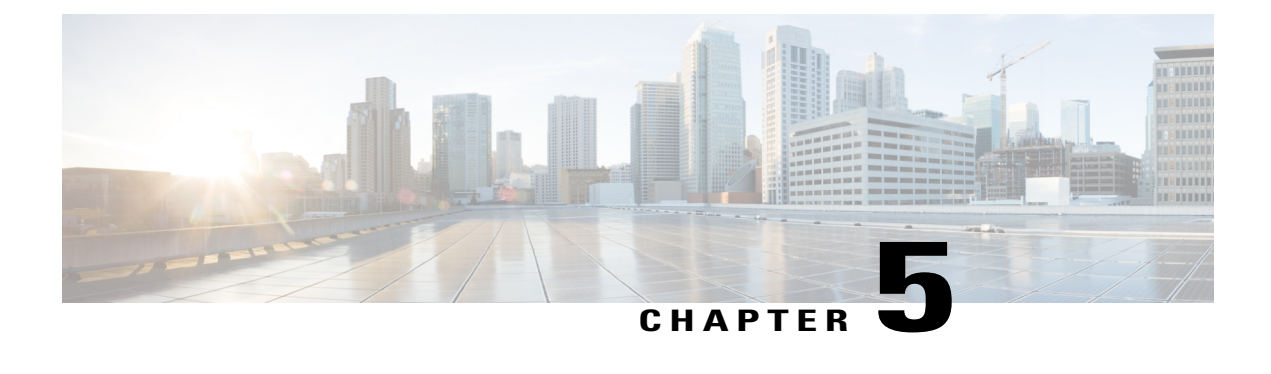

# **Managing Host Server Connections**

This chapter contains the following sections:

- Information about Host Server [Connections,](#page-28-1) page 19
- Configuring Host Server [Connections,](#page-28-2) page 19
- Verifying the [Configuration](#page-30-1) , page 21
- Feature History for Host Server [Connections,](#page-33-0) page 24

## <span id="page-28-2"></span><span id="page-28-1"></span>**Information about Host Server Connections**

When a VSM detects a new Virtual Ethernet Module (VEM), it automatically assigns a free module number to the VEM and then maintains the mapping between the module number and the universally unique identifier (UUID) of a host server. This mapping is used to assign the same module number to a given host server.

## <span id="page-28-3"></span>**Configuring Host Server Connections**

### **Mapping a VEM to a New Host**

#### **Before You Begin**

Before beginning this procedure, be sure you have done the following:

- Logged in to the CLI in EXEC mode
- Removed the host from the Cisco Nexus 1000V DVS on the OpenStack controller

#### **Procedure**

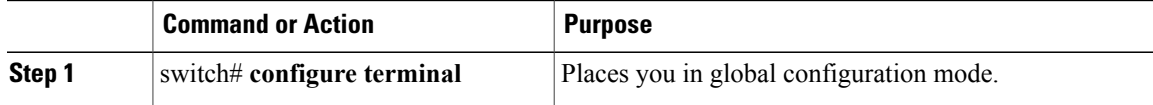

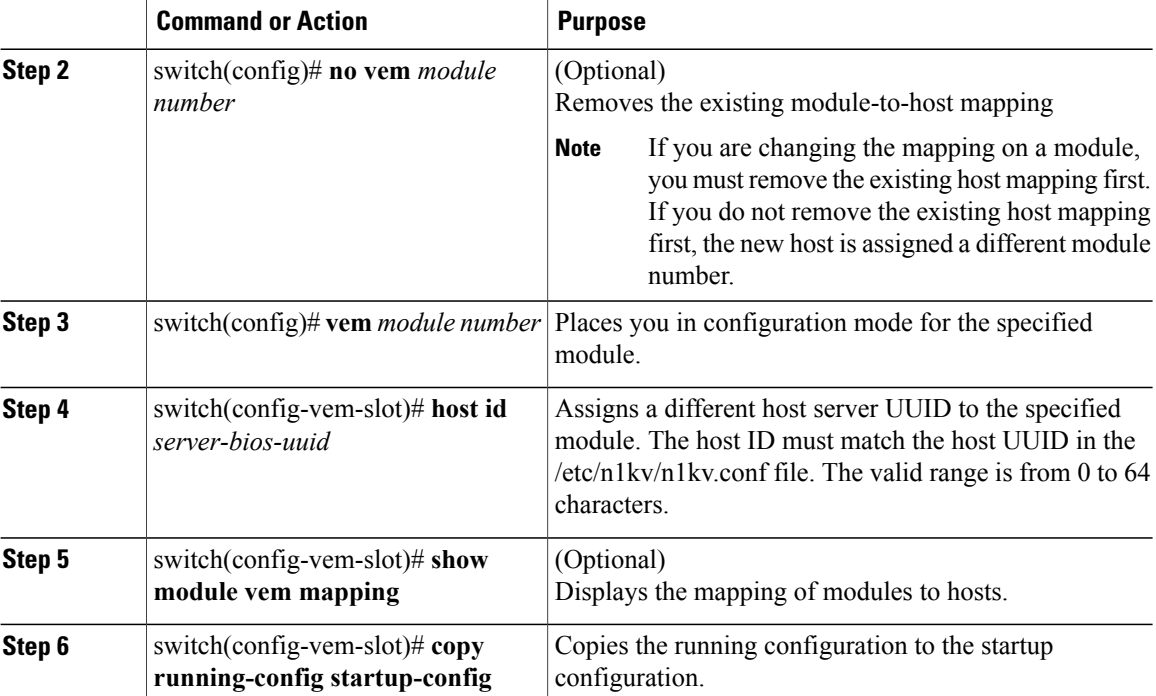

```
switch# configure terminal
switch(config)# no vem 3
switch(config)# vem 3
switch(config-vem-slot)# host id 93312881-309e-11db-afa1-0015170f51a8
switch(config-vem-slot)# show module vem mapping
Mod Status UUID License Status
 --- ----------- ------------------------------------ --------------
 3 powered-up 93312881-309e-11db-afa1-0015170f51a8 licensed
                     6d46c3e3-7379-11db-abcd-000bab086eb6
```
switch(config-vem-slot)# **copy running-config startup-config**

### <span id="page-29-0"></span>**Removing Host Mapping from a Virtual Ethernet Module**

You can remove the host mapping from a module.

#### **Before You Begin**

Before beginning this procedure, be sure you have done the following:

- Logged in to theCisco Nexus 1000V in EXEC mode.
- Removed the host from the Cisco Nexus 1000V DVS on the OpenStack controller.

#### **Procedure**

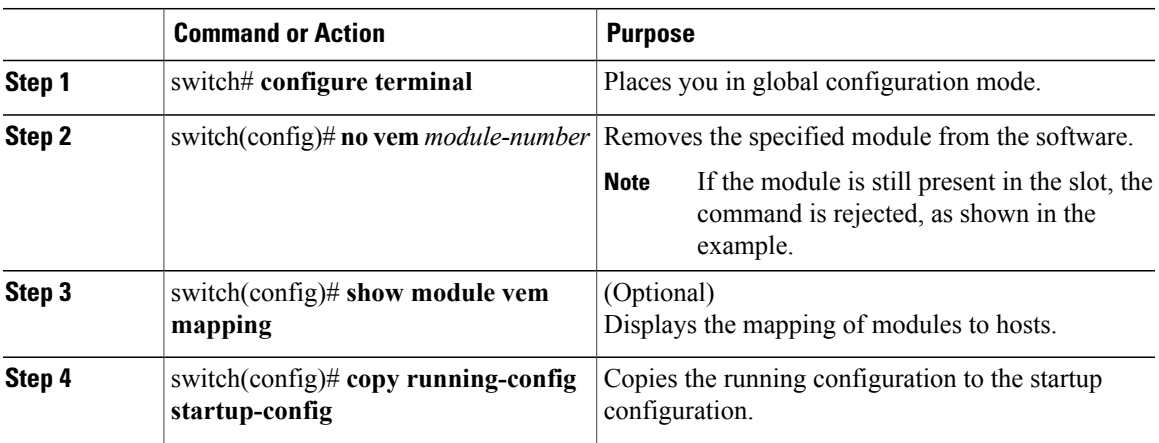

```
switch# configure terminal
switch(config)# no vem 4
switch(config)# no vem 3
cannot modify slot 3: host module is inserted
switch(config)# show module vem mapping
Mod Status UUID License Status
 --- ----------- ------------------------------------ --------------
                   93312881-309e-11db-afa1-0015170f51a8
switch(config-vem-slot)# copy running-config startup-config
```
### <span id="page-30-0"></span>**Viewing Host Mapping**

• Use this procedure in EXEC mode to view the mapping of modules to host servers.

#### **Procedure**

Display the mapping on modules to host servers by entering the following command: **show module vem mapping**

```
Mod Status UUID License Status
--- ----------- ------------------------------------ --------------
   3 powered-up 93312881-309e-11db-afa1-0015170f51a8 licensed
n1000v(config)#
```
### <span id="page-30-1"></span>**Verifying the Configuration**

I

Use one of the following commands to verify the configuration:

#### **show running-config**

Displays the current configuration.

If the Cisco Nexus 1000V is not connected to a OpenStack controller or KVM server, the output is limited to connection-related information.

```
switch(config)# show running-config
!Command: show running-config
!Time: Fri Jul 26 01:59:50 2013
version 5.2(1)SK1(1.1)
switchname n1000v-VSM-Primary
no feature telnet
username adminbackup password 5 ! role network-operator
username admin password 5 $1$uaNy2mFT$Sy6fo2j8Q/uxc0fWMpBLz1 role network-admi
n
username admin keypair rsa
banner motd #Nexus 1000v Switch
#
ip domain-lookup
ip host n1000v-VSM-Primary 10.106.202.182
errdisable recovery cause failed-port-state
vem 3
 host id 10
vem 4
 host id 64
snmp-server user admin network-admin auth md5 0xb64ad6879970f0e57600c443287a79f
0 priv 0xb64ad6879970f0e57600c443287a79f0 localizedkey
vrf context management
 ip route 0.0.0.0/0 10.106.202.161
vlan 1,2166-2170
cdp advertise v1
cdp holdtime 10
cdp timer 5
port-channel load-balance ethernet source-mac
port-profile default max-ports 32
port-profile default port-binding static
port-profile type vethernet N1K_Cloud_Default_Trunk
  switchport mode trunk
  no shutdown
  guid 51e1095a-61ea-50b5-9f3c-19842dcff6e7
 max-ports 64
  description Port Profile created for Nexus 1000V internal usage. Do not use.
 state enabled
port-profile type ethernet uplink_sys
  switchport mode trunk
  switchport trunk allowed vlan 2167-2170
  no shutdown
 guid 53502d18-9ffb-411a-b665-d830081136e5
 max-ports 512
 state enabled
port-profile type ethernet uplink_sys_pc
  switchport mode trunk
  switchport trunk allowed vlan 2167
  channel-group auto mode active
  no shutdown
  guid 7aa26801-1e00-2684-97ec-a7cc1a4615af
 max-ports 512
 state enabled
port-profile type vethernet vm_access_sys
  switchport mode access
  guid 78dc356e-1fe5-7c72-8c2c-6286065720a8
port-profile type vethernet DEFAULT_DATA_VNIC1
  switchport mode access
  switchport access vlan 2170
  no shutdown
  guid 5cb014fe-3d4f-014a-b673-869700f70425
```
state enabled

```
port-profile type vethernet DEFAULT_DATA_VNIC2
  switchport mode access
  switchport access vlan 2167
  no shutdown
  guid 42dbc174-30ec-2ab7-8796-c92e15ea4167
  state enabled
port-profile type vethernet DEFAULT_DATA_VNIC3
  switchport mode access
  switchport access vlan 2169
 no shutdown
  guid 090dc703-caca-102c-869a-86e433531d77
  state enabled
port-profile type vethernet mx-nlb
  guid 2505614c-2107-5f97-9f21-45d70b57aa3e
port-profile type vethernet hsrp-1
  switchport mode trunk
  disable-loop-detection hsrp
  no shutdown
  guid 6d2b8903-94c5-2e9a-923d-182408301feb
  state enabled
port-profile type vethernet vrrp-1
  disable-loop-detection vrrp
  switchport mode trunk
  no shutdown
  guid 3262b6ec-1333-2665-bc78-37a31ea6a71e
  state enabled
port-profile type vethernet LynnTest
  guid 5a5e3644-8cf9-1f4a-bf63-97912048f20e
port-profile type vethernet LynnPP
  switchport mode access
  switchport access vlan 10
  no shutdown
  capability l3control
  guid 754ab04a-6979-3f5f-a0ec-aef11dd83ff0
  state enabled
interface port-channel2
interface mgmt0
  ip address 10.106.202.182/27
interface control0
 no snmp trap link-status
line console
line vty
boot kickstart bootflash:/n1000v-dk9-kickstart.5.2.1.SK1.1.0.345.gbin sup-1
boot system bootflash:/n1000v-dk9.5.2.1.SK1.1.0.345.gbin sup-1
boot kickstart bootflash:/n1000v-dk9-kickstart.5.2.1.SK1.1.0.345.gbin sup-2
boot system bootflash:/n1000v-dk9.5.2.1.SK1.1.0.345.gbin sup-2
svs-domain
  domain id 1
  control vlan 1
 packet vlan 1
  svs mode L3 interface mgmt0
 switch-guid 07da7e1a-2bff-6833-b416-f5d83204a55c
svs connection svs_system
 max-ports 8192
vservice global type vsg
  tcp state-checks invalid-ack
  tcp state-checks seq-past-window
  no tcp state-checks window-variation
  no bypass asa-traffic
vnm-policy-agent
  registration-ip 0.0.0.0
  shared-secret **********
  log-level info
```
#### **show svs connections**

Displays the current connections to the Cisco Nexus 1000V.

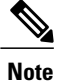

Network connectivity issues may shut down your connection to theOpenStack controller. When network connectivity isrestored, the Cisco Nexus 1000V will not automatically restore the connection. In this case, you must restore the connection manually using the following command sequence:

#### **no connect**

#### **connect**

switch(config)# **show svs connections**

```
connection svs_system:
   hostname: =ip address: -
    remote port: 80
    protocol: -
    certificate: default
    datacenter name: -
    admin:
    max-ports: 8192
    DVS uuid: -
    config status: Disabled
    operational status: Disconnected
    sync status: -
    version: -
    vc-uuid: -
switch(config)#
```
#### **show module**

Displays the module information.

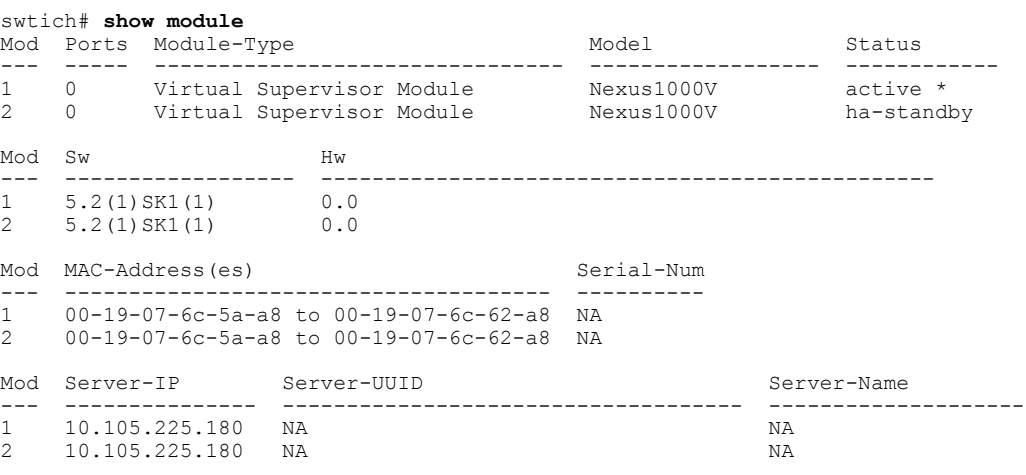

\* this terminal session

### <span id="page-33-0"></span>**Feature History for Host Server Connections**

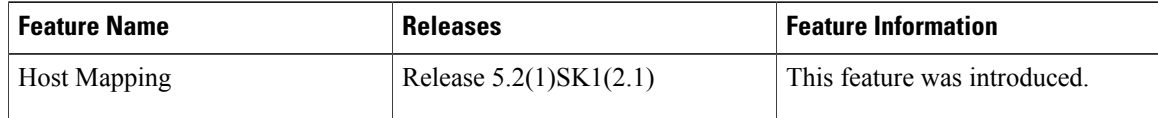

<span id="page-34-0"></span>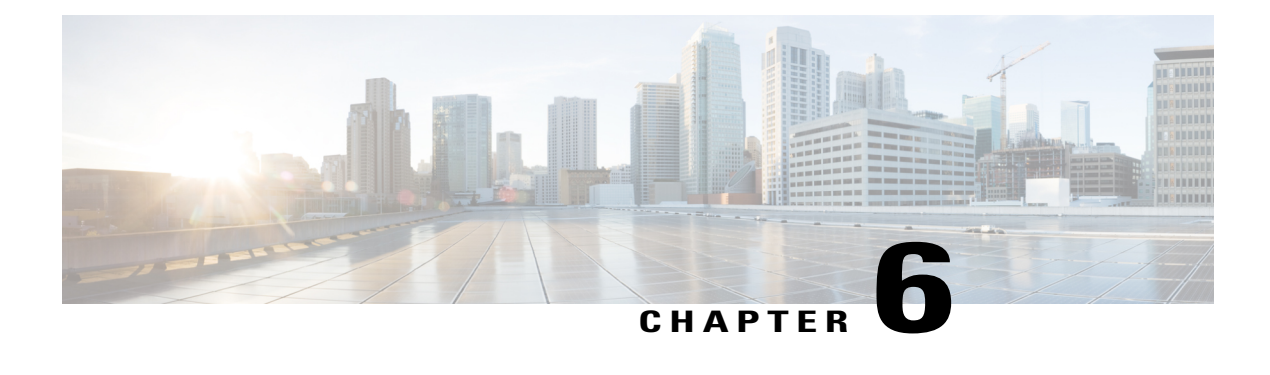

# **Managing the Configuration**

This chapter contains the following sections:

- Information About [Configuration](#page-34-1) Management, page 25
- [Changing](#page-34-2) the Switch Name, page 25
- [Configuring](#page-35-0) a Message of the Day, page 26
- Saving a [Configuration,](#page-36-0) page 27
- Erasing a [Configuration,](#page-36-1) page 27
- Verifying the [Configuration,](#page-37-0) page 28
- Feature History for [Configuration](#page-37-1) Management, page 28

## <span id="page-34-2"></span><span id="page-34-1"></span>**Information About Configuration Management**

The Cisco Nexus 1000V enables you to change the switch name, configure messages of the day, and display, save, and erase configuration files.

## **Changing the Switch Name**

Use this procedure to change the switch name or prompt from the default (switch#) to another character string.

If the VSM is connected to the OpenStack controller, then this procedure also changes the Dynamic Vectoring and Streaming (DVS) engine that the VSM is managing. If you make an error when renaming the DVS, a syslog is generated and the DVS on the OpenStack controller continues to use the old DVS name.

#### **Before You Begin**

Before beginning this procedure, you must be logged in to the CLI in configuration mode.

#### **Procedure**

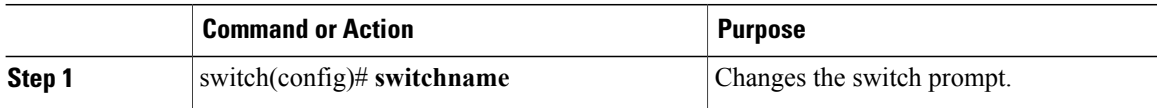

```
switch(config)# switchname metro
metro(config)# exit
metro#
```
## <span id="page-35-0"></span>**Configuring a Message of the Day**

Use this procedure to configure a message of the day (MOTD) to display before the login prompt on the terminal when a user logs in.

- The banner message can be up to 40 lines with up to 80 characters per line.
- Use the following guidelines when choosing your delimiting character:
	- ◦Do not use the delimiting-character in the message string.
	- ◦Do not use " and % as delimiters.
- The following tokens can be used in the the message of the day:
	- ◦\$(hostname) displays the host name for the switch.
	- ◦\$(line) displays the vty or tty line or name.

#### **Before You Begin**

Before beginning this procedure, you must be logged in to the CLI in configuration mode.

#### **Procedure**

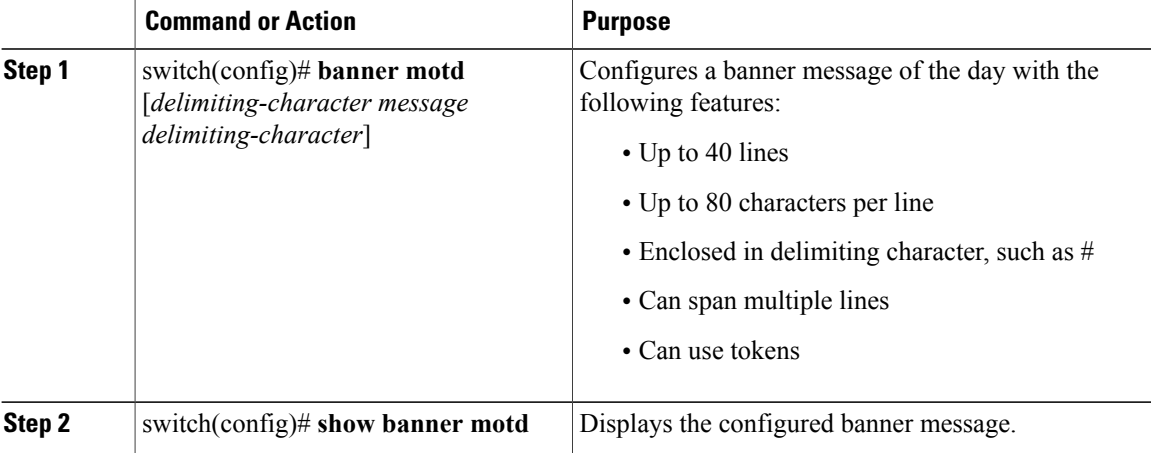
```
switch(config)# banner motd #April 16, 2011 Welcome to the svs#
switch(config)# show banner motd
April 16, 2011 Welcome to the Switch
```
# **Saving a Configuration**

Use this procedure to save the running configuration to the startup configuration so that your changes are retained in the configuration file the next time you start the system.

#### **Before You Begin**

Before beginning this procedure, you must be logged in to the CLI in any command mode.

#### **Procedure**

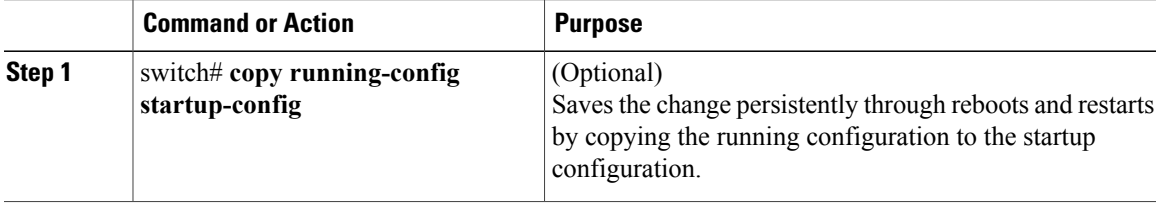

```
switch# copy run start
[########################################] 100%
switch#
```
## **Erasing a Configuration**

Use this procedure to erase a startup configuration.

∕!∖ **Caution**

The **write erase** command erases the entire startup configuration with the exception of loader functions, the license configuration, and the certificate extension configuration

### **Before You Begin**

Before beginning this procedure, you must be logged in to the CLI in any command mode.

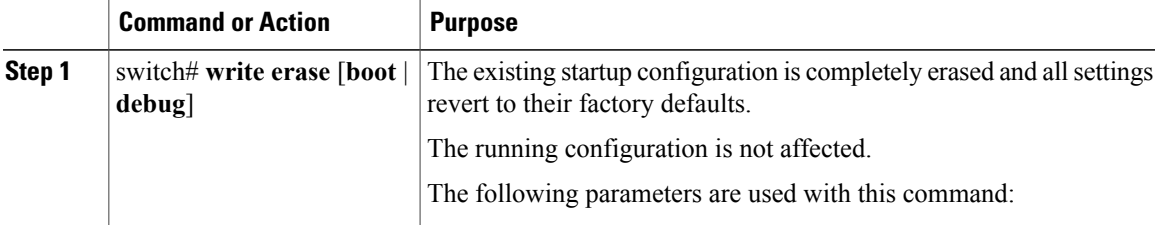

ι

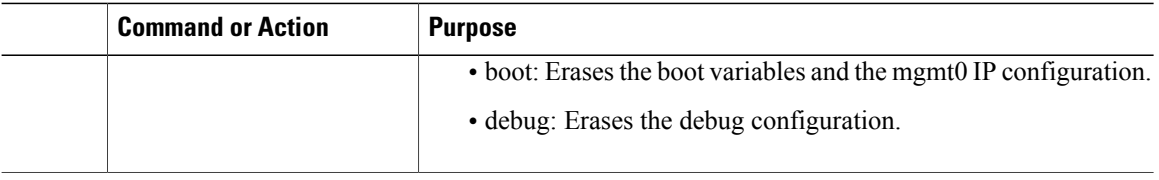

switch# **write erase debug**

# **Verifying the Configuration**

Use the following commands to verify the configuration of interfaces, system settings, and hardware and software versions. For detailed information, including sample output, see the *Cisco Nexus 1000V for KVM Command Reference.*

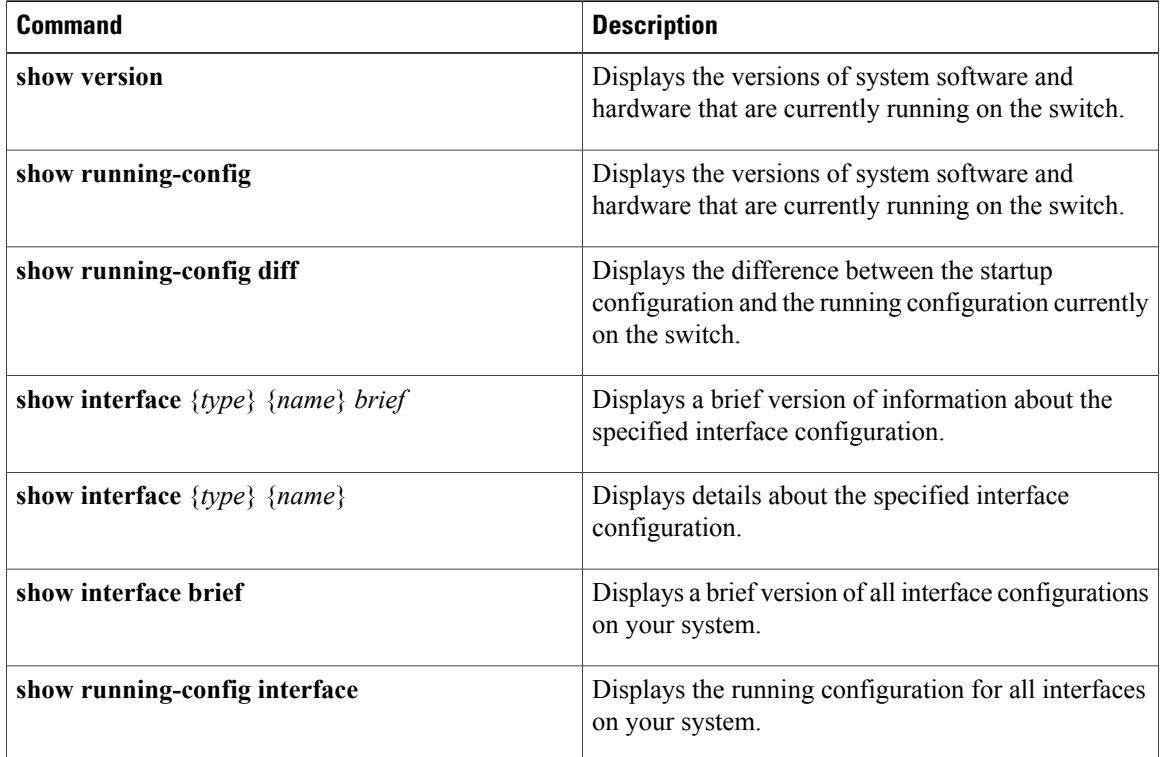

# **Feature History for Configuration Management**

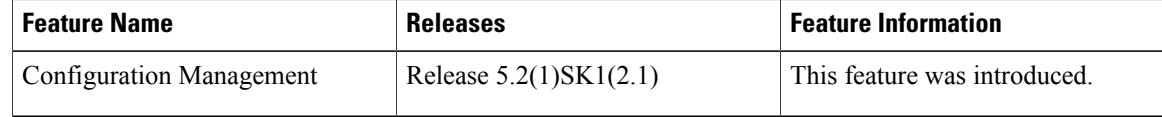

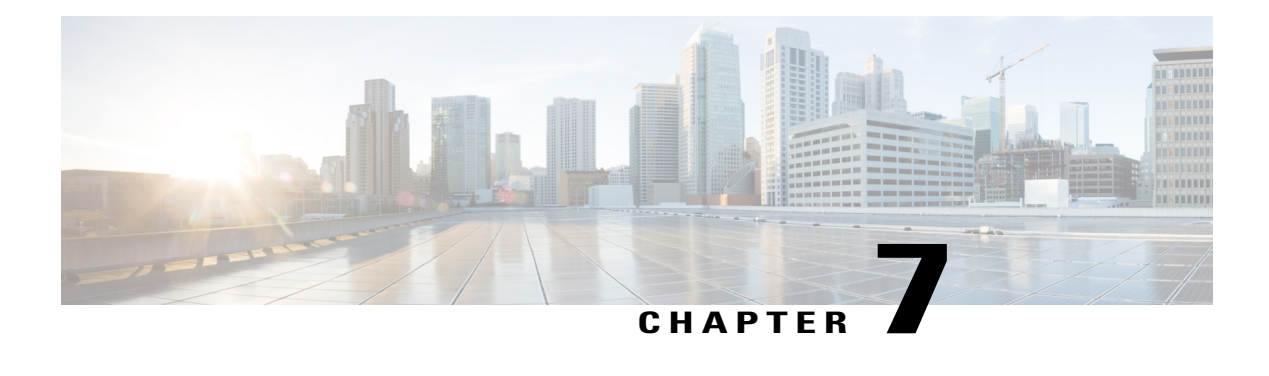

# **Working with Files**

This chapter contains the following sections:

- [Information](#page-38-0) About Files, page 29
- [Navigating](#page-39-0) the File System, page 30
- [Copying](#page-42-0) and Backing Up Files, page 33
- Creating a [Directory,](#page-44-0) page 35
- [Removing](#page-44-1) an Existing Directory, page 35
- [Moving](#page-45-0) Files, page 36
- Deleting Files or [Directories,](#page-45-1) page 36
- [Compressing](#page-46-0) Files, page 37
- [Uncompressing](#page-47-0) Files, page 38
- Directing [Command](#page-48-0) Output to a File, page 39
- [Verifying](#page-48-1) a Bootable Image, page 39
- Loading a File into the Running [Configuration,](#page-49-0) page 40
- Rolling Back to a Previous [Configuration](#page-49-1) , page 40
- [Displaying](#page-50-0) Files, page 41
- Feature History for File [Management,](#page-52-0) page 43

# <span id="page-38-0"></span>**Information About Files**

The Cisco Nexus 1000V file system provides a single interface to all the file systems that the Cisco Nexus 1000V switch uses, including:

- Flash memory file systems
- Network file systems (TFTP and FTP)
- Any other endpoint for reading or writing data (such as the running configuration)

I

# <span id="page-39-0"></span>**Navigating the File System**

### **Specifying File Systems**

The syntax for specifying a file system is <*file system name*>:[//*server*/]. The following table describes file system syntax.

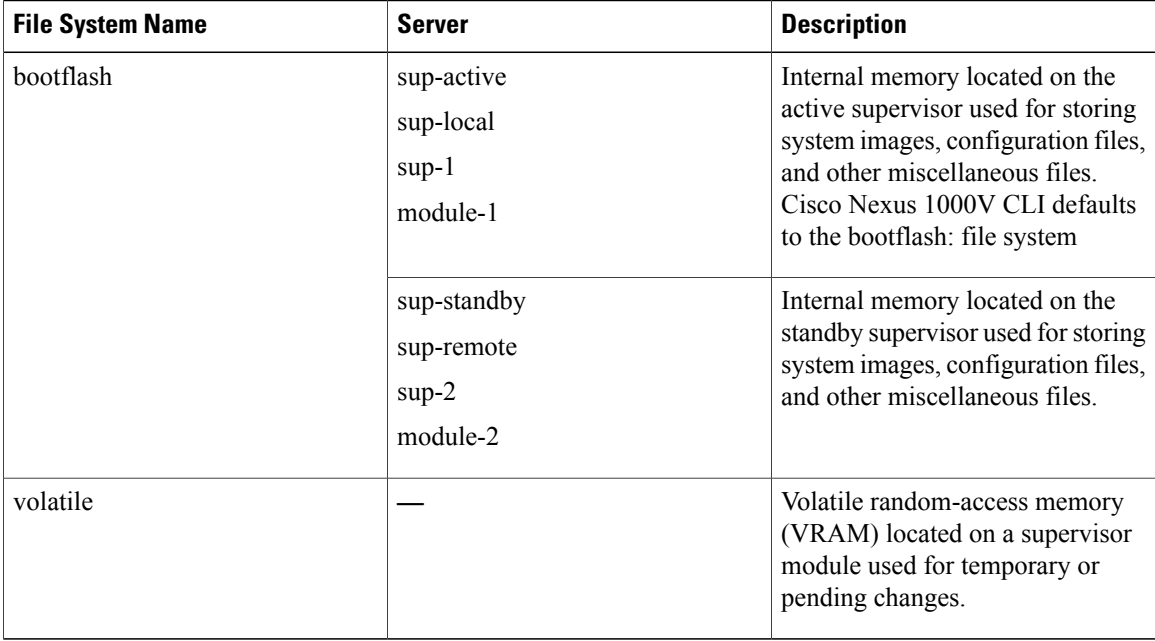

### **Identifying the Directory You are Working From**

You can display the directory name of your current CLI location.

### **Before You Begin**

Before beginning this procedure, you must be logged in to the CLI in any command mode.

### **Procedure**

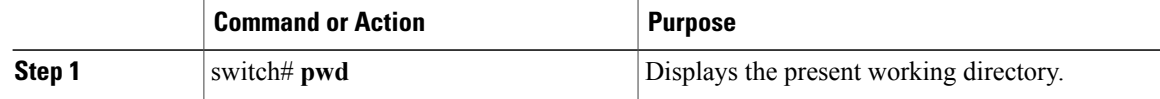

switch# **pwd** bootflash:

### **Changing Your Directory**

You can change your location in the CLI, from one directory or file system to another. Cisco Nexus 1000V CLI defaults to the bootflash: file system.

 $\mathscr{D}$ 

**Note** Any file saved in the volatile: file system is erased when the switch reboots.

### **Before You Begin**

Before beginning this procedure, you must be logged in to the CLI in any command mode.

### **Procedure**

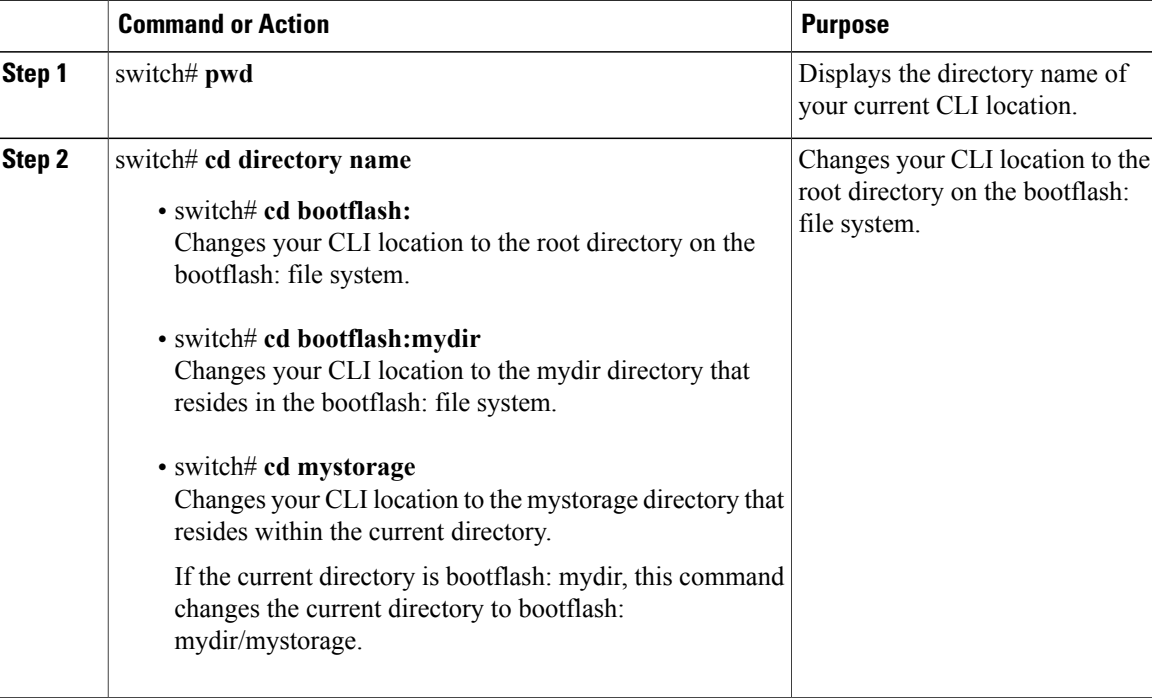

switch# **pwd** volatile: switch# **cd bootflash:** switch# **pwd** volatile: switch# **cd bootflash:mydir** switch# **pwd** volatile: switch# **cd mystorage**

Г

### **Listing the Files in a File System**

### **Procedure**

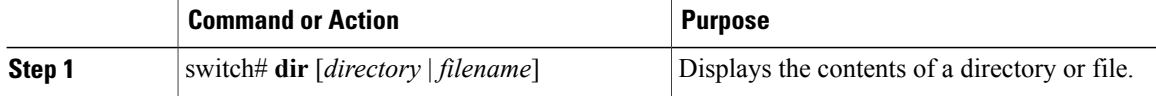

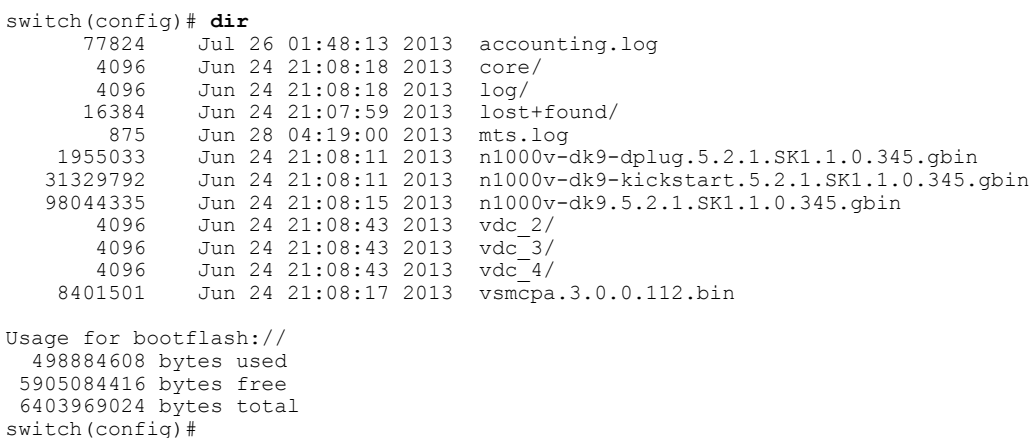

### **Identifying Available File Systems for Copying Files**

### **Before You Begin**

Before beginning this procedure, you must be logged in to the CLI in EXEC mode.

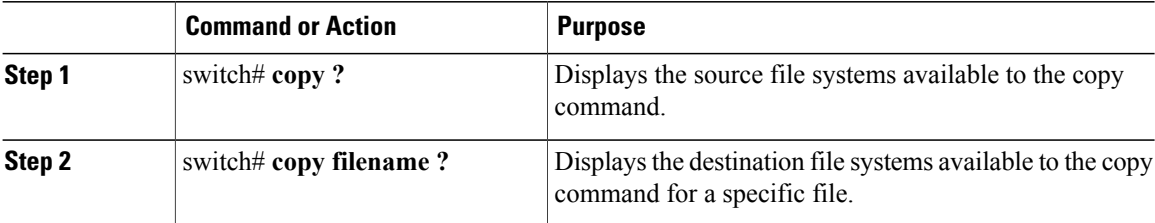

```
switch# copy ?
bootflash: Select source filesystem
core: Select source filesystem
debug: Select source filesystem
ftp: Select source filesystem
licenses Backup license files
log: Select source filesystem
nvram: Select source filesystem
running-config Copy running configuration to destination
scp: Select source filesystem
```

```
sftp: Select source filesystem
startup-config Copy startup configuration to destination
system: Select source filesystem
tftp: Select source filesystem
volatile: Select source filesystem
```
### **Using Tab Completion**

You can have the CLI complete a partial file name in a command.

### **Procedure**

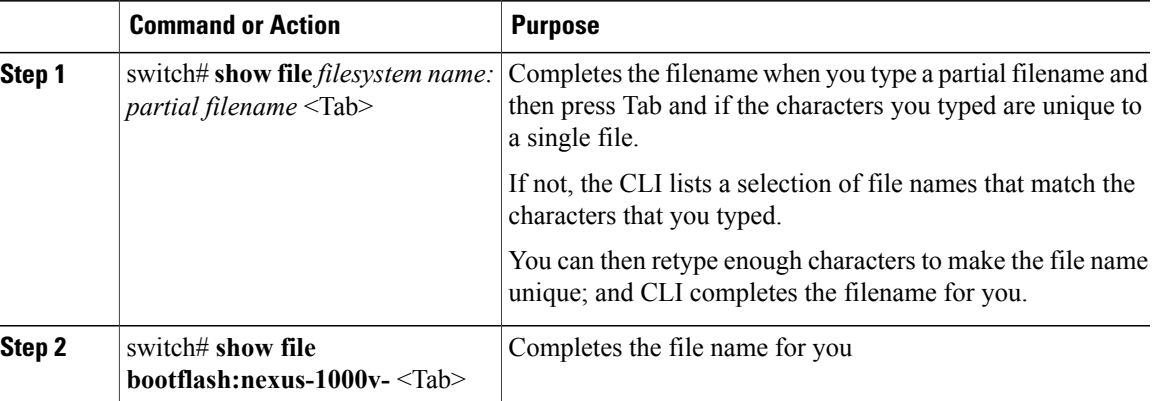

```
switch# show file bootflash:nexus-1000v-
bootflash:nexus-n1000v-dk9-dplug.5.2.1.SK1.1.0.345.gbin
bootflash:nexus-1000v-mzg.5.2.1.SK1.1.0.345.gbin
bootflash:nexus-1000v-kickstart-mzg.5.2.1.SK1.1.0.345.gbin
n1000v# show file bootflash:c<Tab>
 ----BEGIN RSA PRIVATE KEY-
MIICXgIBAAKBgQDSq93BrlHcg3bX1jXDMY5c9+yZSST3VhuQBqogvCPDGeLecA+j
...
...
switch#
```
## <span id="page-42-0"></span>**Copying and Backing Up Files**

You can copy a file, such as a configuration file, to save it or reuse it at another location. If your internal file systems are corrupted, you could potentially lose your configuration. Save and back up your configuration files periodically. Also, before installing or migrating to a new software configuration, back up the existing configuration files.

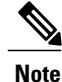

Use the **dir** command to ensure that enough space is available in the destination file system. If enough space is not available, use the **delete** command to remove unneeded files.

### **Before You Begin**

Before beginning this procedure, you must be of the following:

• You are logged in to the CLI through a Telnet, or SSH connection.

ı

- Your device has a route to the destination if you are copying to a remote location. Your device and the remote destination must be in the same subnetwork if you do not have a router or default gateway to route traffic between subnets.
- Your device has connectivity to the destination. Use the **ping** command to be sure.
- The source configuration file is in the correct directory on the remote server.
- The permissions on the source file are set correctly. Permissions on the file should be set to world-read.

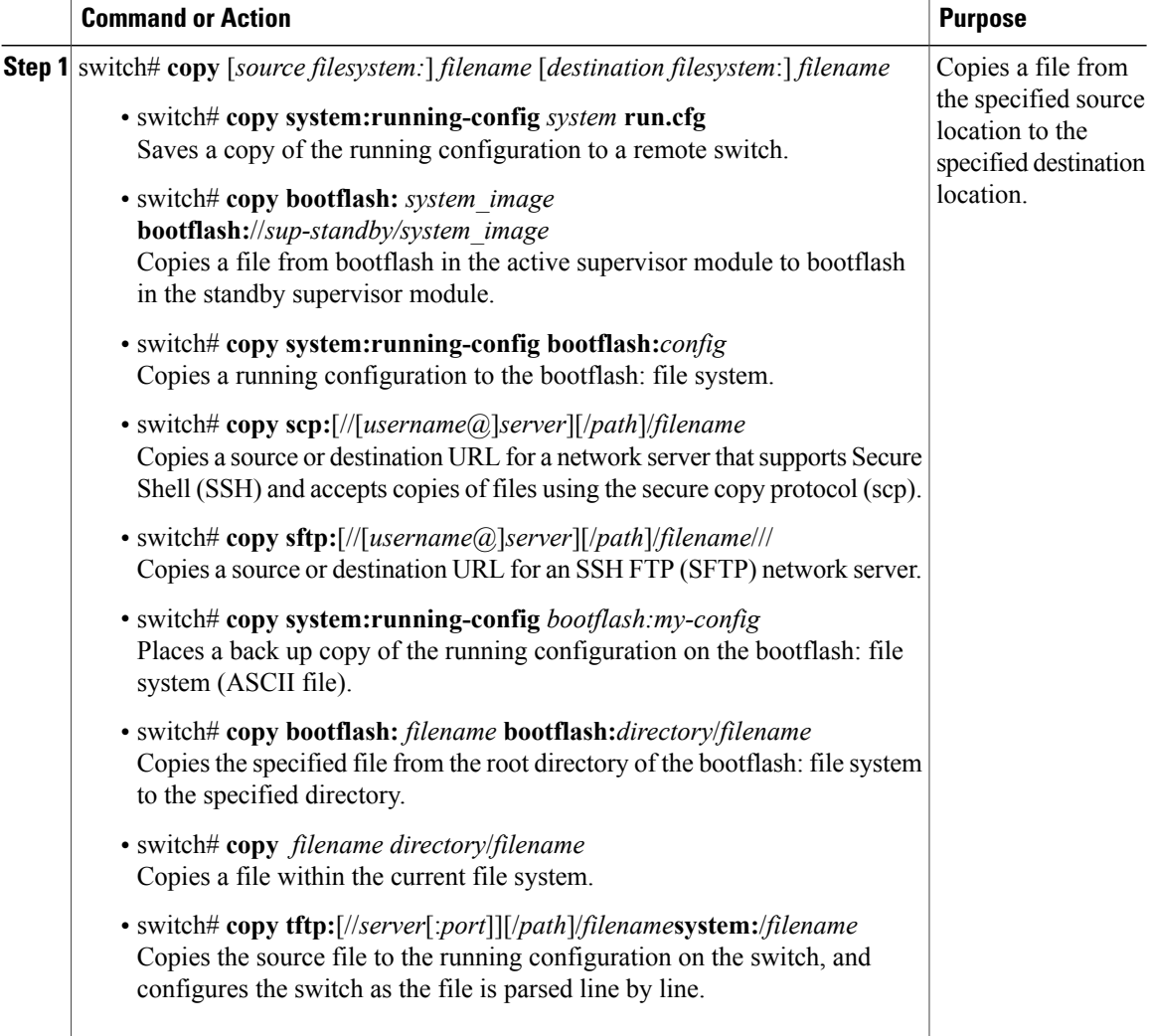

```
switch# copy system:running-config tftp://10.10.1.1/home/configs/switch3-run.cfg
switch# copy bootflash:system_image bootflash://sup-2/system_image
switch# copy system:running-config bootflash:my-config
switch# copy scp://user@10.1.7.2/system-image bootflash:system-image
switch# copy sftp://172.16.10.100/myscript.txt volatile:myscript.txt
switch# copy system:running-config bootflash:my-config
switch# copy bootflash:samplefile bootflash:mystorage/samplefile
switch# copy samplefile mystorage/samplefile
switch# copy tftp://10.10.1.1/home/configs/switch3-run.cfg system:running-config
```
# <span id="page-44-0"></span>**Creating a Directory**

#### **Procedure**

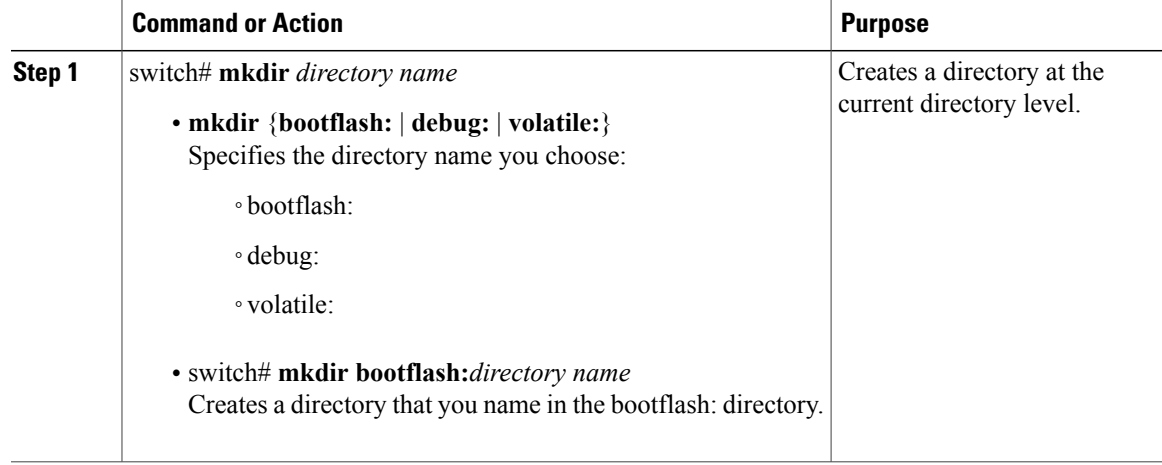

```
switch# mkdir test
switch# mkdir bootflash:test
```
# <span id="page-44-1"></span>**Removing an Existing Directory**

This command is valid only on Flash file systems.

### **Before You Begin**

Before beginning this procedure, be sure of the following:

- You are logged in to the CLI.
- The directory you want to remove is empty.

### **Procedure**

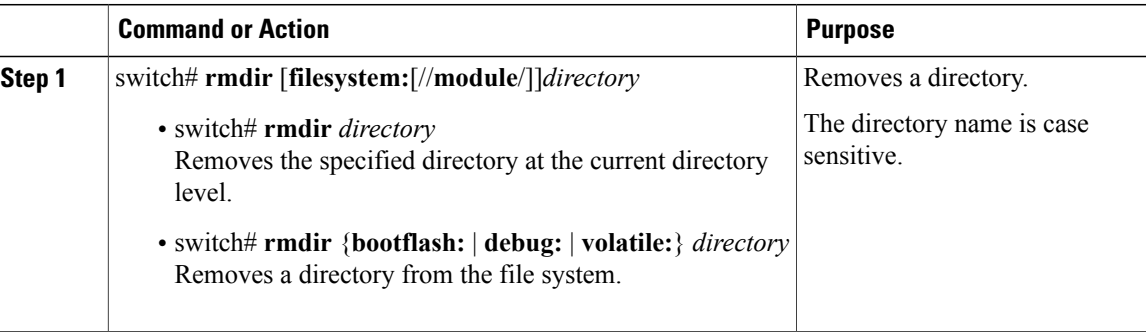

```
switch# rmdir test
switch# rmdir bootflash:test
```
# <span id="page-45-0"></span>**Moving Files**

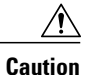

If a file with the same name already exists in the destination directory, that file is overwritten by the moved file.

The move will not complete if there is not enough space in the destination directory.

### **Before You Begin**

Before beginning this procedure, you must be logged in to the CLI.

#### **Procedure**

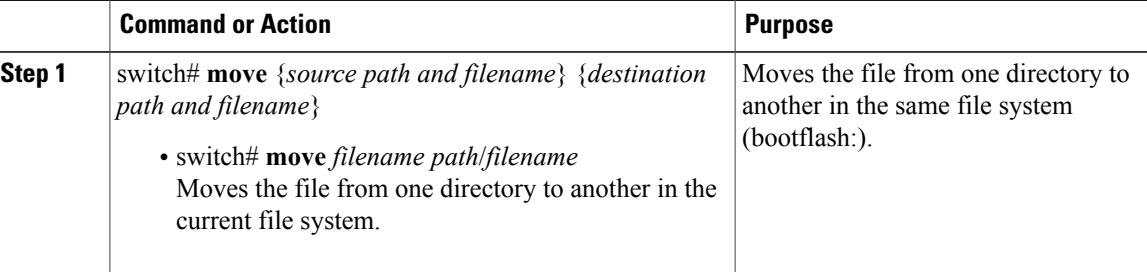

switch# **move bootflash:samplefile bootflash:mystorage/samplefile** switch# **move samplefile mystorage/samplefile**

# <span id="page-45-1"></span>**Deleting Files or Directories**

You can delete files or directories on a Flash Memory device.

**Caution**

When deleting, if you specify a directory name instead of a file name, the entire directory and its contents are deleted.

### **Before You Begin**

You must understand the following information:

- When you delete a file, the software erases the file.
- If you attempt to delete the configuration file or image specified by the CONFIG\_FILE or BOOTLDR environment variable, the system prompts you to confirm the deletion.
- If you attempt to delete the last valid system image specified in the BOOT environment variable, the system prompts you to confirm the deletion.

#### **Procedure**

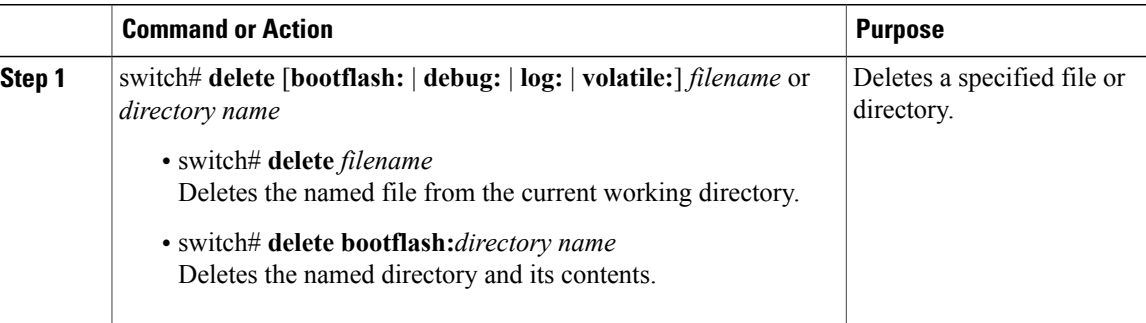

switch# **delete bootflash:dns\_config.cfg** switch# **delete dns\_config.cfg**

# <span id="page-46-0"></span>**Compressing Files**

### **Before You Begin**

Before beginning this procedure, you must be logged in to the CLI.

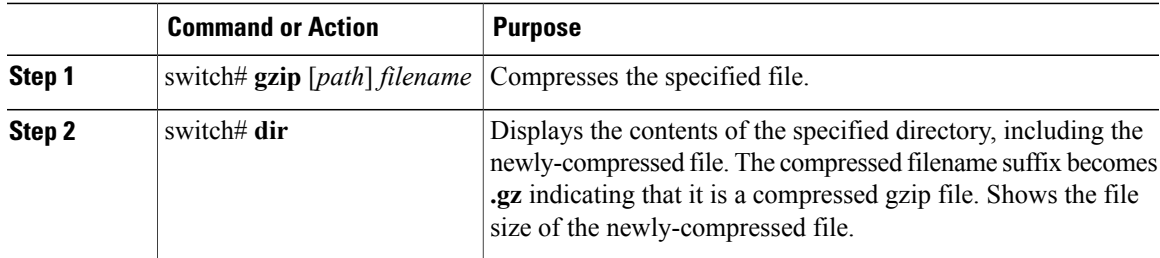

```
switch# gzip csafile
switch# dir
         77824 Aug 21 13:37:25 2013 accounting.log
        4096 Jun 24 21:08:18 2013 core/
         1278 Aug 21 13:36:54 2013<br>4096 Jul 26 02:47:21 2013
        4096 Jul 26 02:47:21 2013 log/
                    Jun 24 21:07:59 2013 lost+fo<br>Jun 28 04:19:00 2013 mts.log
     875 Jun 28 04:19:00 2013<br>1955033 Jun 24 21:08:11 2013
    1955033 Jun 24 21:08:11 2013 n1000v-dk9-dplug.5.2.1.SK1.1.0.345.gbin<br>31329792 Jun 24 21:08:11 2013 n1000v-dk9-kickstart.5.2.1.SK1.1.0.345.
                                                 n1000v-dk9-kickstart.5.2.1.SK1.1.0.345.gbi
n
    98044335 Jun 24 21:08:15 2013 n1000v-dk9.5.2.1.SK1.1.0.345.gbin 4096 Jun 24 21:08:43 2013 vdc 2/
         4096 Jun 24 21:08:43 2013 vdc_2/
         4096 Jun 24 21:08:43 2013<br>4096 Jun 24 21:08:43 2013
     4096 Jun 24 21:08:43 2013 vdc<sup>-4</sup>/<br>8401501 Jun 24 21:08:17 2013 vsmcpa.3.0.0.112.bin
                    Jun 24 21:08:17 2013
Usage for bootflash://
  499183616 bytes used
 5904785408 bytes free
 6403969024 bytes total
```
## <span id="page-47-0"></span>**Uncompressing Files**

You can uncompress (unzip) a specified file that is compressed using LZ77 coding.

#### **Before You Begin**

Before beginning this procedure, you must be logged in to the CLI.

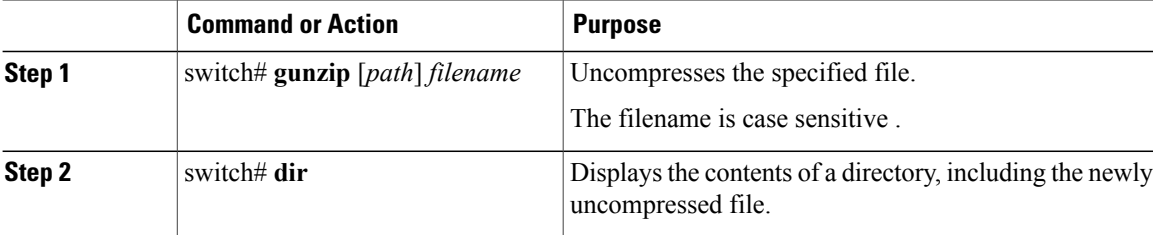

```
switch# gunzip bootflash:errorsfile.gz
switch# dir bootflash:<br>2687 Jul 01
                  Jul 01 18:17:20 2013 errorsfile
      16384 Jun 30 05:17:51 2013 lost+found/
         096 Jun 30 05:18:29 2013 routing-sw/<br>49 Jul 01 17:09:18 2013 sample test.txt
    49 Jul 01 17:09:18 2013<br>1322843 Jun 30 05:17:56 2013
   1322843 Jun 30 05:17:56 2013 nexus-1000v-dplug-mzg.5.2.1.SK1.1.0.345.gbin
   21629952 Jun 30 05:18:02 2013 nexus-1000v-kickstart-mzg.5.2.1.SK1.1.0.345.gbin
                                          nexus-1000v-mzg.5.2.1.SK1.1.0.345.gbin
Usage for bootflash://sup-local
  258408448 bytes used
 2939531264 bytes free
 3197939712 bytes total
DCOS-112-R5#
```
# <span id="page-48-0"></span>**Directing Command Output to a File**

### **Procedure**

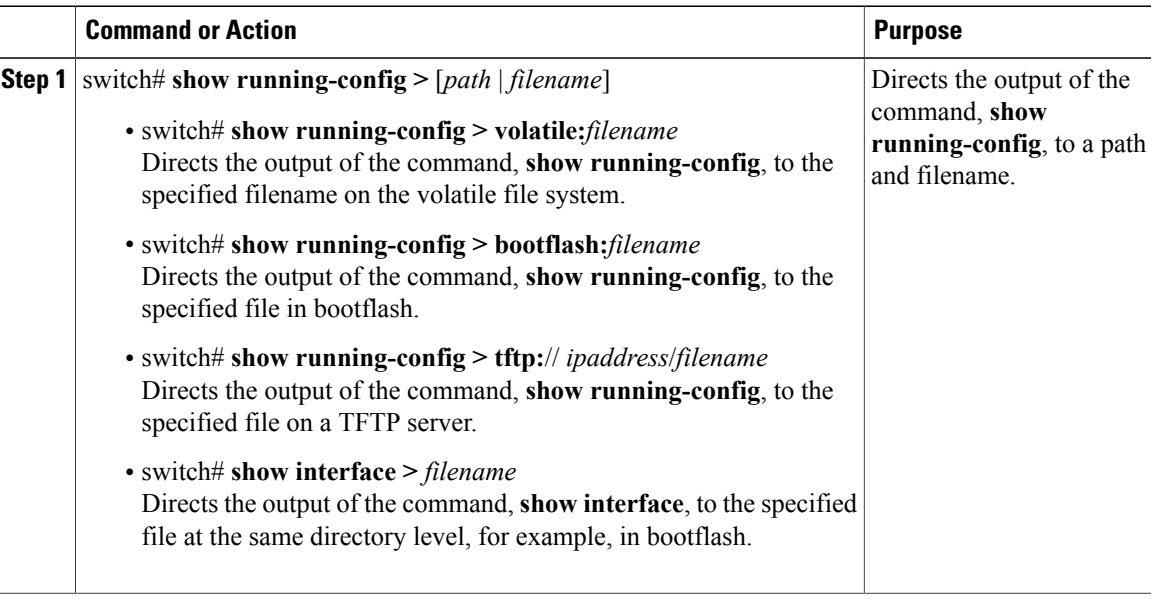

```
switch# show running-config > volatile:switch1-run.cfg
switch# show running-config > bootflash:switch2-run.cfg
switch# show running-config > tftp://10.10.1.1/home/configs/switch3-run.cfg
switch# show interface > samplefile
```
# <span id="page-48-1"></span>**Verifying a Bootable Image**

You can verify the integrity of an image before loading it. This command can be used for both the system and kickstart images.

### **Procedure**

Г

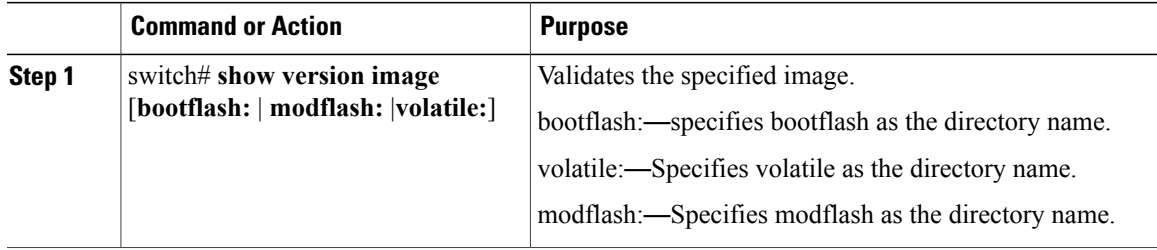

```
switch# show version image bootflash:n1000v-dk9-dplug.5.2.1.SK1.1.0.345.gbin
 MD5 Verification Passed
  image name: n1000v-dk9-dplug.5.2.1.SK1.1.0.345.gbin
 plugin: version 5.2(1)SK1(1.1) [build 5.2(1)SK1(1.0.345)] [gdb]
  compiled: 6/17/2013 0:00:00 [06/17/2013 12:16:57]
switch#
```
### <span id="page-49-0"></span>**Loading a File into the Running Configuration**

You can load an image into the running configuration

#### **Procedure**

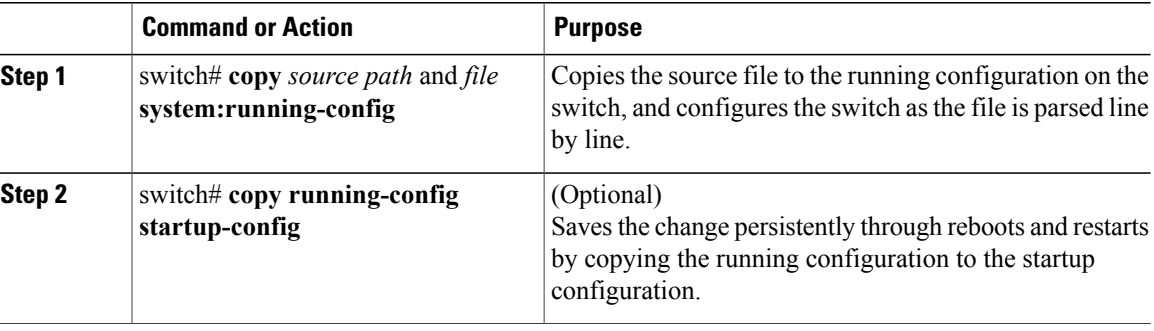

switch# **copy tftp://10.10.1.1/home/configs/switch3-run.cfg system:running-config** switch# **copy running-config startup-config**

## <span id="page-49-1"></span>**Rolling Back to a Previous Configuration**

You can recover your configuration from a previously saved version.

**Note**

Each time you use a **copy running-config startup-config** command, a binary file is created and the ASCII file is updated. A valid binary configuration file reduces the overall boot time significantly. A binary file cannot be uploaded, but its contents can be used to overwrite the existing startup configuration. The **write erase** command clears the binary file.

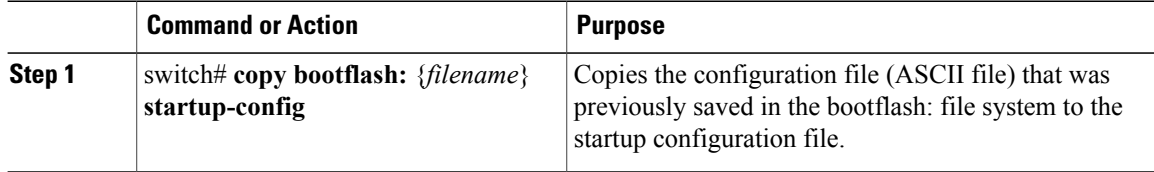

switch# **copy bootflash:June13 startup-config**

# <span id="page-50-0"></span>**Displaying Files**

### **Displaying File Contents**

### **Before You Begin**

Before beginning this procedure, you must be logged in to the CLI.

#### **Procedure**

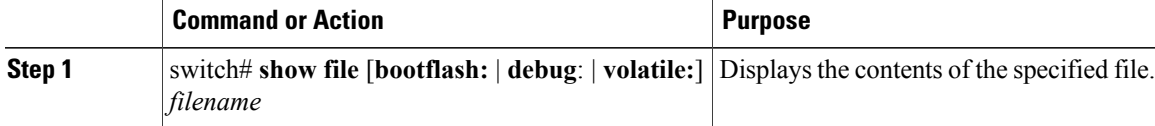

```
switch# show file bootflash:sample_test.txt
config t
Int veth1/1
no shut
end
show int veth1/1
switch#
```
### **Displaying Directory Contents**

You can display the contents of a directory or file system.

### **Before You Begin**

Before beginning this procedure, you must be logged in to the CLI.

### **Procedure**

I

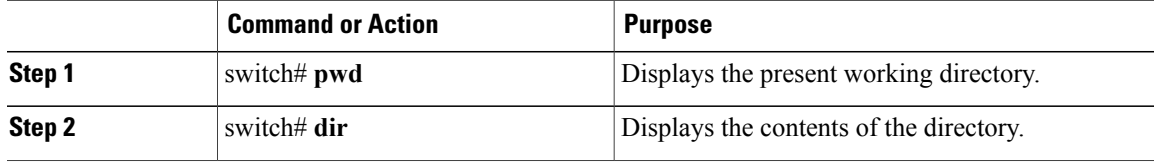

```
switch# pwd
bootflash:
switch# dir
Usage for volatile://
          0 bytes used
```

```
20971520 bytes free
  20971520 bytes total
switch#
```
### **Displaying File Checksums**

You can display checksums for checking file integrity.

#### **Procedure**

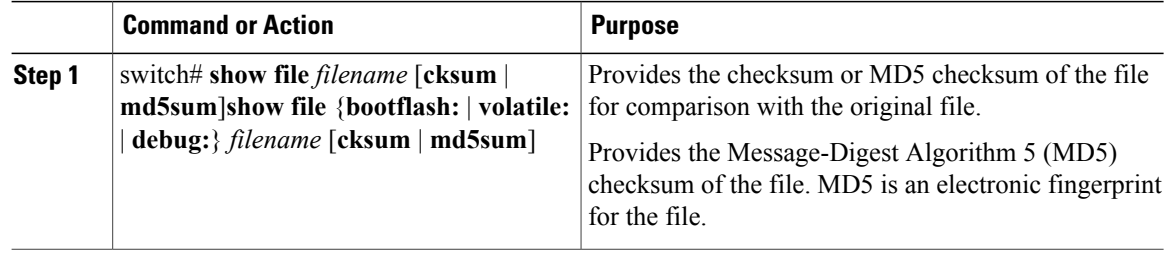

```
switch# show file bootflash:cisco_svs_certificate.pem cksum
266988670
switch# show file bootflash:cisco_svs_certificate.pem md5sum
d3013f73aea3fda329f7ea5851ae81ff
```
### **Displaying the Last Lines in a File**

### **Before You Begin**

Before beginning this procedure, you must be logged in to the CLI in EXEC mode.

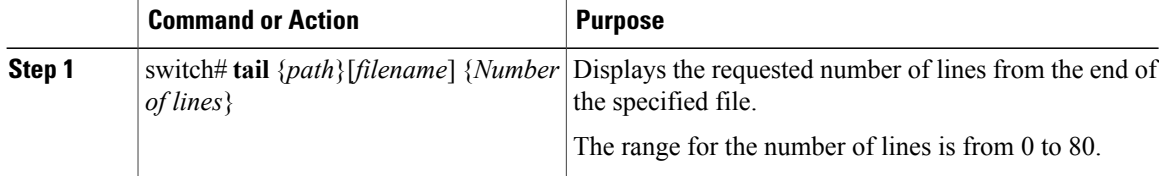

```
switch# tail mts.log 5
AT 60000 usecs after 6/24/2013 21:8:37: MTS node 4: state changed from 'offline' to
'supervisor'
AT 820000 usecs after 6/24/2013 21:8:41: MTS node 4: state changed from 'supervisor' to
'active alone'
AT 310000 usecs after 6/24/2013 21:29:57: MTS state 'offline': last_sync_msg opc=0,
seq_no=0x0, next_seqno=0x0
AT 310000 usecs after 6/24/2013 21:29:57: MTS node 4: state changed from 'offline' to
'supervisor'
AT 740000 usecs after 6/24/2013 21:30:7: MTS node 4: state changed from 'supervisor' to
'active alone'
```
 $\mathbf{I}$ 

# <span id="page-52-0"></span>**Feature History for File Management**

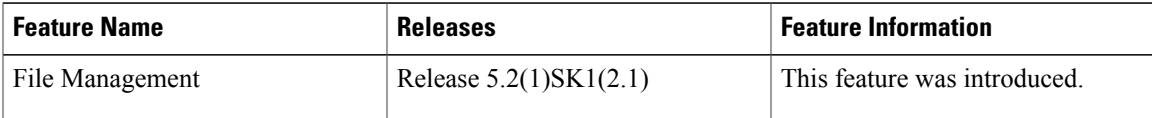

I

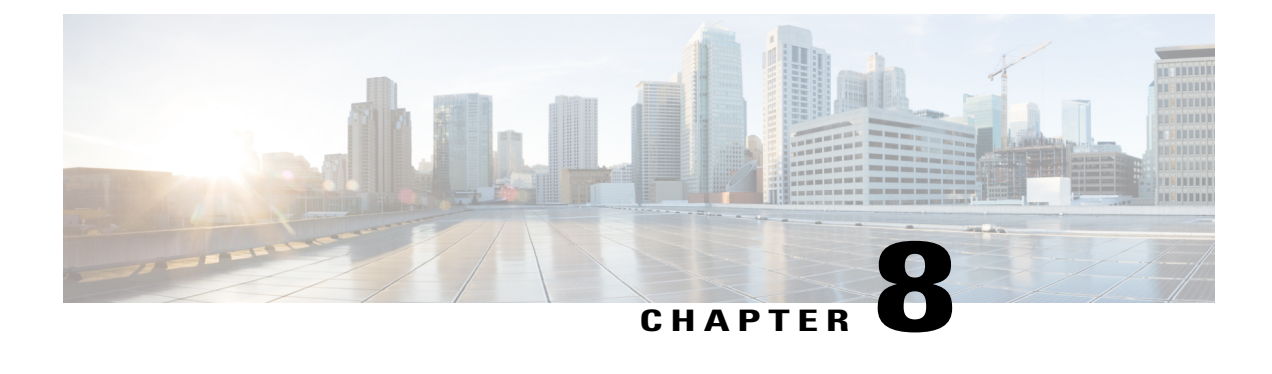

# **Managing Users**

This chapter contains the following sections:

- Information About User [Management,](#page-54-0) page 45
- [Displaying](#page-54-1) Current User Access , page 45
- Sending a [Message](#page-55-0) to Users, page 46
- Feature History for User [Management,](#page-55-1) page 46

# <span id="page-54-0"></span>**Information About User Management**

You can identify the users currently connected to the device and send a message to either a single user or all users.

For information about creating user accounts and assigning user roles, see the *Cisco Nexus 1000V for KVM Security Configuration Guide*.

# <span id="page-54-1"></span>**Displaying Current User Access**

You can display all users currently accessing the switch.

### **Before You Begin**

Before beginning this procedure, you must be logged in to the CLI.

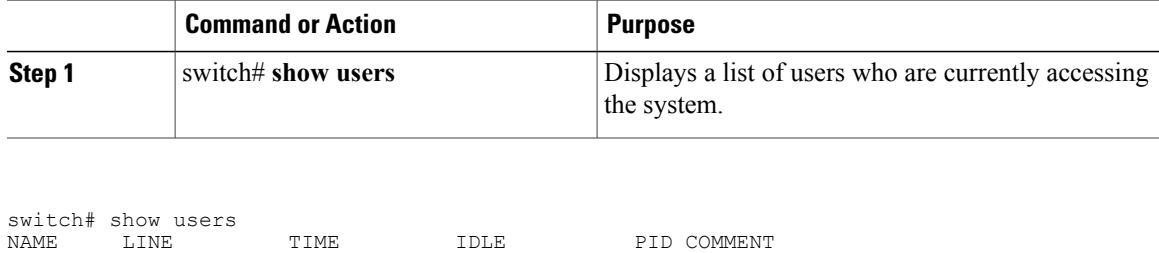

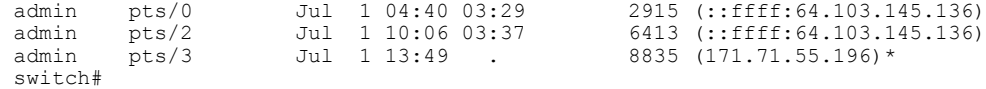

# <span id="page-55-0"></span>**Sending a Message to Users**

You can send a message to all active CLI users currently using the system.

### **Before You Begin**

Before beginning this procedure, you must be logged in to the CLI.

#### **Procedure**

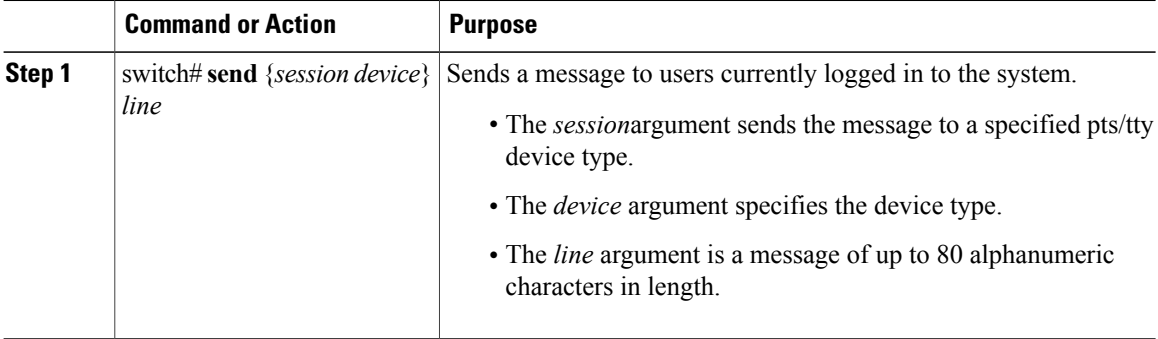

switch# **send Hello. Shutting down the system in 10 minutes.**

```
Broadcast Message from admin@switch
        (/dev/pts/34) at 8:58 ...
Hello. Shutting down the system in 10 minutes.
```
switch#

# <span id="page-55-1"></span>**Feature History for User Management**

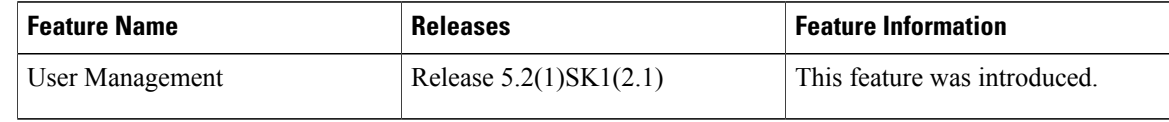

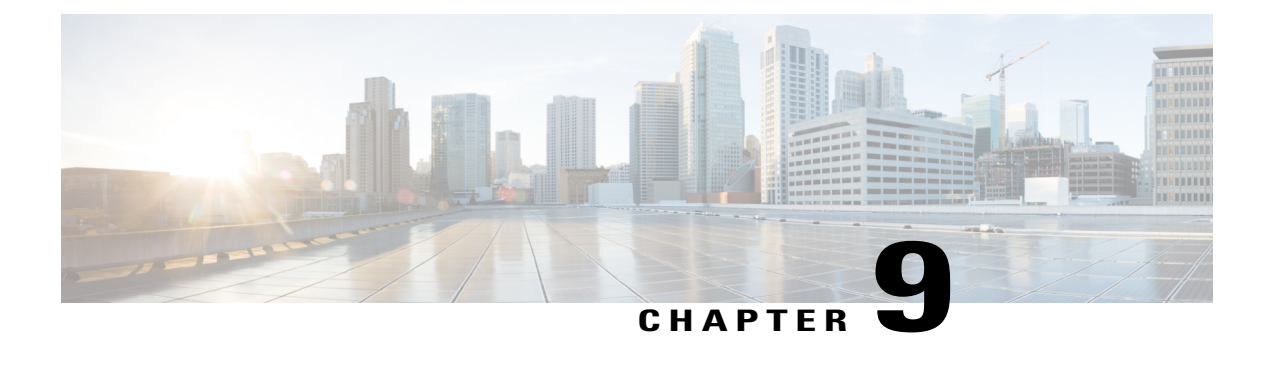

# **Configuring NTP**

This chapter contains the following sections:

- [Information](#page-56-0) about NTP, page 47
- [Prerequisites](#page-57-0) for NTP, page 48
- Guidelines and [Limitations](#page-58-0) for NTP, page 49
- Default [Settings](#page-58-1) for NTP, page 49
- [Configuring](#page-58-2) an NTP Server and Peer, page 49
- Verifying the NTP [Configuration,](#page-59-0) page 50
- Feature [History](#page-60-0) for NTP, page 51

## <span id="page-56-0"></span>**Information about NTP**

The Network Time Protocol (NTP) synchronizes timekeeping among a set of distributed time servers and clients. This synchronization allows you to correlate events when you receive system logs and other time-specific events from multiple network devices.

NTP uses the User Datagram Protocol (UDP) as its transport protocol. All NTP communication uses the Universal Time Coordinated (UTC) standard. An NTP server usually receives its time from an authoritative time source, such as a radio clock or an atomic clock attached to a time server. NTP distributes this time across the network. NTP is extremely efficient; no more than one packet per minute is necessary to synchronize two machines to within a millisecond of each other.

NTP uses a stratum to describe how many NTP hops away that a network device is from an authoritative time source. A stratum 1 time server has an authoritative time source (such as an atomic clock) directly attached to the server. A stratum 2 NTP server receives its time through NTP from a stratum 1 NTP server, which in turn connects to the authoritative time source.

NTP avoids synchronizing to a network device that may keep accurate time. NTP never synchronizes to a system that is not synchronized itself. NTP compares the time reported by several network devices and does not synchronize to a network device that has a time that is significantly different than the others, even if its stratum is lower.

Cisco NX-OS cannot act as a stratum 1 server. You cannot connect to a radio or atomic clock. We recommend that the time service that you use for your network is derived from the public NTP servers available on the Internet.

If the network is isolated from the Internet, Cisco NX-OS allows you to configure a network device so that the device acts as though it is synchronized through NTP, when it has determined the time by using other means. Other network devices can then synchronize to that network device through NTP.

### **NTP Peers**

NTP allows you to create a peer relationship between two networking devices. A peer can provide time on its own or connect to an NTP server. If both the local device and the remote peer point to different NTP servers, your NTP service is more reliable. The local device maintains the right time even if its NTP server fails by using the time from the peer.

The following figure shows a network with two NTP stratum 2 servers and two switches.

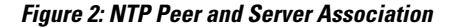

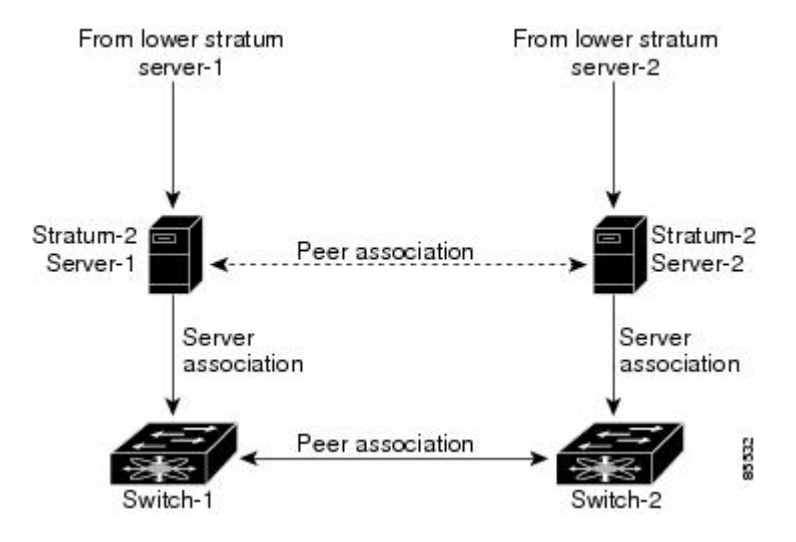

In this configuration, switch 1 and switch 2 are NTP peers. switch 1 uses stratum-2 server 1, while switch 2 uses stratum-2 server 2. If stratum-2 server-1 fails, switch 1 maintains the correct time through its peer association with switch 2.

### <span id="page-57-0"></span>**High Availability**

Stateless restarts are supported for NTP. After a reboot or a supervisor switchover, the running configuration is applied.

You can configure NTP peers to provide redundancy in case an NTP server fails.

## **Prerequisites for NTP**

You must have connectivity to at least one server that is running NTP.

# <span id="page-58-0"></span>**Guidelines and Limitations for NTP**

- You should have a peer association with another device only when you are sure that your clock isreliable (which means that you are a client of a reliable NTP server).
- A peer configured alone takes on the role of a server and should be used as a backup. If you have two servers, you can configure several devices to point to one server and the remaining devices point to the other server. You can then configure a peer association between these two servers to create a more reliable NTP configuration.
- If you only have one server, you should configure all the devices as clients to that server.
- You can configure up to 64 NTP entities (servers and peers).

# <span id="page-58-1"></span>**Default Settings for NTP**

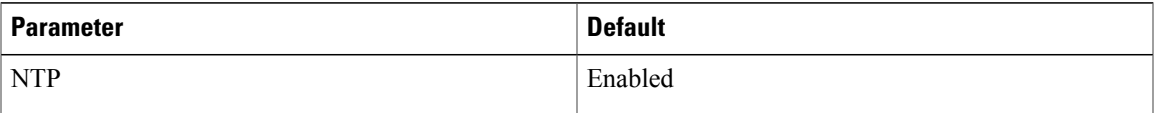

# <span id="page-58-2"></span>**Configuring an NTP Server and Peer**

You can configure NTP using IPv4 addresses or domain name server (DNS) names.

### **Before You Begin**

Before beginning this procedure, you must be logged in to the CLI in EXEC mode.

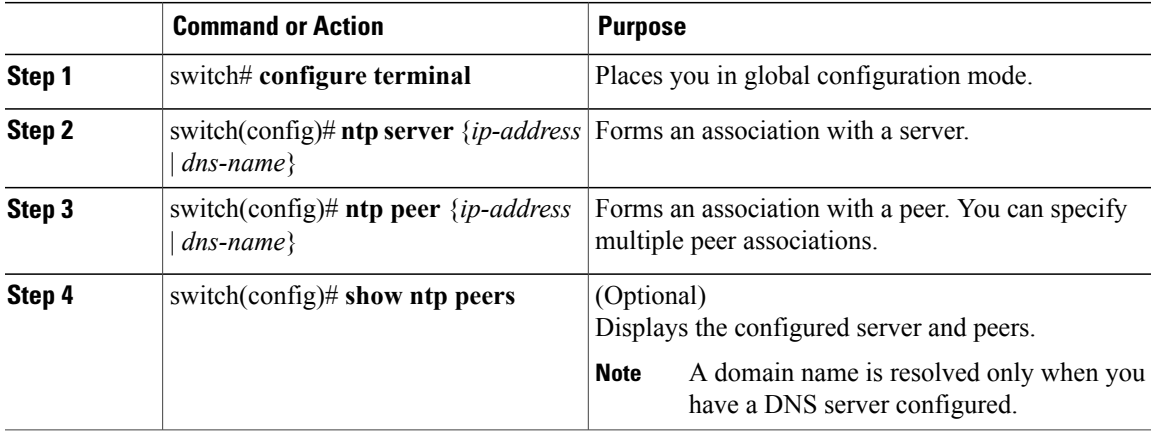

ι

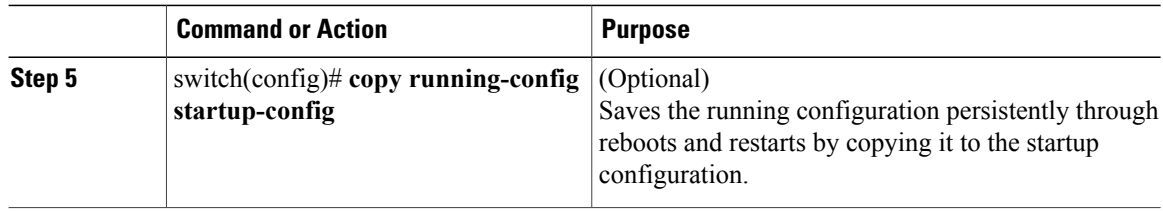

```
switch# configure terminal
switch(config)# ntp server 192.0.2.10
switch(config# ntp peer 2001:0db8::4101
```
### **Clearing NTP Sessions**

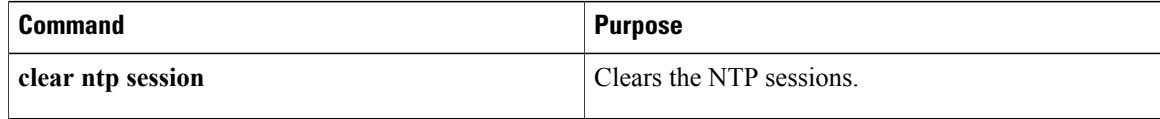

### **Clearing NTP Statistics**

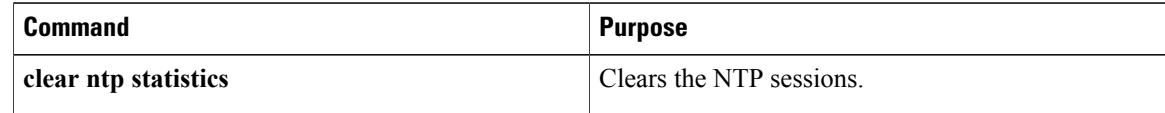

# <span id="page-59-0"></span>**Verifying the NTP Configuration**

Use one of the following commands to verify the configuration:

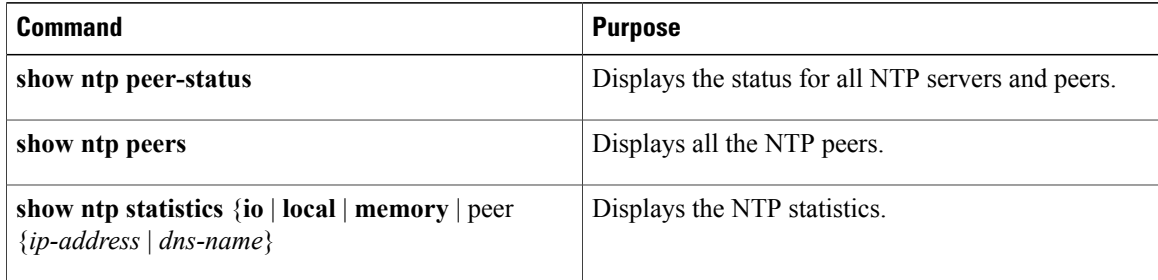

 $\overline{\phantom{a}}$ 

# <span id="page-60-0"></span>**Feature History for NTP**

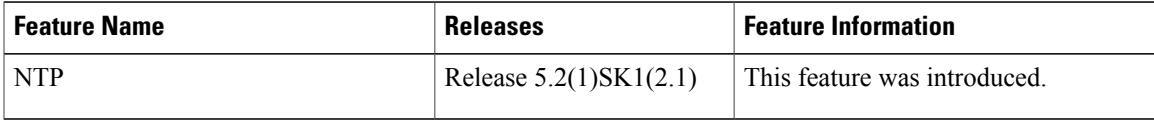

I

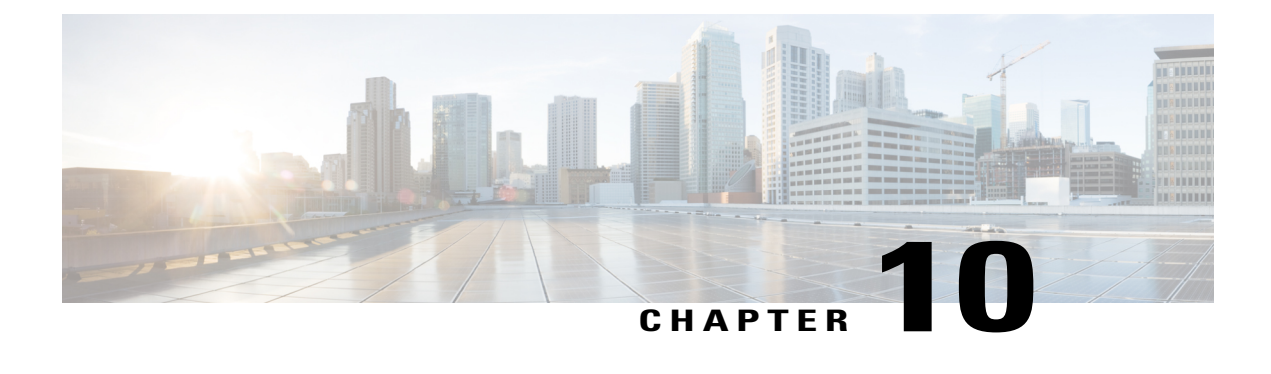

# **Configuring Local SPAN and ERSPAN**

This chapter contains the following sections:

- [Information](#page-62-0) About SPAN and ERSPAN, page 53
- Guidelines and [Limitations](#page-66-0) for SPAN, page 57
- Default [Settings](#page-67-0) for SPAN, page 58
- [Configuring](#page-67-1) SPAN, page 58
- Verifying the SPAN [Configuration,](#page-80-0) page 71
- [Configuration](#page-80-1) Example for an ERSPAN Session, page 71
- Feature History for SPAN and [ERSPAN,](#page-82-0) page 73

# <span id="page-62-0"></span>**Information About SPAN and ERSPAN**

The Switched Port Analyzer (SPAN) feature (sometimes called port mirroring or port monitoring) allows network traffic to be analyzed by a network analyzer such as a Cisco SwitchProbe or other Remote Monitoring (RMON) probes.

SPAN allows you to monitor traffic on one or more ports, or one or more VLANs, and send the monitored traffic to one or more destination ports where the network analyzer is attached.

### **SPAN Sources**

The interfaces from which traffic can be monitored are called SPAN sources. These sources include Ethernet, virtual Ethernet, port-channel, port profile, and VLAN. When a VLAN is specified as a SPAN source, all supported interfaces in the VLAN are SPAN sources. When a port profile is specified as a SPAN source, all ports that inherit the port profile are SPAN sources. Traffic can be monitored in the receive direction, the transmit direction, or both directions for Ethernet and virtual Ethernet source interfaces as described by the following:

• Receive source (Rx)—Traffic that enters the switch through this source port is copied to the SPAN destination port.

• Transmit source (Tx)—Traffic that exits the switch through this source port is copied to the SPAN destination port

### **Characteristics of SPAN Sources**

A local SPAN source has these characteristics:

- Can be port type Ethernet, virtual Ethernet, port channel, port profile, or VLAN.
- Cannot be a destination port or port profile
- Can be configured to monitor the direction of traffic —receive, transmit, or both.
- Can be in the same or different VLANs.
- For VLAN SPAN sources, all active ports in the source VLAN are included as source ports.
- Must be on the same host Virtual Ethernet Module (VEM) as the destination port.
- For port profile sources, all active interfaces attached to the port profile are included as source ports.

### **SPAN Destinations**

SPAN destinations refer to the interfaces that monitor source ports.

### **Characteristics of Local SPAN Destinations**

Each local SPAN session must have at least one destination port (also called a monitoring port) that receives a copy of traffic from the source ports or VLANs. A destination port has these characteristics:

- Can be any physical or virtual Ethernet port, a port channel, or a port profile.
- Cannot be a source port or port profile.
- Is excluded from the source list and is not monitored if it belongsto a source VLAN of anySPAN session or a source port profile.
- Receives copies of transmitted and received traffic for all monitored source ports in the same VEM. If a destination port is oversubscribed, it can become congested. This congestion can affect traffic forwarding on one or more of the source ports.
- Must not be private VLAN mode.
- Can only monitor sources on the same host (VEM)
- In access mode, can receive monitored traffic on all the VLANs.
- In trunk mode, can receive monitored traffic only on the allowed VLANs in the trunk configuration.

### **Characteristics of ERSPAN Destinations**

• An ERSPAN destination is specified by an IP address.

• In ERSPAN, the source SPAN interface and destination SPAN interface may be on different devices interconnected by an IP network. ERSPAN traffic is Generic Routing Encapsulation (GRE-encapsulated).

### **Local SPAN**

In Local SPAN, the source interface and destination interface are on the same VEM. The network analyzer is attached directly to the SPAN destination port. The SPAN source can be a port, a VLAN interface, or a port profile.The destination can be a port or port profile.

The diagram shows that traffic transmitted by host A is received on the SPAN source interface. Traffic (ACLs, QoS, and so forth) is processed as usual. Traffic is then replicated. The original packet is forwarded on toward host B. The replicated packet is then sent to the destination SPAN interface where the monitor is attached.

LocalSPAN can replicate to one or more destination ports. Traffic can be filtered so that only traffic of interest is sent out the destination SPAN interface.

Local SPAN can monitor all traffic received on the source interface including Bridge Protocol Data Unit (BPDU).

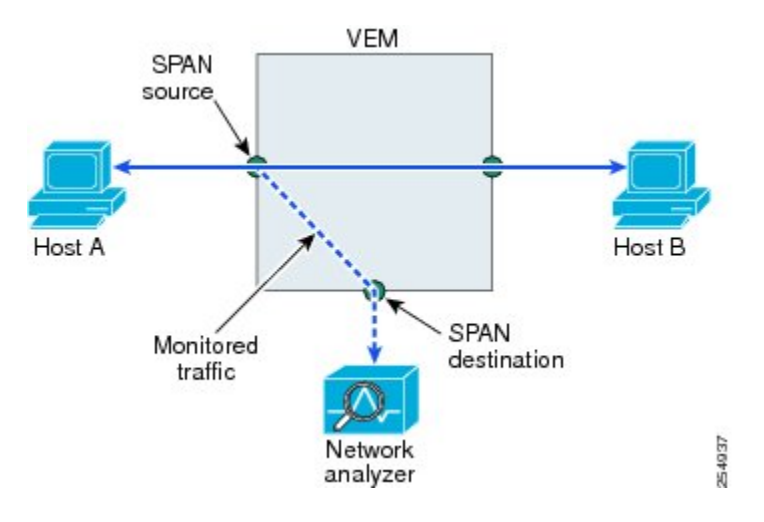

### **Figure 3: Local SPAN**

### **Encapsulated Remote SPAN**

Encapsulated remote SPAN (ERSPAN) monitors traffic in multiple network devices across an IP network and sends that traffic in an encapsulated envelope to destination analyzers. In contrast, Local SPAN cannot forward traffic through the IP network. ERSPAN can be used to monitor traffic remotely. ERSPAN sources can be ports, VLANs, or port profiles.

In the following figure, the ingress and egress traffic for Host A are monitored using ERSPAN. Encapsulated ERSPAN packets are routed from Host A through the routed network to the destination device where they

are decapsulated and forwarded to the attached network analyzer. The destination may also be on the same Layer 2 network as the source.

#### **Figure 4: ERSPAN Example**

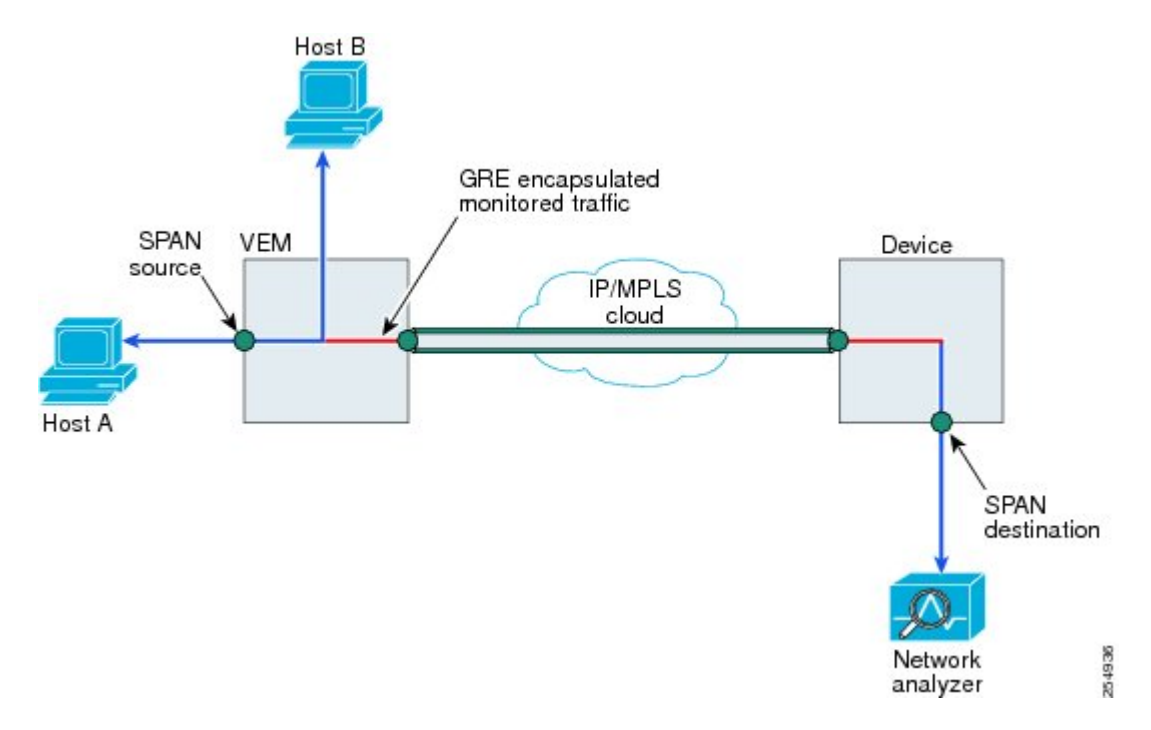

### **Network Analysis Module**

You can also use the Cisco Network Analysis Module (NAM) to monitor ERSPAN data sources for application performance, traffic analysis, and packet header analysis.

To use NAM for monitoring the Cisco Nexus 1000V ERSPAN data sources, see the *Cisco Nexus 1010 Network Analysis Module Installation and Configuration Note.*

### **SPAN Sessions**

You can create up to 64 total SPAN sessions (Local SPAN plus ERSPAN) on the VEM.

You must configure an ERSPAN session ID that is added to the ERSPAN header of the encapsulated frame to differentiate between ERSPAN streams of traffic at the termination box. You can also configure the range of flow ID numbers.

When trunk ports are configured as SPAN sources and destinations, you can filter VLANs to send to the destination ports from among those allowed. Both sources and destinations must be configured to allow the VLANs.

The following figure shows one example of a VLAN-based SPAN configuration in which traffic is copied from three VLANs to three specified destination ports. You can choose which VLANs to allow on each destination port to limit the traffic transmitted. In the figure, the device transmits packets from one VLAN at each destination port. The destinations in this example are trunks on which allowed VLANs are configured.

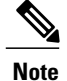

VLAN-based SPAN sessions cause all source packets to be copied to all destinations, whether the packets are required at the destination or not. VLAN traffic filtering occurs at transmit destination ports.

#### **Figure 5: VLAN-based SPAN Configuration Example**

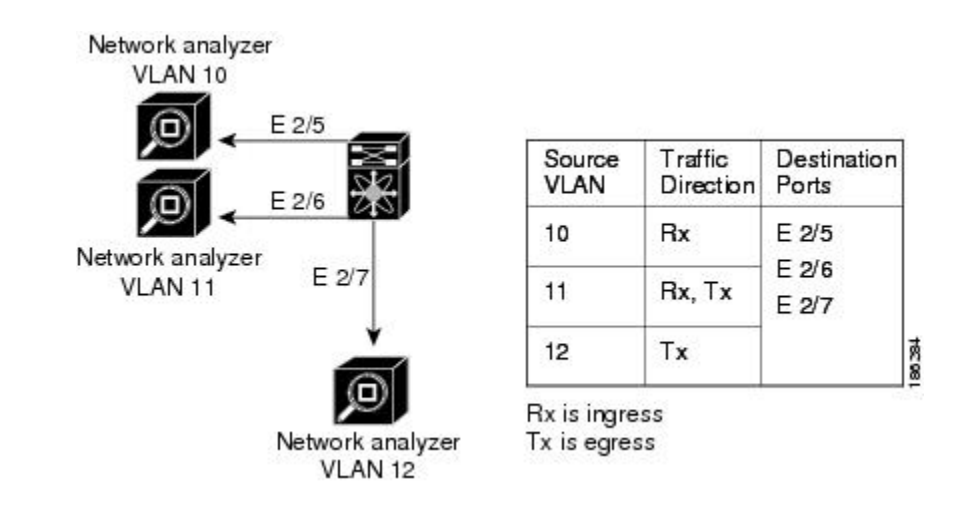

# <span id="page-66-0"></span>**Guidelines and Limitations for SPAN**

- A maximum of 64 SPAN sessions (Local SPAN plus ERSPAN) can be configured on the Virtual Supervisor Module (VSM).
- A maximum of 32 source VLANs are allowed in a session.
- A maximum of 32 destination interfaces are allowed for a Local SPAN session.
- A maximum of 8 destination port-profiles are allowed for a Local SPAN session.
- A maximum of 16 source port-profiles are allowed in a session.
- A maximum of 128 source interfaces are allowed in a session.

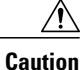

#### Overload Potential

To avoid an overload on uplink ports, use caution when configuring ERSPAN, especially when sourcing VLANs.

- A port can be configured in a maximum of four SPAN sessions.
- A port can be a source in a maximum of four SPAN sessions.
- The destination port used in one SPAN session cannot also be used as the destination port for another SPAN session.
- Dynamic port profiles such as a source or destination cannot be added to the SPAN/ERSPAN session. To add these port profiles, create a static port profile and then add it to the SPAN/ERSPAN session.
- You cannot configure a port as both a source and destination port.
- In a SPAN session, packets that source ports receive may be replicated even though they are not transmitted on the ports. The following are examples of this behavior:
	- ◦Traffic that results from flooding
	- ◦Broadcast and multicast traffic
- For VLAN SPAN sessions switched on the same VLAN with both receive and transmit configured, two packets (one from receive and one from transmit) are forwarded from the destination port.

# <span id="page-67-0"></span>**Default Settings for SPAN**

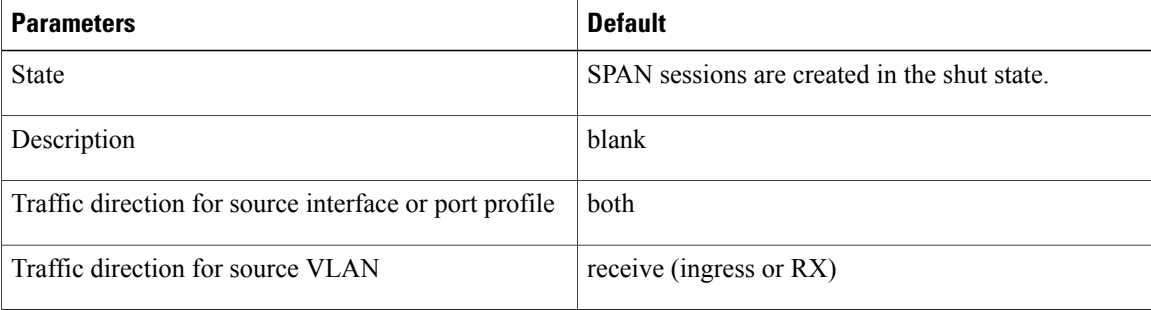

## <span id="page-67-1"></span>**Configuring SPAN**

This section describes how to configure SPAN and includes the following procedures:

- Configuring a Local SPAN Session
- Configuring an ERSPAN Port Profile
- Configuring an ERSPAN Session
- Shutting Down a SPAN Session
- Resuming a SPAN Session
- Verifying the SPAN Configuration

### **Configuring a Local SPAN Session**

This procedure involves creating the SPAN session in monitor configuration mode, and then, optionally, configuring allowed VLANs in interface configuration mode.

It is important to know the following information about SPAN:

- SPAN sessions are created in the shut state by default.
- When you create aSPAN session that already exists, any additional configuration is added to thatsession. To make sure the session is cleared of any previous configuration, you can delete the session first. This procedure includes how to do this.
- The source and destination ports are already configured in either access or trunk mode. For more information, see the *Cisco Nexus 1000V Interface Configuration Guide*.

### **Before You Begin**

- Log into the CLI in EXEC mode
- Determine the number of the SPAN session you want to configure

### **Procedure**

Г

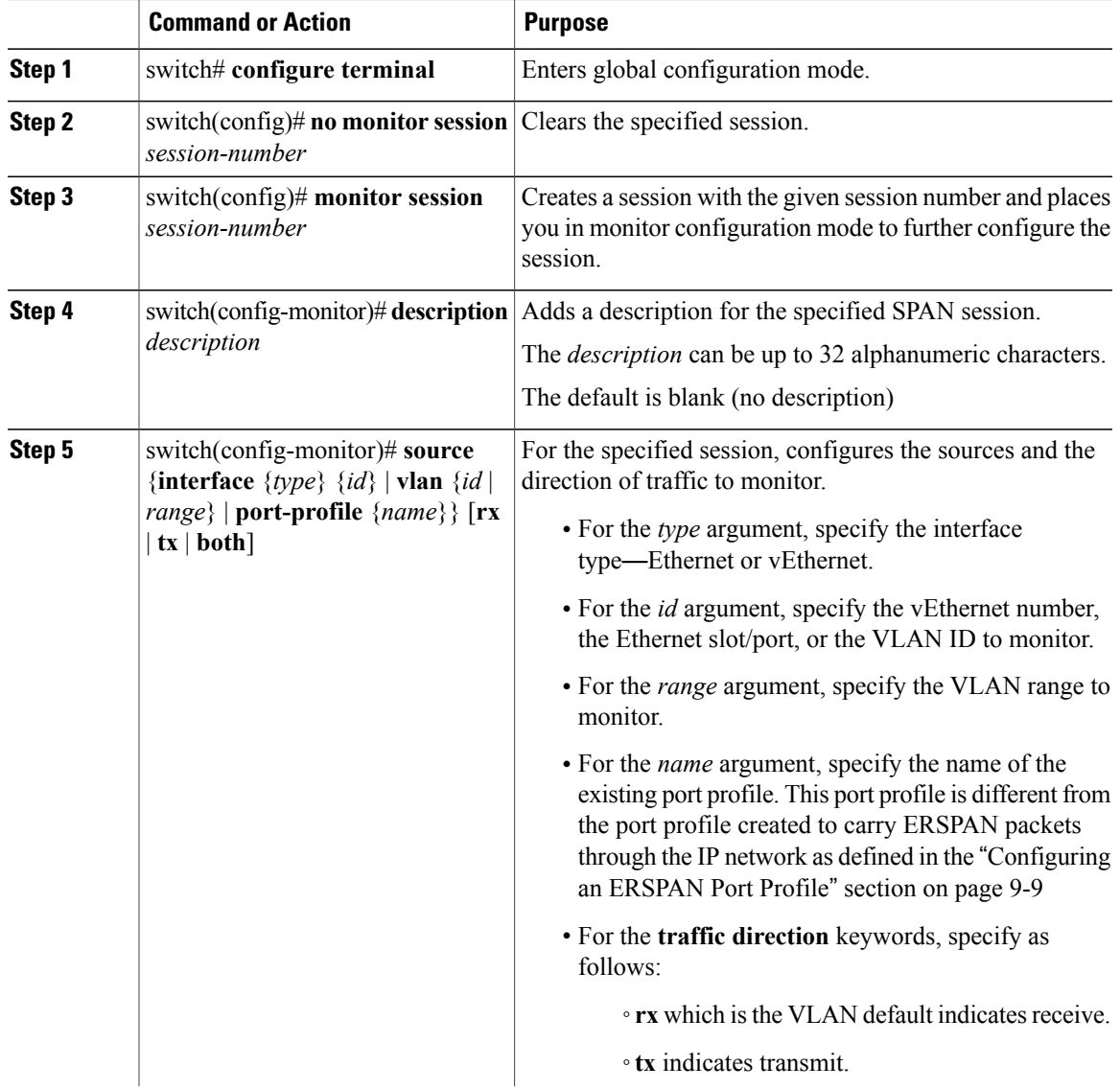

T

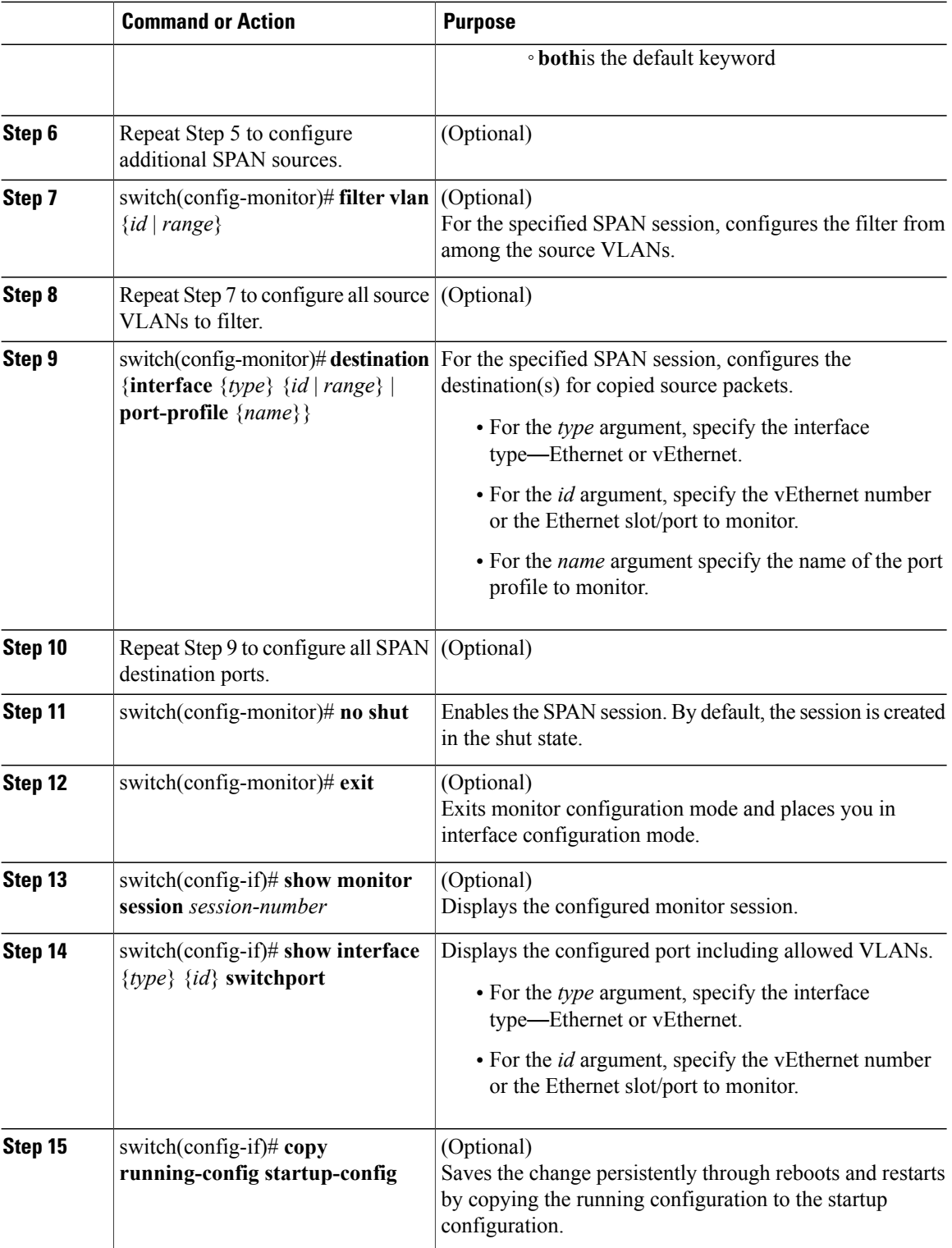

```
switch# configure terminal
switch(config)# no monitor session 3
switch(config)# monitor session 3
switch(config-monitor)# description my span session 3
switch(config-monitor)# source interface ethernet 2/1-3, ethernet 3/1 rx
switch(config-monitor)# filter vlan 3-5, 7
switch(config-monitor)# destination interface ethernet 2/5, ethernet 3/7
switch(config-monitor)# no shut
switch(config-monitor)# exit
switch(config-if)# show monitor session 3
switch(config-if)# show interface ethernet 2/5 switchport
switch(config-if)# copy running-config startup-config
```
### **Configuring an ERSPAN Port Profile**

You can configure a port profile on the VSM to carry ERSPAN packets through the IP network to a remote destination analyzer.

You must complete this configuration for all hosts in the OpenStack Horizon server.

This procedure includes steps to configure the port profile for the following requirements:

- ERSPAN for Layer 3 control.
- An access port profile. It cannot be a trunk port profile.

Only one ERSPAN local Layer 3 interface can be assigned to this Layer 3 control port profile per host as follows:

- If more than one ERSPAN local Layer 3 interface is assigned to a host, the first one assigned takes effect. The second one is not considered a Layer 3 interface.
- If more than one ERSPAN local Layer 3 interface is assigned to a host, and you remove the second assigned one, the VEM does not use the first assigned one. Instead, you must remove both the ERSPAN local Layer 3 interfaces and then add one back.

### **Before You Begin**

- Log into the CLI in EXEC mode
- Ensure that a name has been established for this port profile

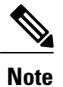

The port profile name is used to configure the ERSPAN local Layer 3 interface. An ERSPAN local Layer 3 interface is required on each KVM host to send ERSPAN-encapsulated IP packets; and must have IP connectivity to the ERSPAN destination IP address.

- Ensure that a name has been established for the OpenStack policy profile to which this profile maps. For information, see the *Cisco Nexus 1000V for KVM Virtual Network Configuration Guide*.
- Created the system VLAN that sends IP traffic to the ERSPAN destination; and you know the VLAN ID that will be used in this configuration.

T

• Obtained the documentation for adding a new virtual adapter.

For more information aboutsystem port profiles,see the *Cisco Nexus 1000V Port Profile Configuration Guide*.

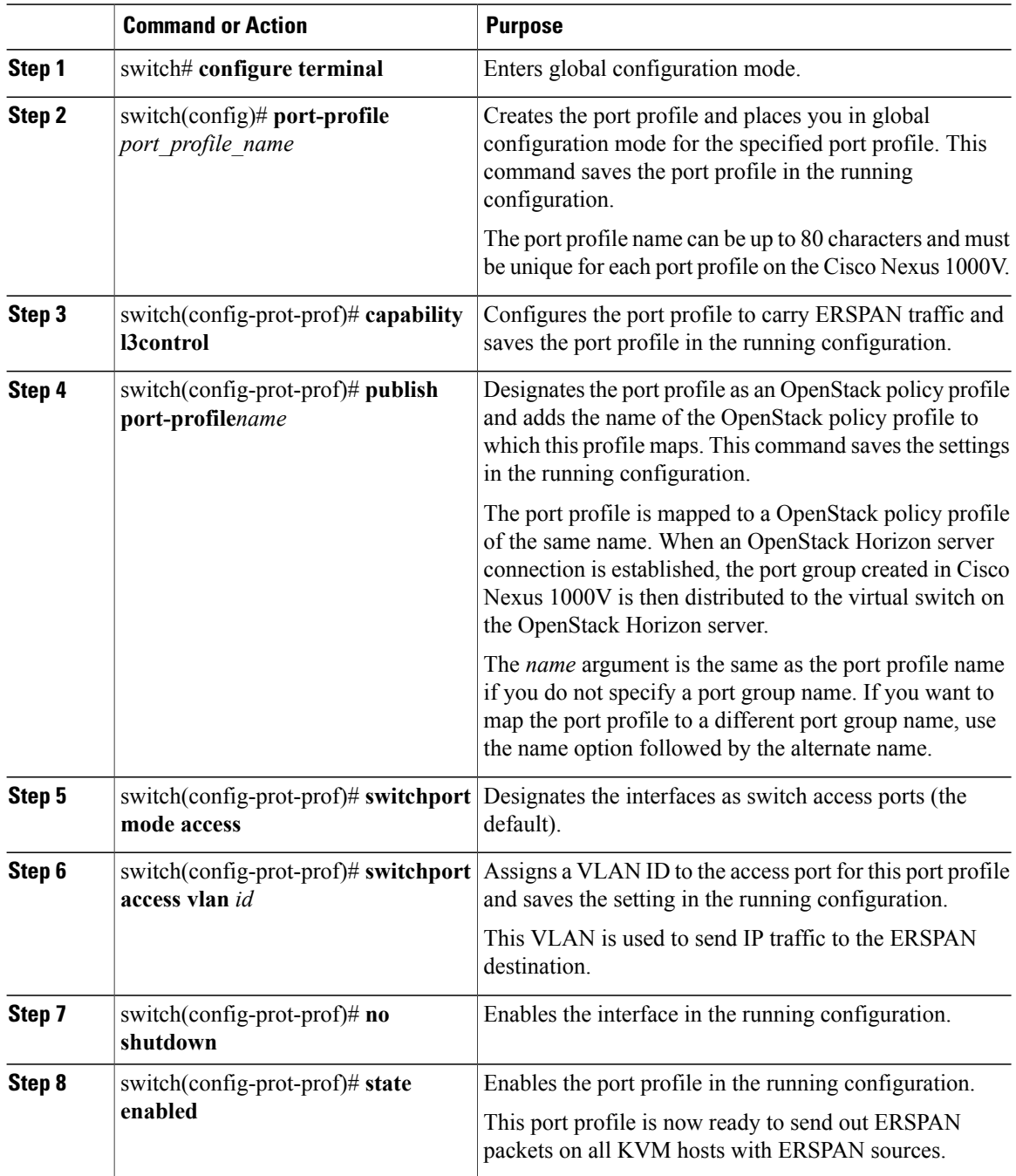
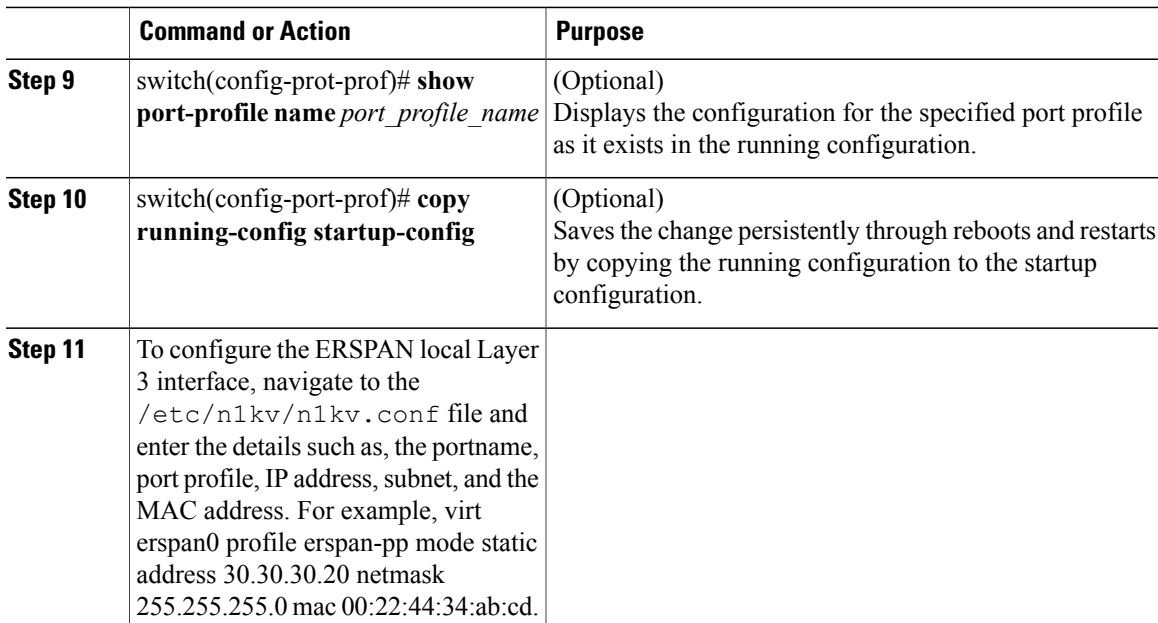

```
switch# configure terminal
switch(config)# port-profile erspan_profile
switch(config-port-prof)# capability l3control
switch(config-port-prof)# publish port-profile
switch(config-port-prof)# switchport mode access
switch(config-port-prof)# switchport access vlan 2
switch(config-port-prof)# no shutdown
switch(config-port-prof)# state enabled
switch(config-port-prof)# show port-profile name erspan
port-profile erspan
  description:
  status: enabled
  capability uplink: no
  capability l3control: yes
  system vlans: 2
  port-group: access
  max-ports: 32
  inherit:
  config attributes:
    switchport access vlan 2
   no shutdown
  evaluated config attributes:
   switchport access vlan 2
   no shutdown
  assigned interfaces:
n1000v(config-port-prof)# copy running-config startup-config
```
### **Configuring an ERSPAN Session**

This procedure involves creating the SPAN session in ERSPAN source configuration mode (config-erspan-source).

SPAN sessions are created in the shut state by default.

Π

When you create a SPAN session that already exists, any additional configuration is added to that session. To make sure the session is cleared of any previous configuration, you can delete the session first. The step to do this is included in the procedure.

#### **Before You Begin**

- Log into the CLI in EXEC mode
- Obtain the number of the SPAN session that you are going to configure
- Configure an ERSPAN-capable port profile on the VSM

#### **Procedure**

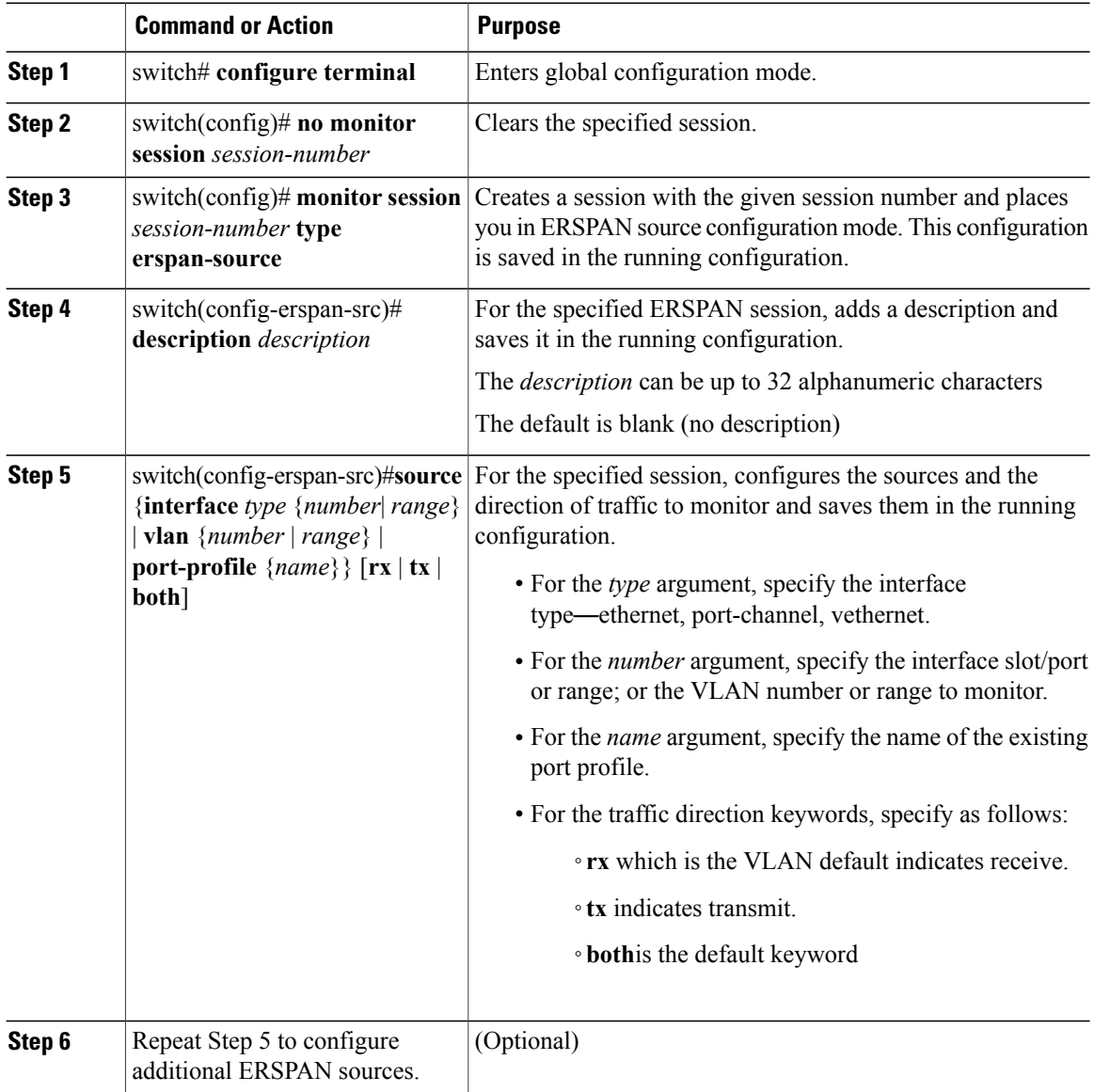

 $\overline{\phantom{a}}$ 

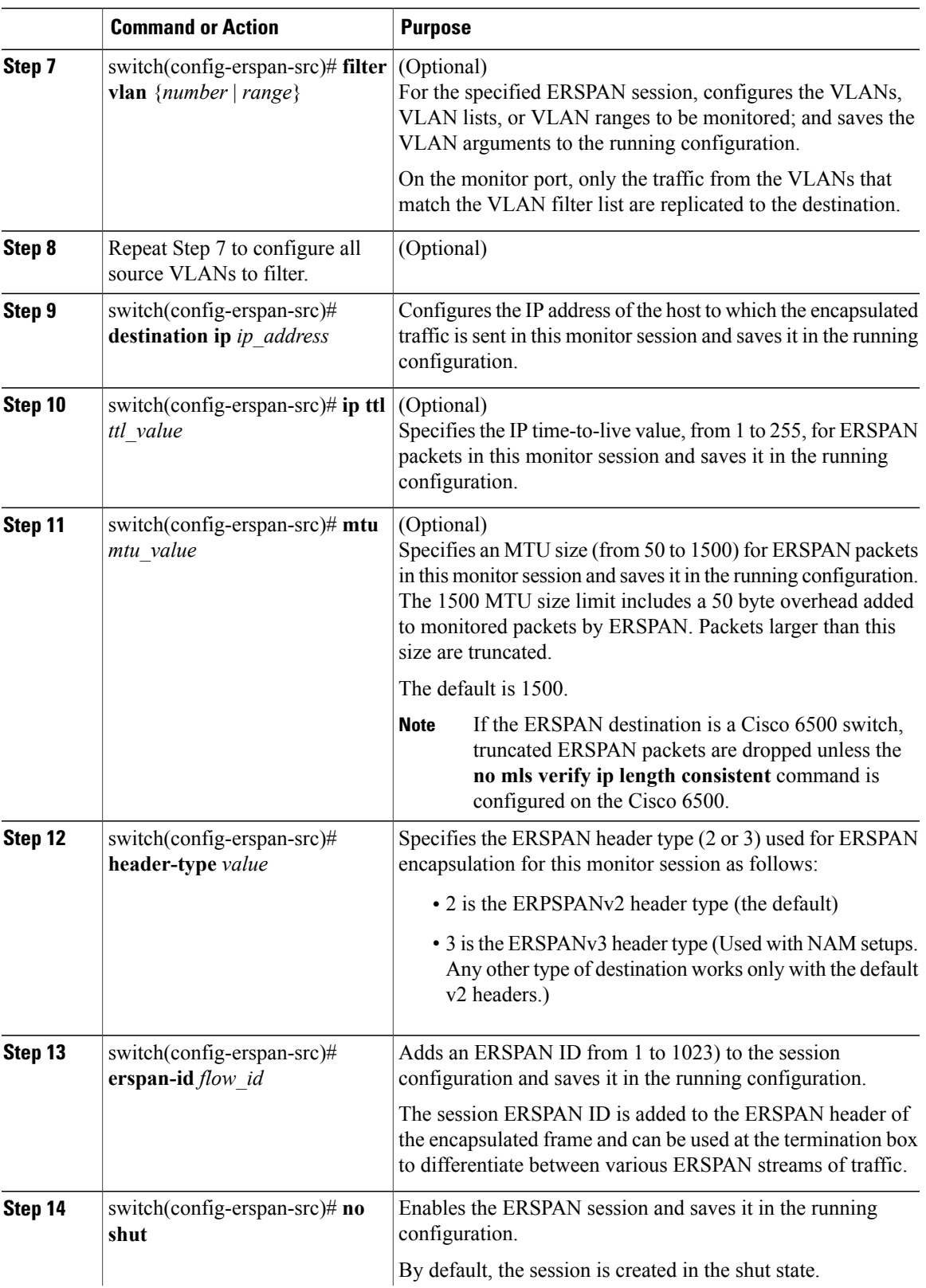

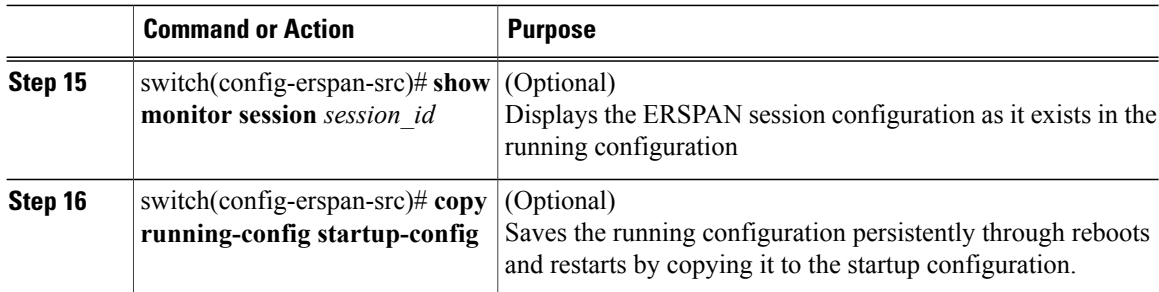

```
switch# configure terminal
switch(config)# no monitor session 3
switch(config)# monitor session 3 type erspan
switch(config-erspan-src)# description my_erspan_session_3
switch(config-erspan-src)# source interface ethernet 2/1-3, ethernet 3/1 rx
switch(config-erspan-src)# filter vlan 3-5, 7
switch(config-erspan-src)# destination ip 10.54.54.1
switch(config-erspan-src)# ip ttl 64
switch(config-erspan-src)# mtu 1000
switch(config-erspan-src)# header-type 2
switch(config-erspan-src)# erspan-id 51
switch(config-erspan-src)# no shut
switch(config-erspan-src)# show monitor session 3
switch(config-erspan-src)# copy running-config startup-config
```
### **Shutting Down a SPAN Session from Monitor Configuration Mode**

#### **Before You Begin**

- Log into the CLI in EXEC mode.
- Determine which session you want to shutdown

#### **Procedure**

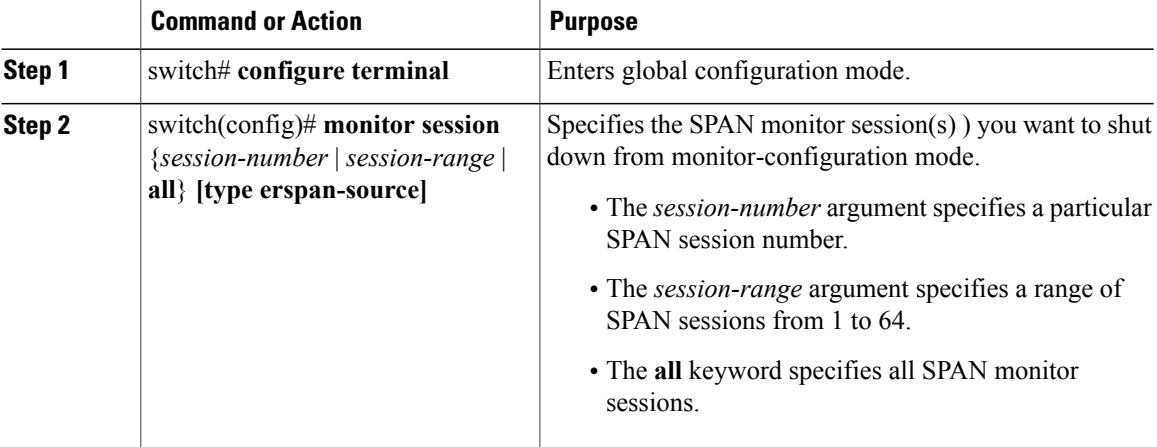

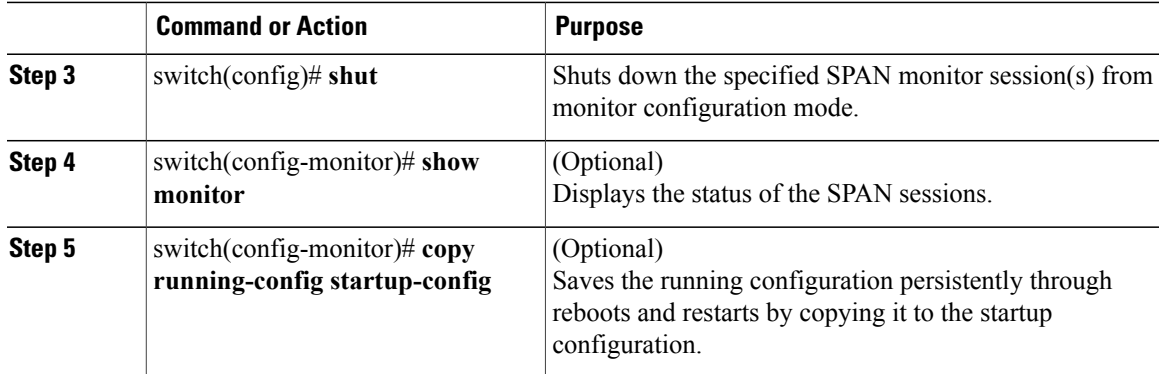

```
switch# configure terminal
switch(config)# monitor session 3
switch(config-monitor)# shut
switch(config-monitor)# show monitor
switch(config-monitor)# copy running-config startup-config
```
## **Shutting Down a SPAN Session from Monitor Configuration Mode**

#### **Before You Begin**

Before beginning this procedure, be sure you have done the following:

- Logged in to the CLI in EXEC mode.
- Determined which session you want to shutdown

#### **Procedure**

Г

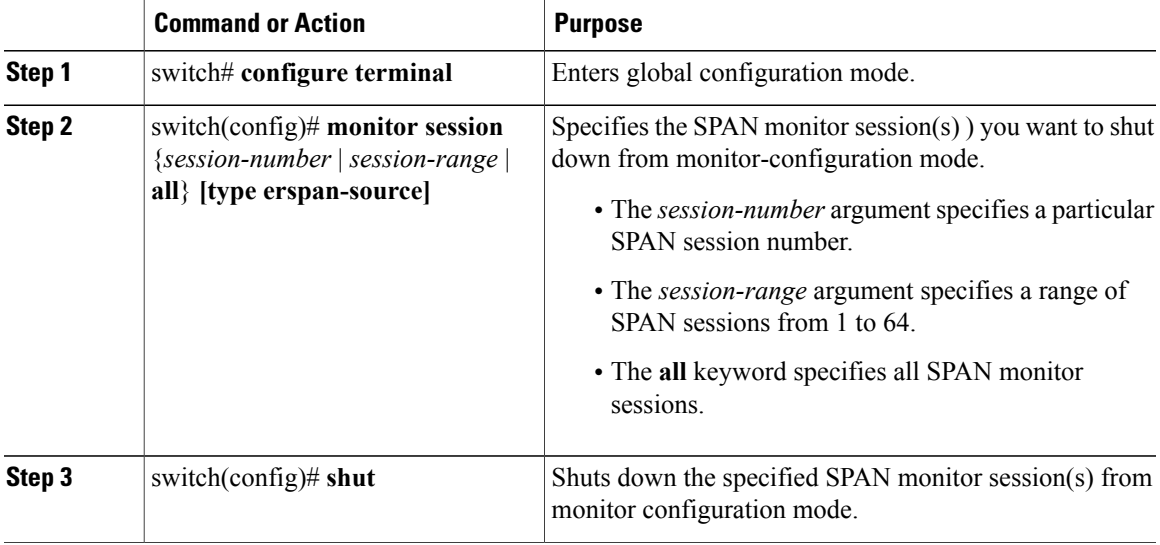

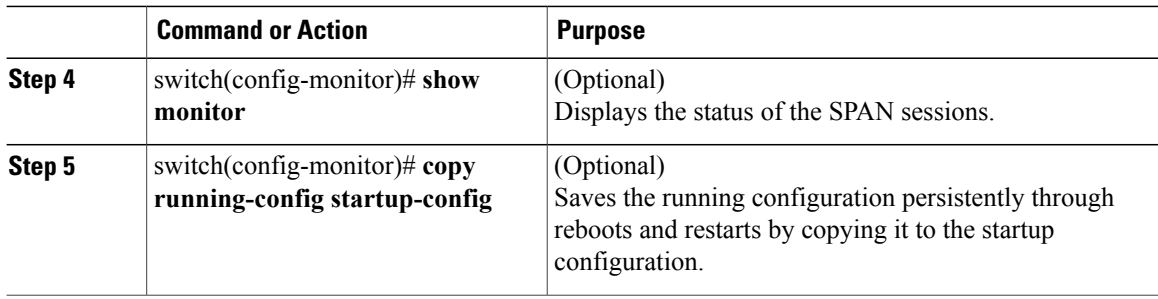

```
switch# configure terminal
switch(config)# monitor session 3
switch(config-monitor)# shut
switch(config-monitor)# show monitor
switch(config-monitor)# copy running-config startup-config
```
## **Resuming a SPAN Session from Global Configuration Mode**

You can discontinue copying packets from one source and destination and then resume from another source and destination in global configuration mode.

#### **Before You Begin**

- Log into the CLI in EXEC mode.
- Determine which SPAN session that you want to configure.

#### **Procedure**

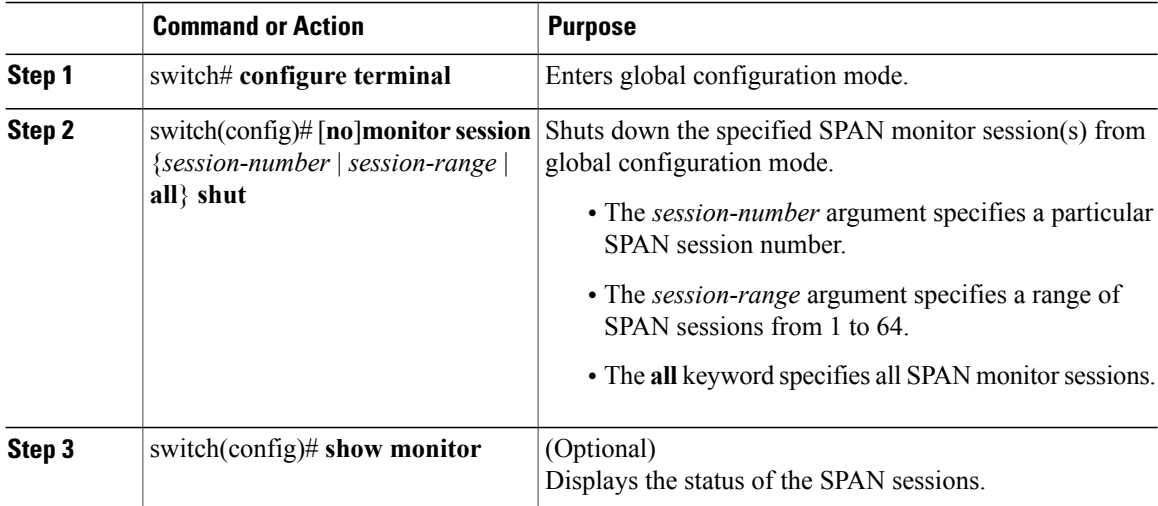

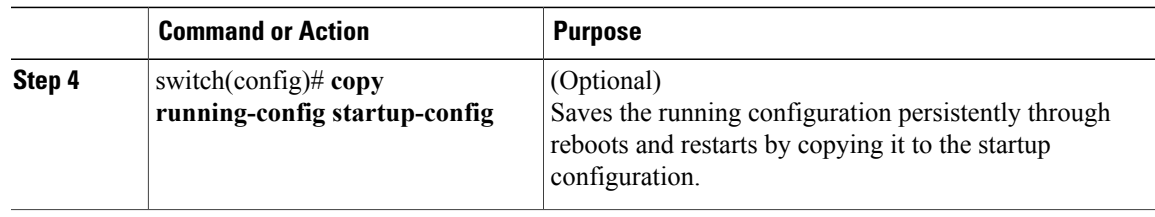

```
switch# configure terminal
switch(config)# no monitor session 3 shut
switch(config)# show monitor
switch(config)# copy running-config startup-config
```
## **Resuming a SPAN Session from Monitor Configuration Mode**

You can discontinue copying packets from one source and destination and then resume from another source and destination in monitor configuration mode.

#### **Before You Begin**

- Log into the CLI in EXEC mode.
- Determine which SPAN session that you want to configure.

#### **Procedure**

I

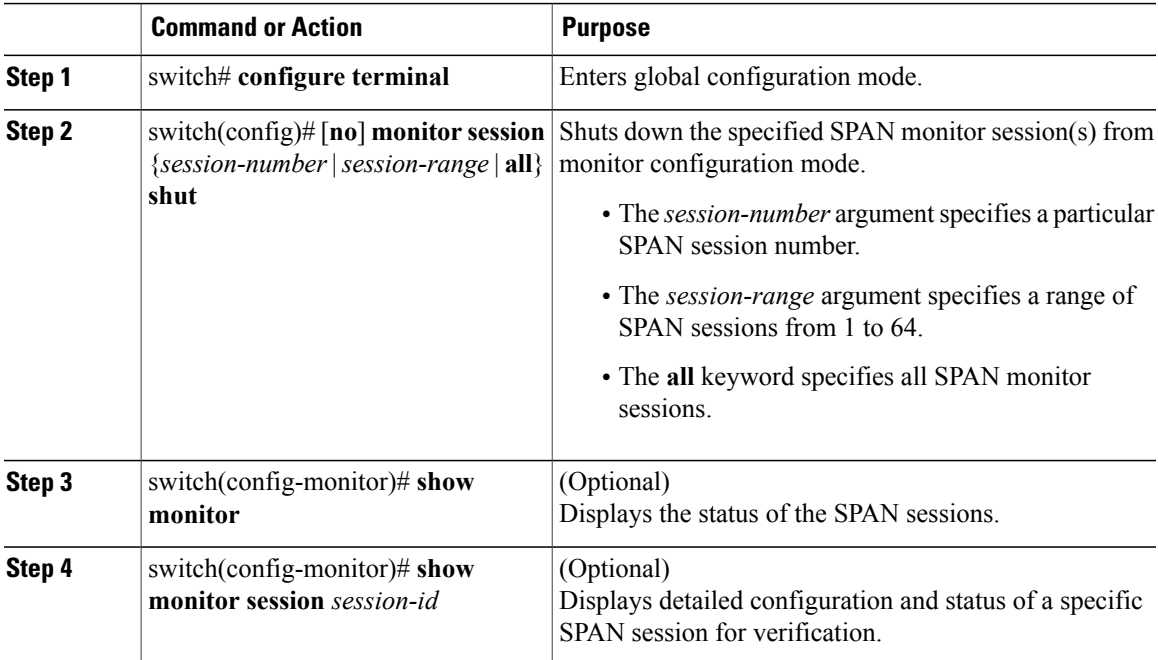

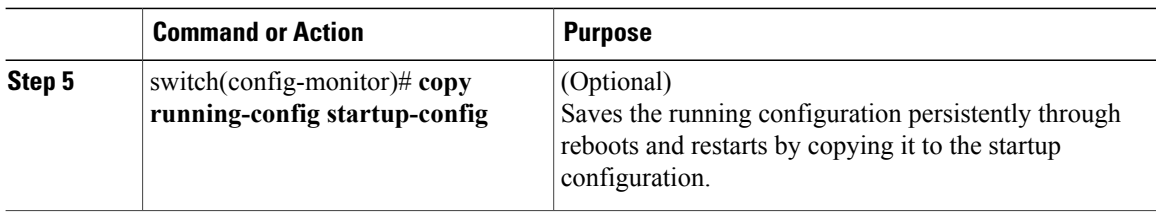

```
switch# configure terminal
switch(config)# monitor session 3
switch(config-monitor)# no shut
switch(config-monitor)# show monitor
switch(config-monitor)# show monitor session 3
switch(config-monitor)# copy running-config startup-config
```
### **Configuring the Allowable ERSPAN Flow IDs**

Use this procedure to restrict the allowable range of available flow IDs that can be assigned to ERSPAN sessions

The available ERSPAN flow IDs are from 1 to 1023.

#### **Before You Begin**

- Log into the CLI in EXEC mode.
- Determine the restricted range of ERSPAN flow IDs that you want to designate.

#### **Procedure**

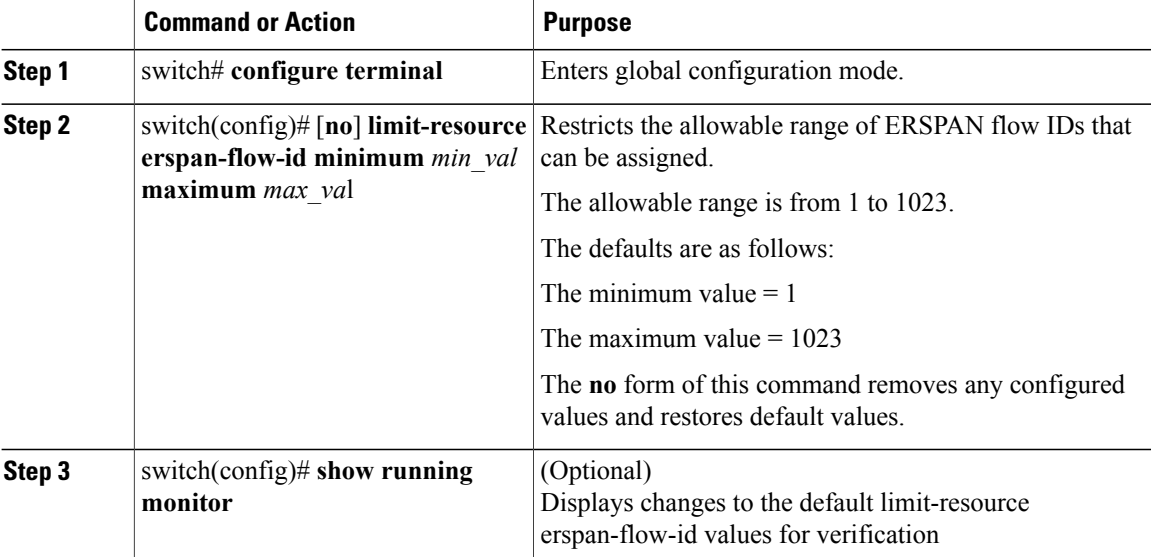

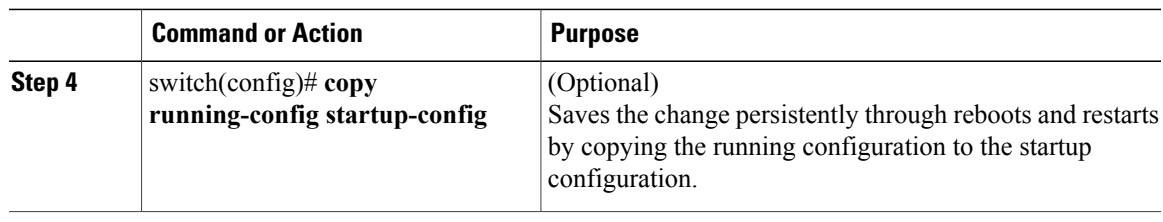

```
switch# configure terminal
switch(config)# limit-resource erspan-flow-id minimum 20 maximum 40
switch(config)# show monitor
switch(config)# show running monitor
switch(config)# copy running-config startup-config
```
# **Verifying the SPAN Configuration**

Use one of the following commands to verify the configuration:

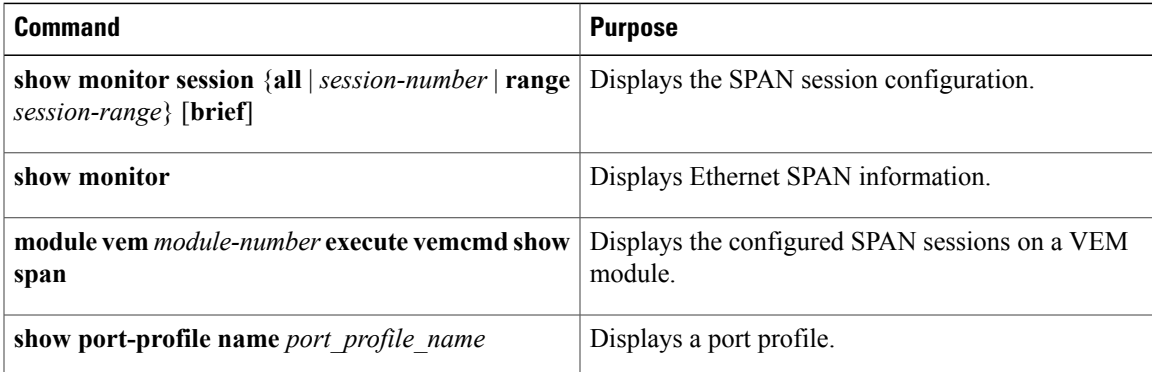

# **Configuration Example for an ERSPAN Session**

The following example shows how to create an ERSPAN session for a source Ethernet interface and destination IP address on the Cisco Nexus 1000V.CSCtn56340 Packets arriving at the destination IP are identified by the ID 999 in their header.

```
switch# monitor session 2 type erspan-source
switch(config-erspan-src)# source interface ethernet 3/3
switch(config-erspan-src)# source port-profile my_profile_src
switch(config-erspan-src)# destination ip 10.54.54.1
switch(config-erspan-src)# erspan-id 999
switch(config-erspan-src)# mtu 1000
switch(config-erspan-src)# no shut
switch(config-erspan-src)# show monitor session 2
   session 2
---------------<br>type
type : erspan-source<br>state : up
                  state : up
source intf<br>rx
    rx : Eth3/3<br>tx : Eth3/3
    tx : Eth3/3<br>both : Eth3/3
                  : Eth3/3
```

```
source VLANs :
   rx :
    \mathop{\text{tx}}both :
source port-profile :
    rx : my_profile_src
    tx : my profile src
    both : my_profile_src
filter VLANs : filter not specified
destination IP : 10.54.54.1<br>ERSPAN ID : 999
ERSPAN ID : 99<br>ERSPAN TTL : 64
ERSPAN TTL : 64<br>ERSPAN IP Prec. : 0
ERSPAN IP Prec. : 0<br>ERSPAN DSCP : 0
ERSPAN DSCP : 0<br>ERSPAN MTU : 1000
ERSPAN MTU
ERSPAN Header Type: 2
switch(config-erspan-src)# module vem 3 execute vemcmd show span
VEM SOURCE IP: 10.54.54.10
HW SSN ID ERSPAN ID HDR VER DST LTL/IP<br>1 local 49,51,52,55,56
        1 local 49,51,52,55,56
        2 999 2 10.54.54.1
```
### **Example of Configuring a SPAN Session**

```
switch(config)# no monitor session 1
switch(config)# monitor session 1
  switch(config-monitor)# source interface ethernet 2/1-3
  switch(config-monitor)# source interface port-channel 2
  switch(config-monitor)# source port-profile my_profile_src
 switch(config-monitor)# source vlan 3, 6-8 tx
 switch(config-monitor)# filter vlan 3-5, 7
  switch(config-monitor)# destination interface ethernet 2/5
 switch(config-monitor)# destination port-profile my_profile_dst
 switch(config-monitor)# no shut
 switch(config-monitor)# exit
switch(config)# show monitor session 1
switch(config)# copy running-config startup-config
switch(config)# show monitor session 1
 session 1
---------------
type : local<br>state : up
state
source intf :<br>rx :
                 : Eth2/1 Eth2/2 Eth2/3
   tx : Eth2/1 Eth2/2 Eth2/3<br>both : Eth2/1 Eth2/2 Eth2/3
                 : Eth2/1 Eth2/2 Eth2/3
source VLANs
   rx :
    tx : 3,6,7,8
   both :
source port-profile :
  rx : my_profile_src
    tx : my_profile_src
   both : my\_profile\_src<br>ter VLANs : 3, 4, 5, 7filter VLANs
destination ports : Eth2/5
destination port-profile : my_profile_dst
switch# module vem 3 execute vemcmd show span
VEM SOURCE IP NOT CONFIGURED.
HW SSN ID ERSPAN ID HDR VER DST LTL/IP
                                 49,51,52,55,56
```
Г

## **Example of a Configuration to Enable SPAN Monitoring**

This example shows how to configure destination ports in access or trunk mode, and enable SPAN monitoring.

```
switch# configure terminal
 switch(config)# interface ethernet 2/5
 switch(config-if)# switchport
 switch(config-if)# switchport mode trunk
 switch(config-if)# no shut
 switch(config-if)# exit
 switch(config)#
```
# **Feature History for SPAN and ERSPAN**

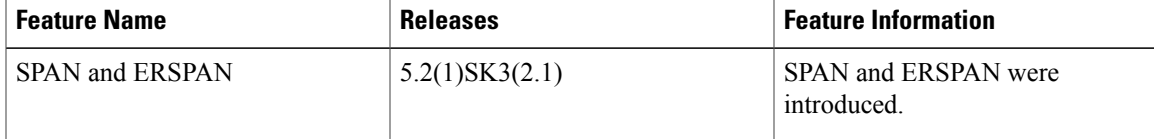

 $\overline{\phantom{a}}$ 

I

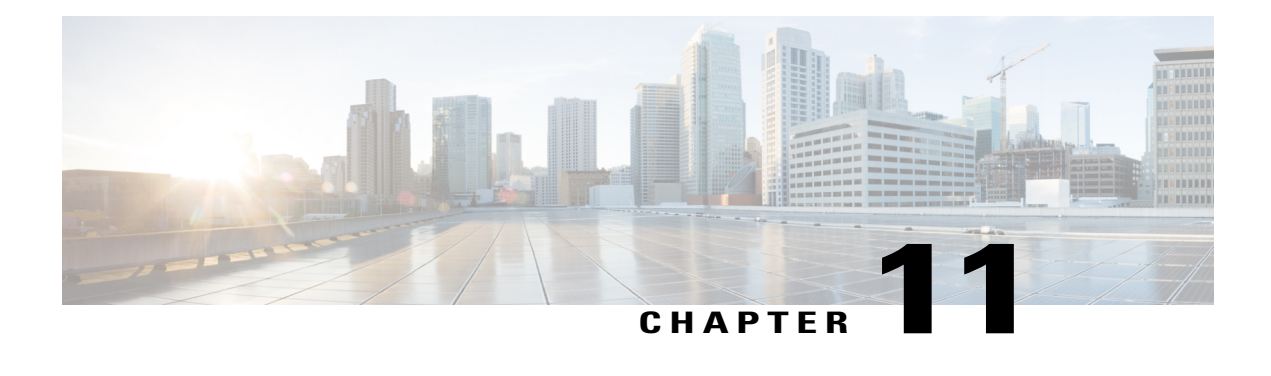

# **Configuring SNMP**

This chapter contains the following sections:

- [Information](#page-84-0) About SNMP, page 75
- Guidelines and [Limitations](#page-88-0) for SNMP, page 79
- Default [Settings](#page-88-1) for SNMP, page 79
- [Configuring](#page-88-2) SNMP, page 79
- Verifying the SNMP [Configuration,](#page-97-0) page 88
- [MIBs,](#page-98-0) page 89
- Feature [History](#page-99-0) for SNMP, page 90

# <span id="page-84-0"></span>**Information About SNMP**

The Simple Network Management Protocol (SNMP) is an application-layer protocol that provides a message format for communication between SNMP managers and agents. SNMP provides a standardized framework and a common language used for the monitoring and management of devices in a network.

### **SNMP Functional Overview**

The SNMP framework consists of three parts:

- An SNMP manager—The system used to control and monitor the activities of network devices using SNMP.
- An SNMP agent—The software component within the managed device that maintains the data for the device and reports these data, as needed, to managing systems. Cisco NX-OS supports the agent and MIB. To enable the SNMP agent, you must define the relationship between the manager and the agent.
- A managed information base (MIB)—The collection of managed objects on the SNMP agent.

SNMP is defined in RFCs 3411 to 3418.

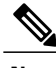

**Note** SNMP Role Based Access Control (RBAC) is not supported.

Cisco NX-OS supports SNMPv1, SNMPv2c, and SNMPv3. Both SNMPv1 and SNMPv2c use a community-based form of security.

### **SNMP Notifications**

A key feature of SNMP is the ability to generate notifications from an SNMP agent. These notifications do not require that requests be sent from the SNMP manager. Notifications can indicate improper user authentication, restarts, the closing of a connection, loss of a connection to a neighbor router, or othersignificant events.

Cisco NX-OS generates SNMP notifications as either traps or informs. A trap is an asynchronous, unacknowledged message sent from the agent to theSNMP managers listed in the host receiver table. Informs are asynchronous messages sent from the SNMP agent to the SNMP manager which the manager must acknowledge receipt of.

Traps are less reliable than informs because the SNMP manager does not send any acknowledgment when it receives a trap. The Cisco NX-OS cannot determine if the trap was received. An SNMP manager that receives an inform request acknowledges the message with an SNMP response protocol data unit (PDU). If the Cisco NX-OS never receives a response, it can send the inform request again.

You can configure Cisco Nexus NX-OS to send notifications to multiple host receivers.

### **SNMPv3**

SNMPv3 provides secure access to devices by a combination of authenticating and encrypting frames over the network. The security features provided in SNMPv3 are as follows:

- Message integrity—Ensures that a packet has not been tampered with while it was in-transit.
- Authentication—Determines the message is from a valid source.
- Encryption—Scrambles the packet contents to prevent it from being seen by unauthorized sources.

SNMPv3 provides for both security models and security levels. A security model is an authentication strategy that is set up for a user and the role in which the user resides. A security level is the permitted level of security within a security model. A combination of a security model and a security level determines which security mechanism is employed when handling an SNMP packet.

#### **Security Models and Levels for SNMPv1, v2, v3**

The security level determines if an SNMP message needs to be protected from disclosure and if the message needs to be authenticated. The various security levels that exist within a security model are as follows:

- noAuthNoPriv—Security level that does not provide authentication or encryption.
- authNoPriv—Security level that provides authentication but does not provide encryption.
- authPriv—Security level that provides both authentication and encryption.

Three security models are available: SNMPv1, SNMPv2c, and SNMPv3. The security model combined with the security level determine the security mechanism applied when the SNMP message is processed.

The following table identifies what the combinations of security models and levels mean.

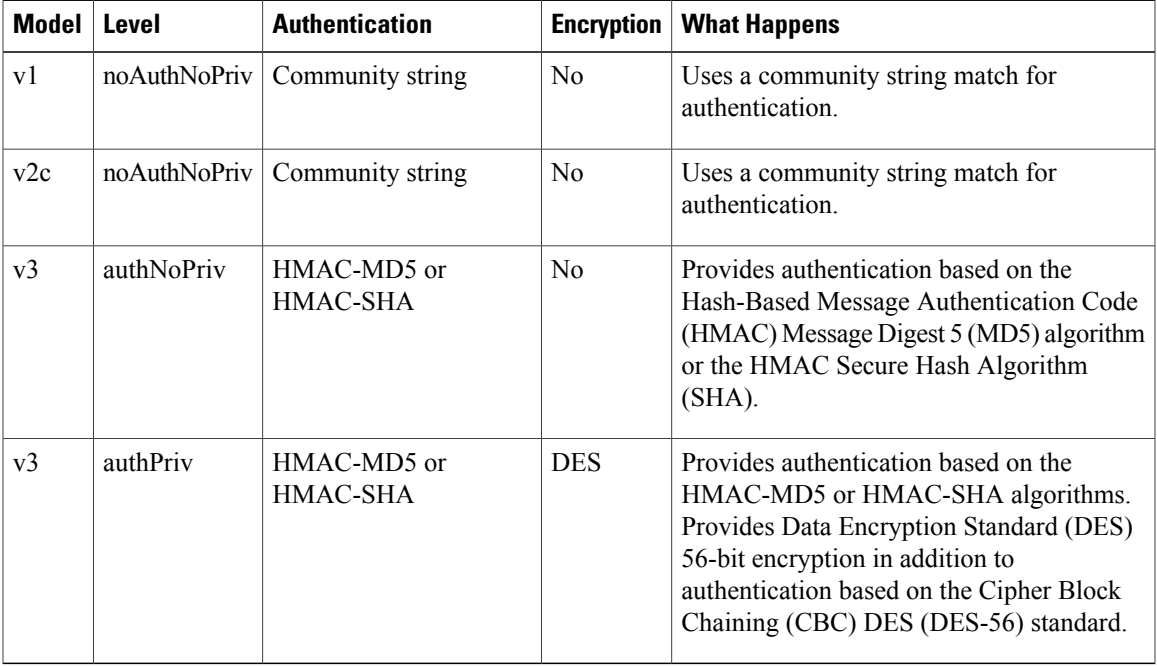

#### **User-Based Security Model**

SNMPv3 User-Based Security Model (USM) refers to SNMP message-level security and offers the following services:

- Message integrity—Ensuresthat messages have not been altered or destroyed in an unauthorized manner and that data sequences have not been altered to an extent greater than can occur nonmaliciously.
- Message origin authentication—Ensures that the claimed identity of the user on whose behalf received data was originated is confirmed.
- Message confidentiality—Ensures that information is not made available or disclosed to unauthorized individuals, entities, or processes.

SNMPv3 authorizes management operations only by configured users and encrypts SNMP messages.

Cisco NX-OS uses two authentication protocols for SNMPv3:

- HMAC-MD5-96 authentication protocol
- HMAC-SHA-96 authentication protocol

The Cisco NX-OS uses Advanced Encryption Standard (AES) as one of the privacy protocols for SNMPv3 message encryption and conforms with RFC 3826.

The priv option offers a choice of DES or 128-bit AES encryption for SNMP security encryption. The priv option with the aes-128 token indicates that this privacy password is for generating a 128-bit AES key.The

AES priv password can have a minimum of eight characters. If the passphrases are specified in cleartext, you can specify a maximum of 64 case-sensitive, alphanumeric characters. If you use the localized key, you can specify a maximum of 130 characters.

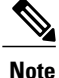

For an SNMPv3 operation that uses the external AAA server, you must use AES for the privacy protocol in the user configuration on the external AAA server.

#### **CLI and SNMP User Synchronization**

SNMPv3 user management can be centralized at the Access Authentication and Accounting (AAA) server level. This centralized user management allows the SNMP agent in Cisco NX-OS to leverage the user authentication service of the AAA server. After user authentication is verified, theSNMPPDUs are processed. Additionally, the AAA server is also used to store user group names. SNMP uses the group names to apply the access/role policy that is locally available in the switch.

Any configuration changes made to the user group, role, or password results in database synchronization for both SNMP and AAA.

Cisco NX-OS synchronizes a user configuration in the following ways:

- The authentication passphrase specified in the **snmp-server user** command becomes the password for the CLI user.
- The password specified in the**username** command becomes the authentication and privacy passphrases for the SNMP user.
- If you delete a user using either SNMP or the CLI, the user is deleted for both SNMP and the CLI.
- User-role mapping changes are synchronized in SNMP and the CLI.
- Role changes (deletions or modifications) from the CLI are synchronized to SNMP.

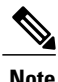

When you configure passphrase/password in localized key/encrypted format, Cisco NX-OS does not synchronize the user information (password, roles, and so on).

Cisco NX-OS holds the synchronized user configuration for 60 minutes by default. See for information on how to modify this default value.

#### **Group-Based SNMP Access**

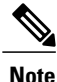

Because group is a standard SNMP term used industry-wide, roles are referred as groups in this SNMP section.

SNMP access rights are organized by groups. Each group in SNMP is similar to a role through the CLI. Each group is defined with read access or read-write access.

You can begin communicating with the agent once your username is created, your roles are set up by your administrator, and you are added to the roles.

### **High Availability**

Stateless restarts for SNMP are supported. After a reboot or supervisor switchover, the running configuration is applied.

# <span id="page-88-0"></span>**Guidelines and Limitations for SNMP**

• Read-only access to some SNMP MIBs is supported. See the Cisco NX-OS MIB support list at the following URL for more information:

<http://www.cisco.com/public/sw-center/netmgmt/cmtk/mibs.shtml>

- SNMP role based access control (RBAC) is not supported.
- The SNMP set command is supported by the following Cisco MIBs:
	- ◦CISCO-IMAGE-UPGRADE-MIB
	- ◦CISCO-CONFIG-COPY-MIB
- The recommended SNMP polling interval time is 5 minutes.

# <span id="page-88-1"></span>**Default Settings for SNMP**

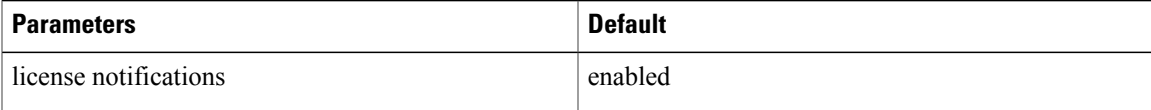

# <span id="page-88-2"></span>**Configuring SNMP**

## **Configuring SNMP Users**

#### **Before You Begin**

Log in to the CLI in EXEC mode.

#### **Procedure**

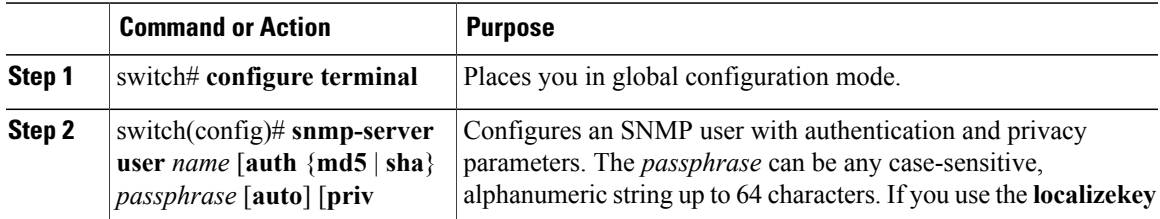

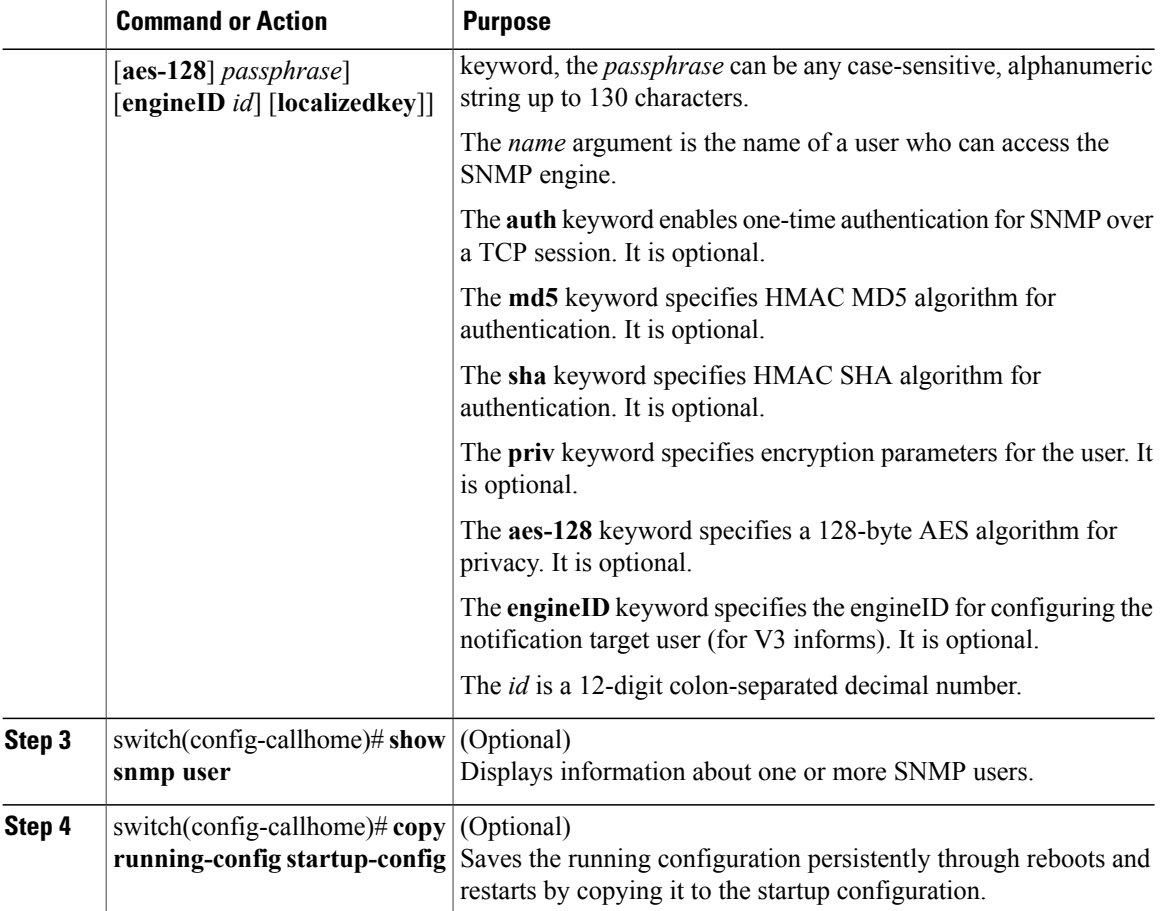

```
switch(config)#configure terminal
switch(config)# snmp-server user Admin auth sha Axlm1234# priv Axlm1234#
switch(config)# show snmp user
```
SNMP USERS

User Auth Priv(enforce) Groups

Admin sha des(no) network-operator

admin md5 des(no) network-admin

 $\mathcal{L}_\text{max}$ NOTIFICATION TARGET USERS (configured for sending V3 Inform)  $\mathcal{L}_\text{max}$ 

 $\mathcal{L}_\text{max}$ 

User Auth Priv

switch(config)#

## **Enforcing SNMP Message Encryption for All Users**

#### **Procedure**

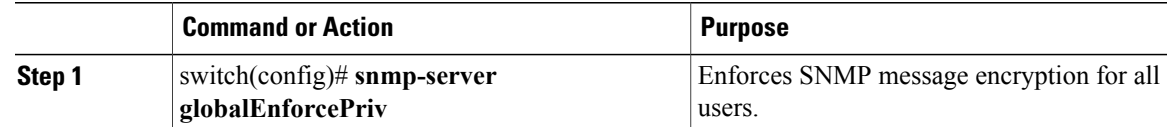

### **Creating SNMP Communities**

You can create SNMP communities for SNMPv1 or SNMPv2c.

#### **Before You Begin**

You must be in global configuration mode.

#### **Procedure**

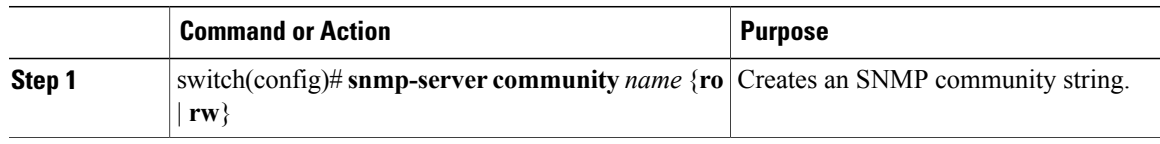

## **Filtering SNMP Requests**

You can assign an access list (ACL) to a community to filter incoming SNMP requests. If the assigned ACL allows the incoming request packet, SNMP processes the request. If the ACL denies the request, SNMP drops the request and sends a system message. The ACL applies to IPv4 over UDP and TCP. After creating the ACL, assign the ACL to the SNMP community. For more information on creating ACLs, see the Nexus 1000V for Microsoft Hyper-V Security Configuration Guide.

Use the following commands in global configuration mode to assign an ACL to a community to filter SNMP requests:

#### **Before You Begin**

Create an ACL to assign to the SNMP community. Assign the ACL to the SNMP community. Create the ACL with the following parameters:

- Source IP address
- Destination IP address
- Source Port
- Destination Port

Π

• Protocol (UDP or TCP)

#### **Procedure**

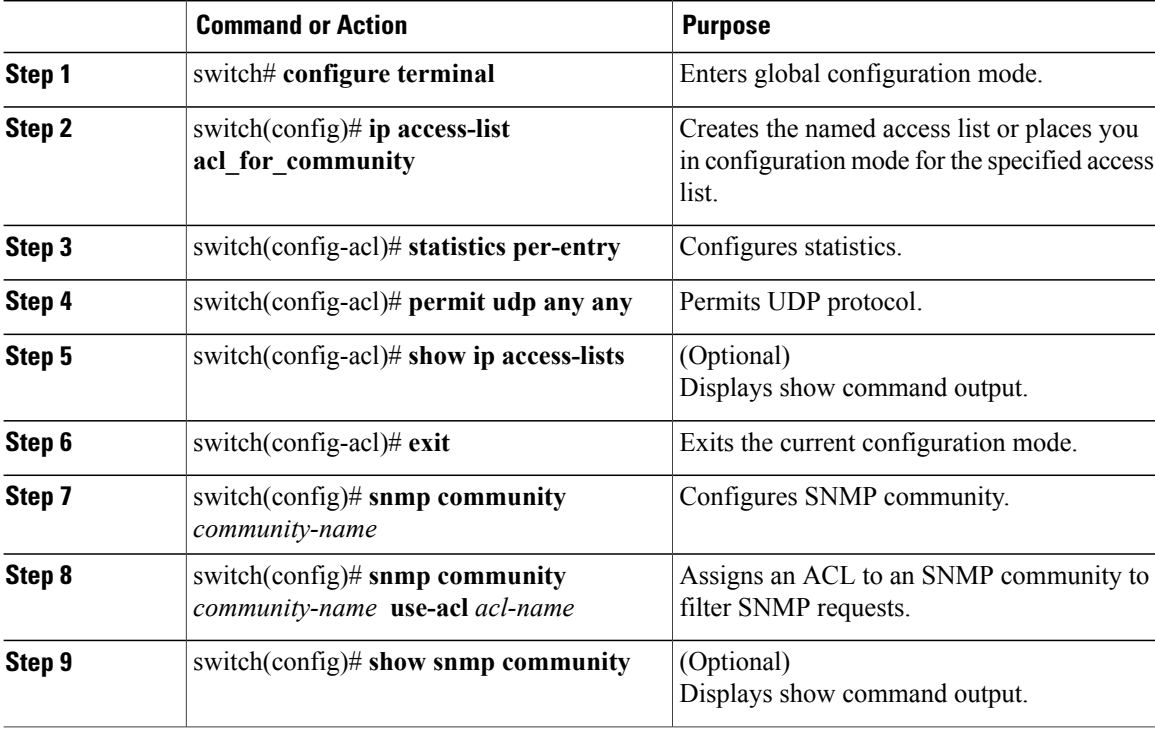

```
switch# config t
Enter configuration commands, one per line. End with CNTL/Z.
switch(config)# ip access-list acl_for_community
switch(config-acl)# statistics per-entry
switch(config-acl)# permit udp any any
switch(config-acl)# show ip access-lists
IPV4 ACL acl_for_community
        statistics per-entry
        10 permit udp any any [match=0]
switch(config-acl)# exit
switch(config)# snmp community public
switch(config)# snmp community public use-acl acl_for_community
switch(config)# show snmp community
SNMP_svr1 network-operator<br>public network-operator
                                                                acl for community
```
switch(config)#

## **Configuring SNMP Notification Receivers**

### **Configuring a Host Receiver for SNMPv1 Traps**

#### **Before You Begin**

You must be in global configuration mode.

#### **Procedure**

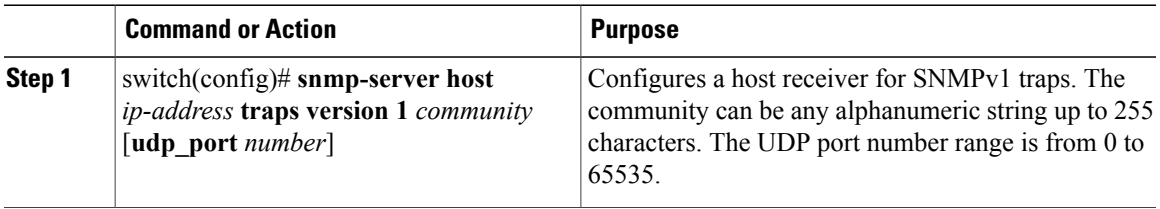

### **Configuring a Host Receiver for SNMPv2c Traps or Informs**

#### **Before You Begin**

You must be in global configuration mode.

#### **Procedure**

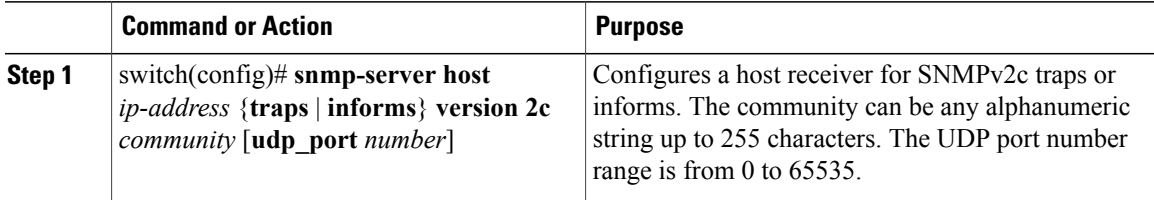

### **Configuring a Host Receiver for SNMPv3 Traps or Informs**

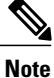

I

The SNMP manager must know the user credentials (authKey/PrivKey) based on the SNMP engine ID of the Cisco device to authenticate and decrypt the SNMPv3 messages

#### **Before You Begin**

You must be in global configuration mode.

#### **Procedure**

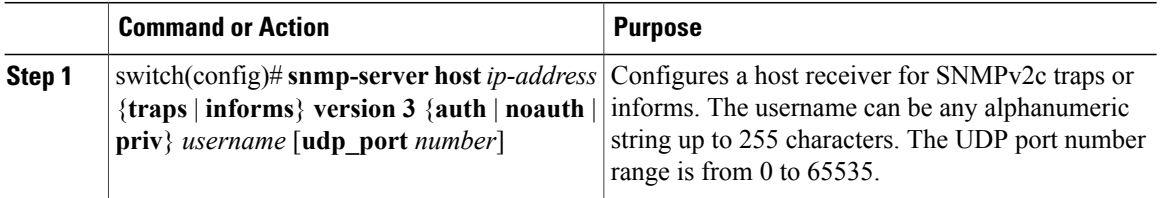

```
switch(config)# snmp-server host 192.0.2.1 informs version 3 auth NMS
switch# configure terminal
switch(config)# snmp-server host 192.0.2.1 informs version 3 auth Admin
switch(config)# show snmp host
-------------------------------------------------------------------
Host Port Version Level Type SecName
-------------------------------------------------------------------
192.0.2.1 162 v3 auth inform Admin
-------------------------------------------------------------------
switch(config)#
```
## **Configuring the Notification Target User**

You must configure a notification target user on the device to send SNMPv3 inform notifications to a notification host receiver

The Cisco uses the credentials of the notification target user to encrypt the SNMPv3 inform notification messages to the configured notification host receiver.

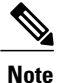

For authenticating and decrypting the received INFORM PDU, the notification host receiver should have the same user credentials as configured in Cisco NX-OS to authenticate and decrypt the inform s

#### **Before You Begin**

You must be in global configuration mode to configure the notification target user.

#### **Procedure**

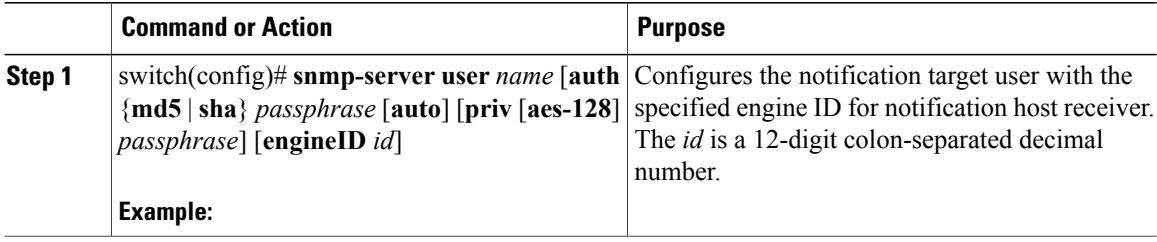

## **Enabling SNMP Notifications**

You can enable or disable notifications. If you do not specify a notification name, Cisco enables all notifications. The following table lists the commands that enable the notifications for Cisco MIBs.

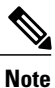

The **snmp-server** enable traps command enables both traps and informs, depending on the configured notification host receivers.

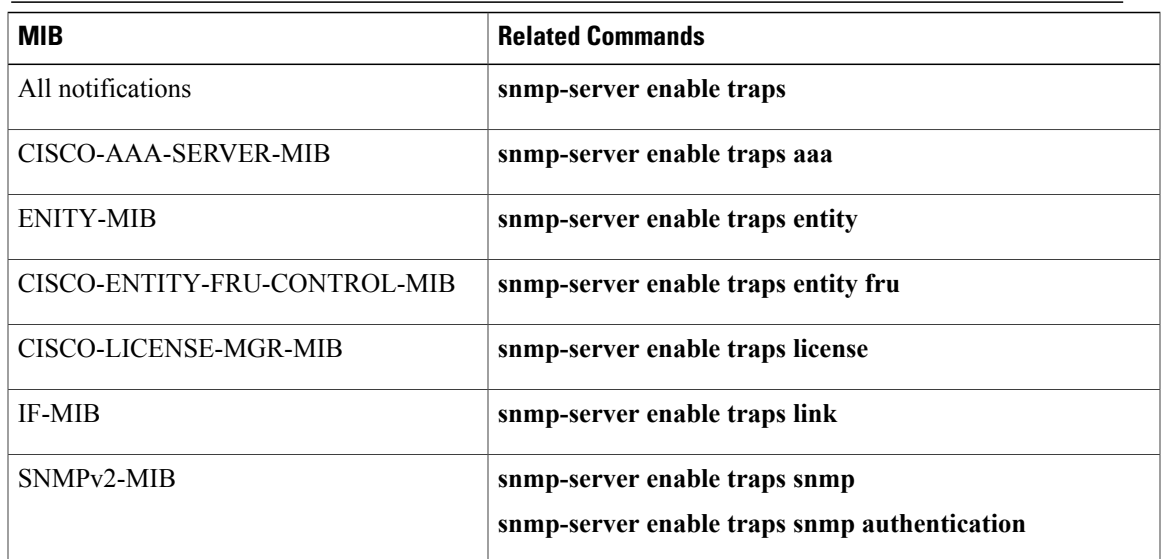

The license notifications are enabled by default. All other notifications are disabled by default.

#### **Before You Begin**

You must be in global configuration mode.

#### **Procedure**

Г

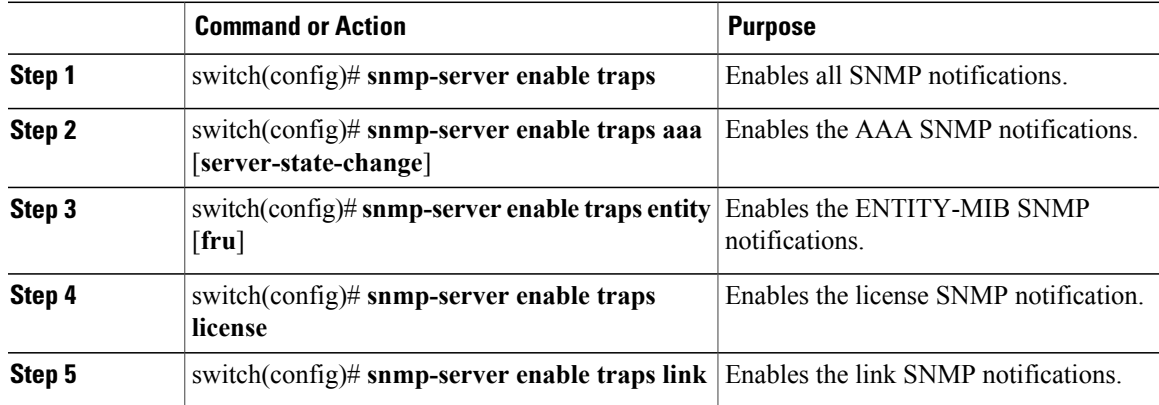

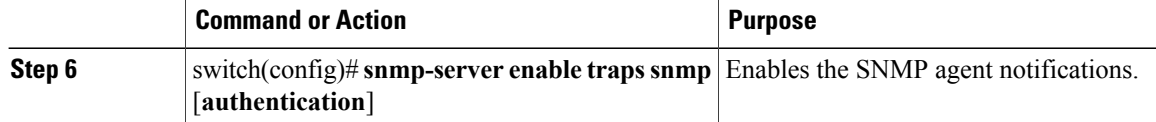

switch(config)# **snmp-server enable traps**

switch(config)# **snmp-server enable traps aaa** switch(config)# **snmp-server enable traps entity** switch(config)# **snmp-server enable traps license** switch(config)# **snmp-server enable traps link** switch(config)# **snmp-server enable traps snmp**

### **Disabling LinkUp/LinkDown Notifications on an Interface**

You can disable linkUp and linkDown notifications on an individual interface. You can use this limit notifications on flapping interface (an interface that transitions between up and down repeatedly).

#### **Before You Begin**

You must be in interface configuration mode.

#### **Procedure**

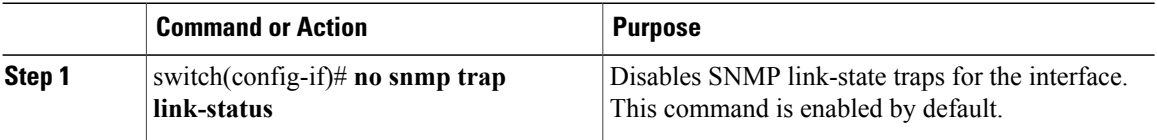

## **Enabling a One-time Authentication for SNMP over TCP**

#### **Before You Begin**

You must be in global configuration mode.

#### **Procedure**

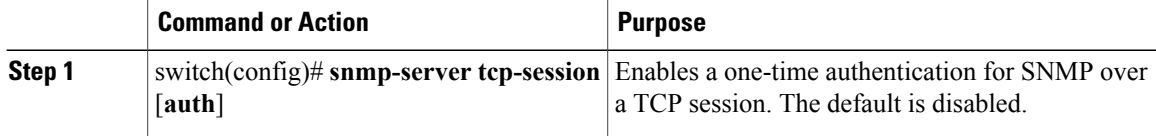

```
switch# configure terminal
Enter configuration commands, one per line. End with CNTL/Z.
switch(config)# snmp-server tcp-session
switch(config)# show snmp | grep "Tcp"
```

```
SNMP Tcp Authentication Flag : Enabled.
switch(config)#
```
### **Assigning the SNMP Switch Contact and Location Information**

You can assign the switch contact information, which is limited to 32 characters (without spaces) and the switch location.

#### **Before You Begin**

Log in to the CLI in EXEC mode.

#### **Procedure**

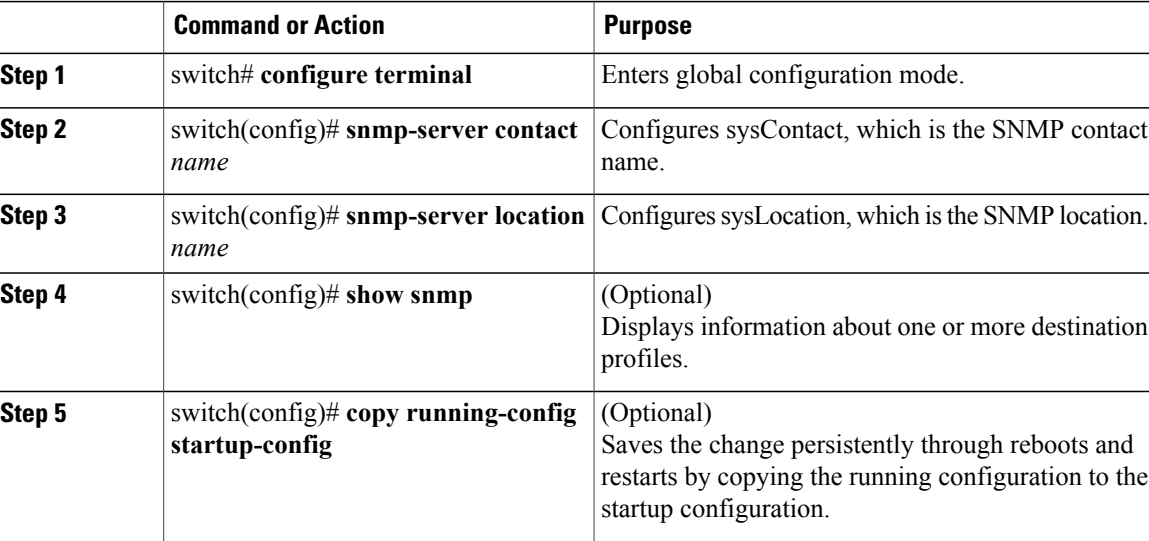

```
HPV-VSM# configure terminal
Enter configuration commands, one per line. End with CNTL/Z.
HPV-VSM(config)# snmp-server contact Admin
HPV-VSM(config)# snmp-server location Lab
HPV-VSM(config)# show snmp | grep sys
sys contact: Admin
sys location: Lab
HPV-VSM(config)#copy running-config startup-config
```
## **Disabling SNMP**

Ι

#### **Before You Begin**

You must be in global configuration mode.

ı

#### **Procedure**

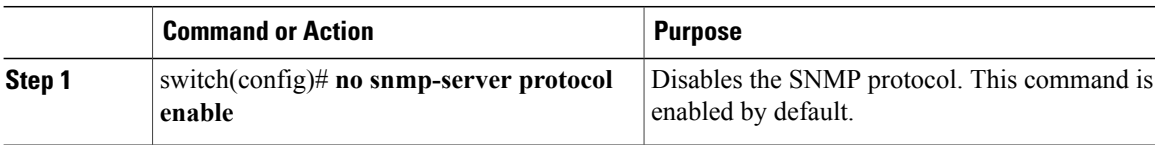

## **Modifying the AAA Synchronization Time**

You can modify how long Cisco NX-OS holds the synchronized user configuration.

#### **Before You Begin**

You must be in global configuration mode.

#### **Procedure**

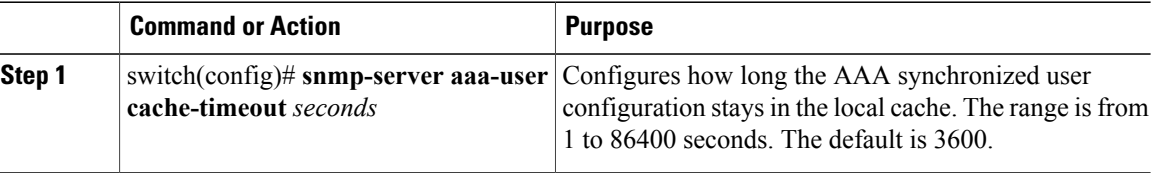

switch(config)# **snmp-server aaa-user cache-timeout 1200**

# <span id="page-97-0"></span>**Verifying the SNMP Configuration**

Use one of the following commands to verify the configuration:

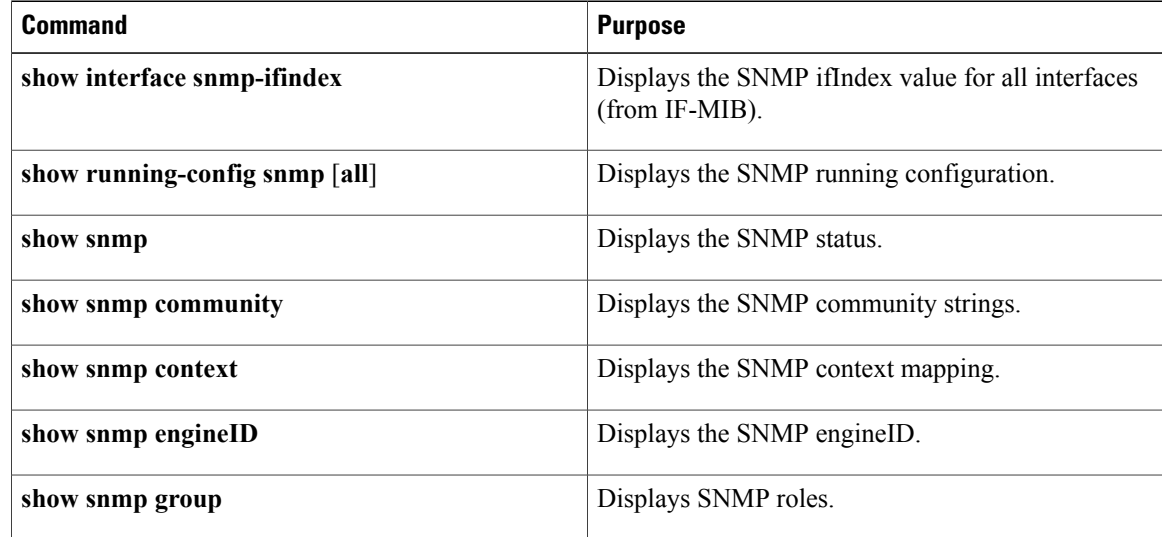

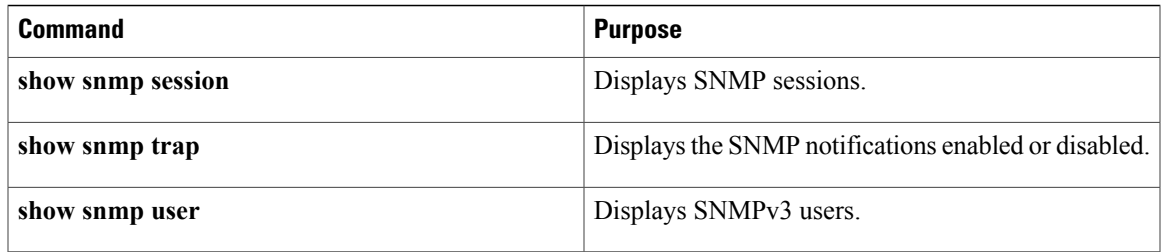

# <span id="page-98-0"></span>**MIBs**

 $\blacksquare$ 

Following is information about the supported SNMP MIBs. To locate and download the MIBs, go to the following URL: http://www.cisco.com/public/sw-center/netmgmt/cmtk/mibs.shtml.

- IF-MIB
- ENTITY-MIB
- CISCO-ENTITY-EXT-MIB-V1SMI
- CISCO-ENTITY-FRU-CONTROL-MIB
- BRIDGE-MIB
- CISCO-FLASH-MIB
- CISCO-SYSTEM-MIB
- CISCO-SYSTEM-EXT-MIB
- CISCO-FEATURE-CONTROL-MIB
- CISCO-CDP-MIB
- CISCO-VIRTUAL-NIC-MIB
- CISCO-PROCESS-MIB
- CISCO-SYSLOG-EXT-MIB
- CISCO-VLAN-MEMBERSHIP-MIB
- TCP-MIB
- UDP-MIB
- CISCO-PRIVATE-VLAN-MIB
- CISCO-SECURE-SHELL-MIB
- CISCO-IMAGE-UPGRADE-MIB
- CISCO-LICENSE-MGR-MIB
- CISCO-AAA-SERVER-MIB
- CISCO-AAA-SERVER-EXT-MIB
- CISCO-COMMON-MGMT-MIB
- CISCO-COMMON-ROLES-MIB
- CISCO-CONFIG-MAN-MIB
- CISCO-FTP-CLIENT-MIB
- CISCO-IMAGE-MIB
- CISCO-LAG-MIB
- CISCO-NOTIFICATION-CONTROL-MIB
- CISCO-NTP-MIB
- CISCO-RF-MIB
- CISCO-SMI
- CISCO-SNMP-TARGET-EXT-MIB
- NOTIFICATION-LOG-MIB
- IP-MIB
- SNMP-COMMUNITY-MIB
- SNMP-FRAMEWORK-MIB
- SNMP-MPD-MIB
- SNMP-NOTIFICATION-MIB
- SNMP-TARGET-MIB
- SNMP-USM-MIB
- SNMPv2-MIB

# <span id="page-99-0"></span>**Feature History for SNMP**

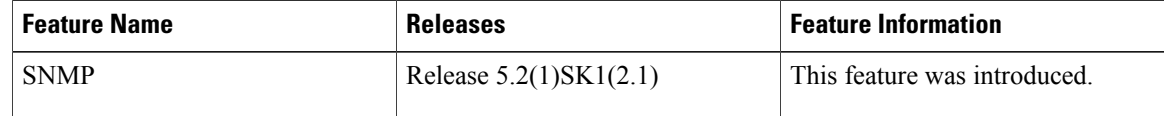

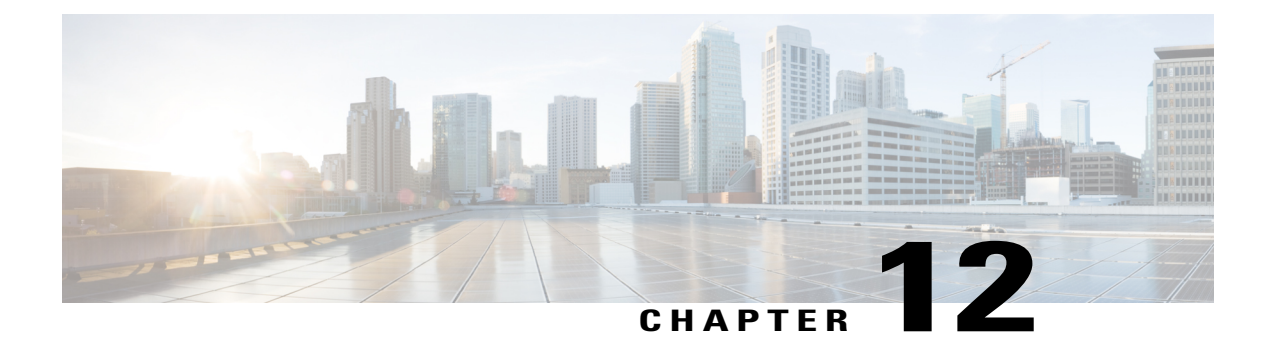

# **Configuring NetFlow**

This chapter contains the following sections:

- [Information](#page-100-0) About NetFlow, page 91
- Guidelines and [Limitations](#page-108-0) for NetFlow, page 99
- Default Settings for [NetFlow,](#page-109-0) page 100
- [Enabling](#page-110-0) the NetFlow Feature, page 101
- [Configuring](#page-110-1) Netflow, page 101
- Verifying the NetFlow [Configuration,](#page-118-0) page 109
- Netflow Example [Configuration,](#page-120-0) page 111
- Related [Documents](#page-121-0) for NetFlow, page 112
- Feature History for [NetFlow,](#page-121-1) page 112

## <span id="page-100-0"></span>**Information About NetFlow**

NetFlow allows you to evaluate IP and Ethernet traffic and understand how and where it flows. NetFlow gives you visibility into traffic that transits the virtual switch by characterizing traffic based on its source, destination, timing, and application information. You can use this information to assess network availability and performance, assist in meeting regulatory requirements(compliance), and help with troubleshooting. NetFlow gathers data that you can use for accounting, network monitoring, and network planning.

### **What is a Flow**

You create a flow using a flow record to define the criteria for your flow. All criteria must match for the packet to count in the given flow. Flows are stored in the NetFlow cache. Flow information tells you the following:

- Source address tells you who is originating the traffic.
- Destination address tells who is receiving the traffic
- Ports characterize the application that uses the traffic
- Class of service examines the priority of the traffic
- The device interface tells how traffic is being used by the network device
- Tallied packets and bytes show the amount of traffic

### **Flow Record Definition**

A flow record defines the information that NetFlow gathers, such as the packets in the flow and the types of counters gathered per flow. You can define new flow records or use the predefined Cisco Nexus 1000V flow record.

Predefined Flow records use 32-bit counters and are not recommended for data rates above 1 Gbps. For data rates that are higher than 1 Gbps, Cisco recommends that you manually configure the records to use 64-bit counters.

The following table describes the criteria defined in a flow record.

 $\mathbf I$ 

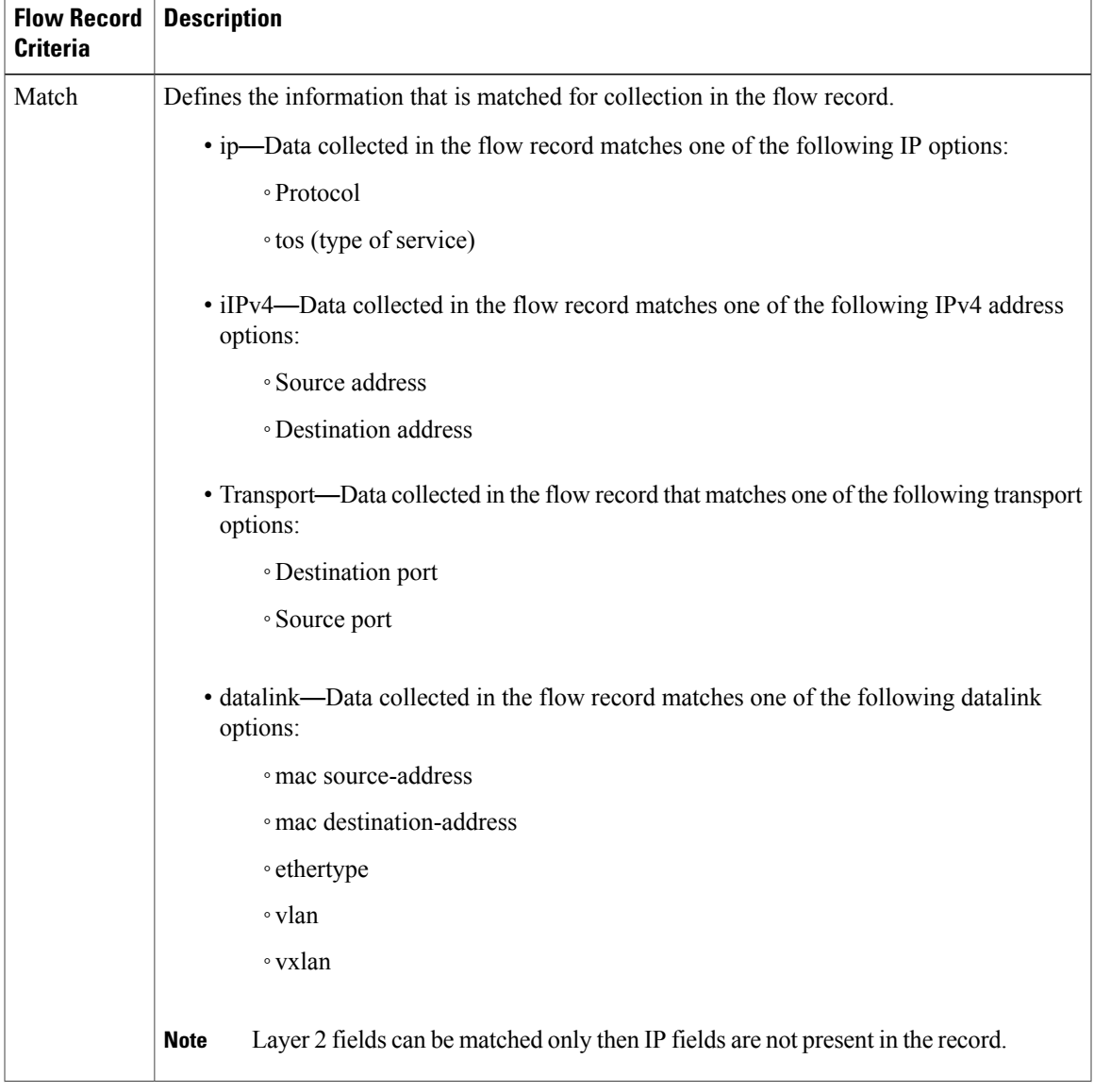

#### **Table 2: Flow Record Criteria**

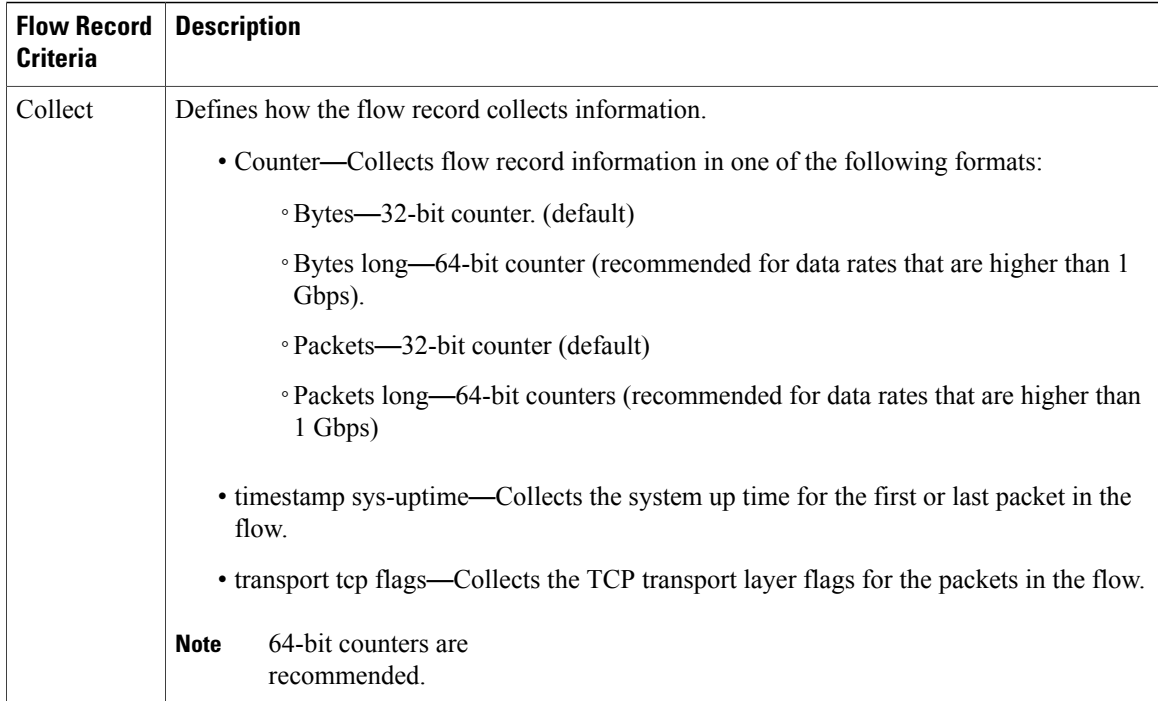

#### **Predefined Flow Records**

#### **Cisco Nexus 1000V Predefined Flow Record: Netflow-Original**

```
switch# show flow record netflow-original
Flow record netflow-original:
   Description: Traditional IPv4 input NetFlow with origin ASs
   No. of users: 0
   Template ID: 0
    Fields:
        match ipv4 source address
        match ipv4 destination address
        match ip protocol
        match ip tos
        match transport source-port
        match transport destination-port
        match interface input
        match interface output
        match flow direction
        collect routing source as
        collect routing destination as
        collect routing next-hop address ipv4
        collect transport tcp flags
        collect counter bytes
        collect counter packets
        collect timestamp sys-uptime first
        collect timestamp sys-uptime last
switch#
```
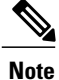

Although the following lines appear in the output of the show flow record command, the commands they are based on are not currently supported in Cisco Nexus 1000V. The use of these commands has no affect on the configuration.

```
collect routing source as
collect routing destination as
collect routing next-hop address ipv4
```
#### **Cisco Nexus 1000V Predefined Flow Record: Netflow IPv4 Original-Input**

```
switch# show flow record netflow ipv4 original-input
Flow record ipv4 original-input:
   Description: Traditional IPv4 input NetFlow
   No. of users: 0
   Template ID: 0
   Fields:
       match ipv4 source address
       match ipv4 destination address
       match ip protocol
       match ip tos
       match transport source-port
       match transport destination-port
       match interface input
       match interface output
       match flow direction
       collect routing source as
       collect routing destination as
       collect routing next-hop address ipv4
       collect transport tcp flags
       collect counter bytes
       collect counter packets
       collect timestamp sys-uptime first
       collect timestamp sys-uptime last
switch#
```
#### **Cisco Nexus 1000V Predefined Flow Record: Netflow IPv4 Original-Output**

```
switch# show flow record netflow ipv4 original-output
Flow record ipv4 original-output:
   Description: Traditional IPv4 output NetFlow
   No. of users: 0
   Template ID: 0
   Fields:
       match ipv4 source address
       match ipv4 destination address
       match ip protocol
       match ip tos
       match transport source-port
       match transport destination-port
       match interface input
       match interface output
       match flow direction
       collect routing source as
       collect routing destination as
       collect routing next-hop address ipv4
       collect transport tcp flags
       collect counter bytes
       collect counter packets
       collect timestamp sys-uptime first
       collect timestamp sys-uptime last
```
switch#

#### **Cisco Nexus 1000V Predefined Flow Record: Netflow Protocol-Port**

```
switch# show flow record netflow protocol-port
Flow record ipv4 protocol-port:
```

```
Description: Protocol and Ports aggregation scheme
    No. of users: 0
    Template ID: 0
    Fields:
        match ip protocol
        match transport source-port
        match transport destination-port
        match interface input
        match interface output
        match flow direction
        collect counter bytes
        collect counter packets
        collect timestamp sys-uptime first
        collect timestamp sys-uptime last
switch#
```
### **Accessing NetFlow Data**

You can use two methods to access NetFlow data:

- Command-line interface (CLI)
- NetFlow collector (a separate product from the Cisco Nexus 1000V for KVM)

#### **Command-line Interface for NetFlow**

You can use the CLI to access NetFlow data and to view what is happening in your network now.

The CLI uses a flow monitor and a flow exporter to capture and export flow records to the Netflow collector. Cisco Nexus 1000V supports the NetFlow Version 9 export format.

**Note**

The Cisco Nexus 1000V supports UDP as the transport protocol for exporting data to up to two exporters per monitor.

#### **Flow Monitor**

A flow monitor creates an association between the following NetFlow components:

- flow record—Consists of matching and collection criteria
- flow exporter—Consists of the export criteria

This flow monitor enables a set, which consists of a record and an exporter. You can define this set once and reuse it multiple times. You can create multiple flow monitors for different needs. A flow monitor is applied to a specific interface or port-profile in a specific direction.

#### **Flow Exporter**

The flow exporter is used to define the source and destination of the flow records. The source is from the VEM module and the destination is the reporting server, called the Netflow Collector. An IP packet is sent from the source to the destination with the collected information. The packet will originate from the VEM, but the user can configure which IP address is placed in the source field of the IP packet. The destination requires an IP address as well as a UDP port number for which the Netflow Collector will listen for packets.

An exporter definition includes the following:

- Destination IP address
- UDP port number (where the collector is listening)
- Source IP Address to spoof (not the actual source location, but the address placed in in the IP packet sent to the collector)
- Export format version

#### **NetFlow Collector**

NetFlow data reporting process is as follows:

- **1** You configure NetFlow records to define the information that NetFlow gathers.
- **2** You configure Netflow monitor to capture flow records to the NetFlow cache.
- **3** You configure NetFlow export to send flows to the collector.
- **4** The Cisco Nexus 1000V searches the NetFlow cache for flows that have expired and exports them to the NetFlow collector server.
- **5** Flows are bundled together based on space availability in the UDP export packet and based on an export timer.
- **6** The NetFlow collector software creates real-time or historical reports from the data.

### **Exporting Flows to the NetFlow Collector Server**

Timers determine when a flow is exported to the NetFlow collector server. See the followling figure where a flow is ready for export when one of the following occurs:

• The flow is inactive for a certain time amount of time, inactive timer, during which no new packets are received for the flow.

T

• The flow has lived longer than the active timer, such as, a long FTP download.

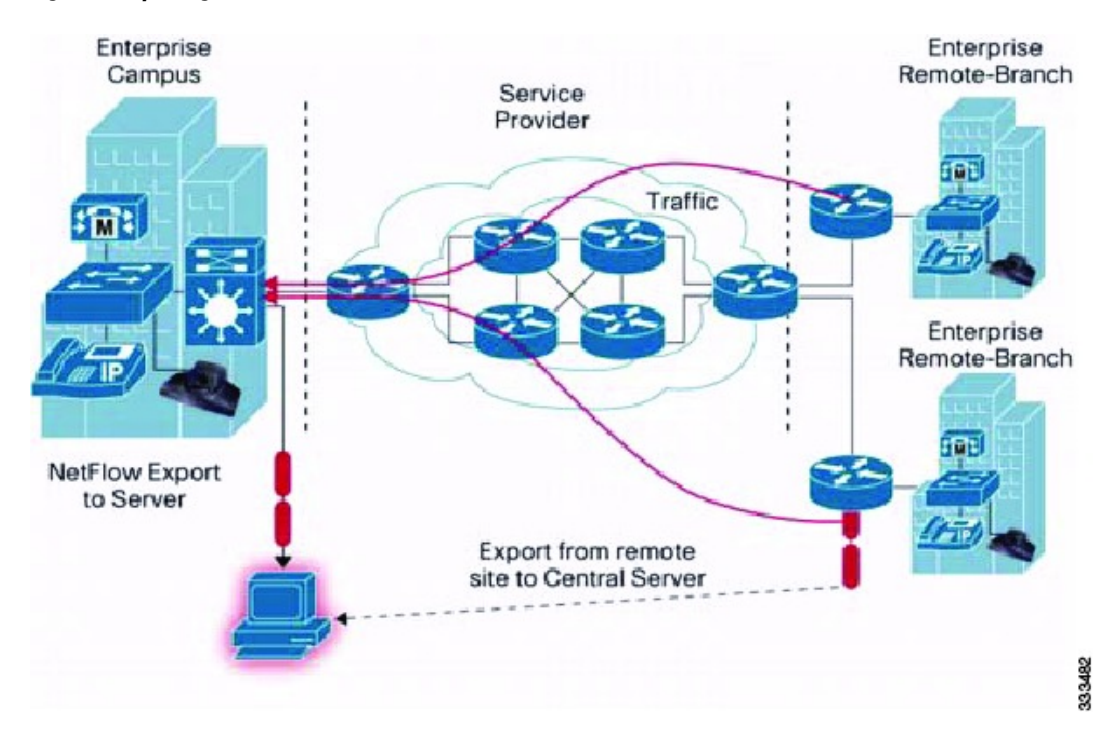

**Figure 6: Exporting Flows to the NetFlow Collector Server**
### **What NetFlow Data Looks Like**

The following figure shows an example of NetFlow data.

#### **Figure 7: NetFlow Cache Example**

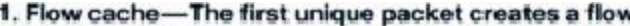

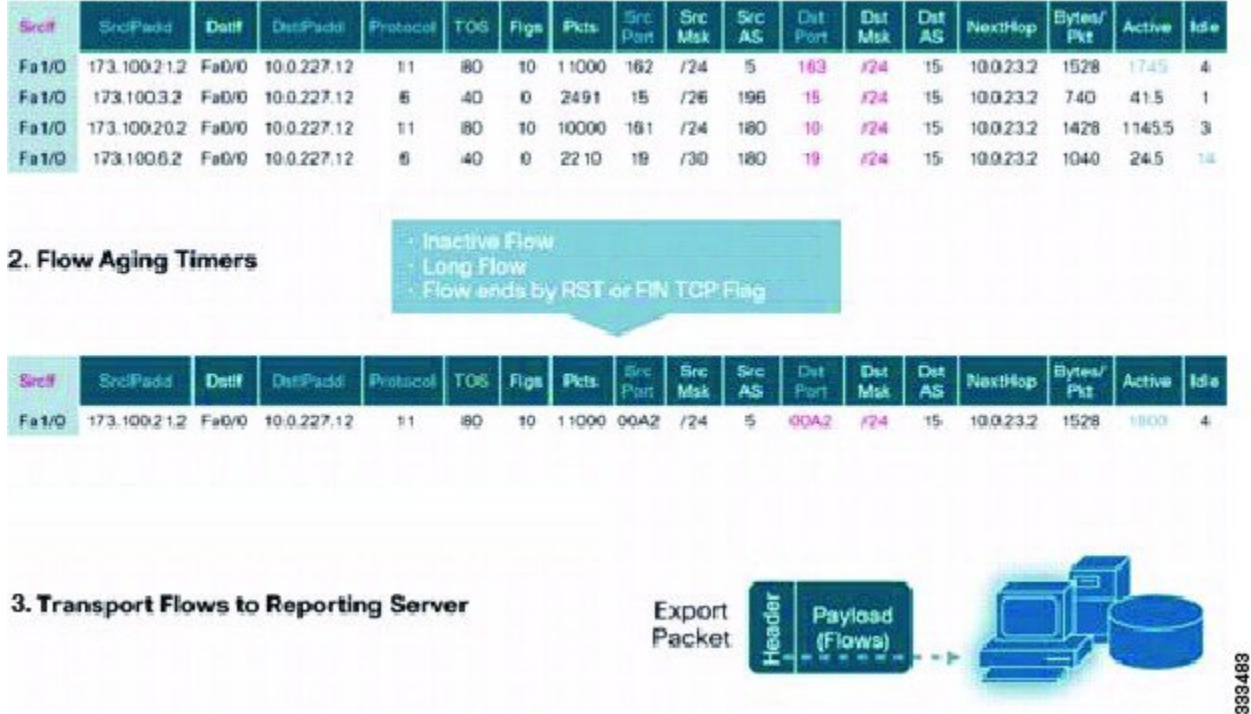

## **Network Analysis Module**

You can also use the Cisco Network Analysis Module (NAM) to monitor NetFlow data sources. NAM enables traffic analysis views and reports such as hosts, applications, conversations, VLAN, and QoS.

### **High Availability for NetFlow**

I

The Cisco Nexus 1000V supports stateful restarts for NetFlow. After a reboot or supervisor switchover, the Cisco Nexus 1000V applies the running configuration.

# **Guidelines and Limitations for NetFlow**

• In Cisco Nexus 1000V, the mgmt0 interface IPaddress of the VSM is configured by default asthe source IP address for an exporter.

- Predefined Flow records use 32-bit counters are recommended for data rates above 1 Gbps. For data rates that are higher than 1 Gbps, Cisco recommends that you manually configure the records to use 64-bit counters.
- The Cisco Nexus 1000V includes the following predefined flow records:

◦netflow-original—The Cisco Nexus 1000V predefined traditional IPv4 input NetFlow with origin ASs

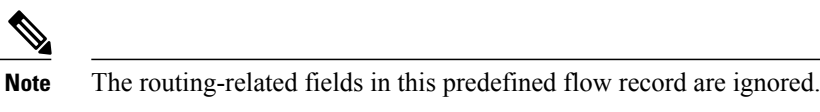

- ◦netflow ipv4 original-input—The Cisco Nexus 1000V predefined traditional IPv4 input NetFlow
- ◦netflow ipv4 original-output—The Cisco Nexus 1000V predefined traditional IPv4 output NetFlow
- ◦netflow protocol-port—The Cisco Nexus 1000V predefined protocol and ports aggregation scheme
- Up to 8,000 NetFlow instances are allowed per Distributed Virtual Switch (DVS).
- Up to 300 NetFlow instances are allowed per host.
- A maximum of one flow monitor per interface per direction is allowed.
- Up to two flow exporters are permitted per monitor.
- Up to 64 NetFlow monitors, exporters, or records are allowed per DVS.
- NetFlow is not supported on on port channels or interfaces in a portchannel.

## **Default Settings for NetFlow**

#### **Table 3: Default NetFlow Parameters**

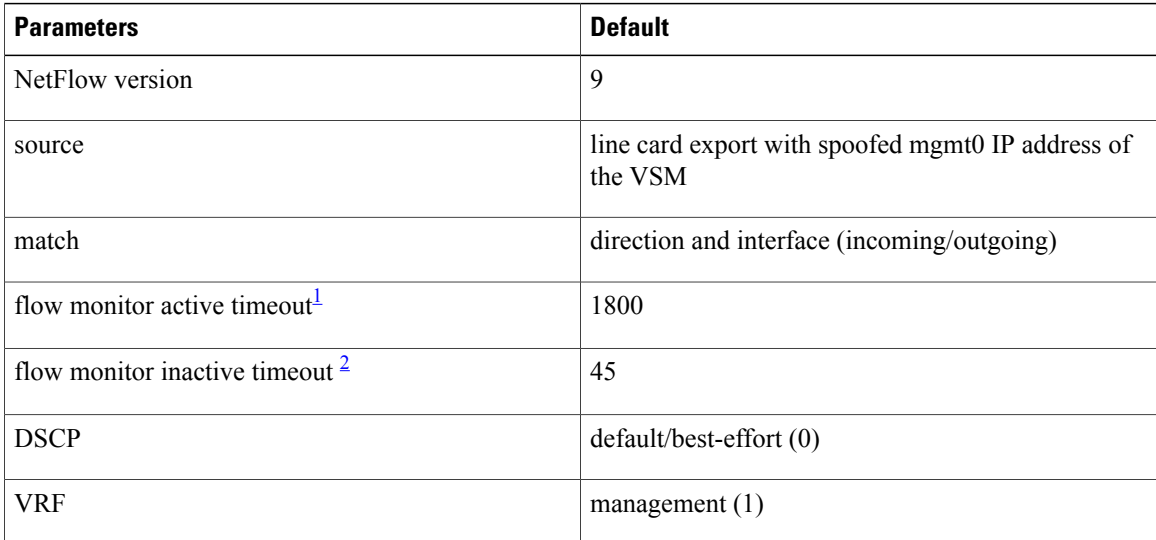

- <span id="page-110-1"></span><span id="page-110-0"></span><sup>1</sup> Cisco recommends that the difference between the flow active timeout and the flow inactive timeout be a minimum of 1600 seconds.
- <sup>2</sup> Cisco recommends that the difference between the flow active timeout and the flow inactive timeout be a minimum of 1600 seconds.

# **Enabling the NetFlow Feature**

### **Before You Begin**

You are logged in to the CLI in EXEC mode.

### **Procedure**

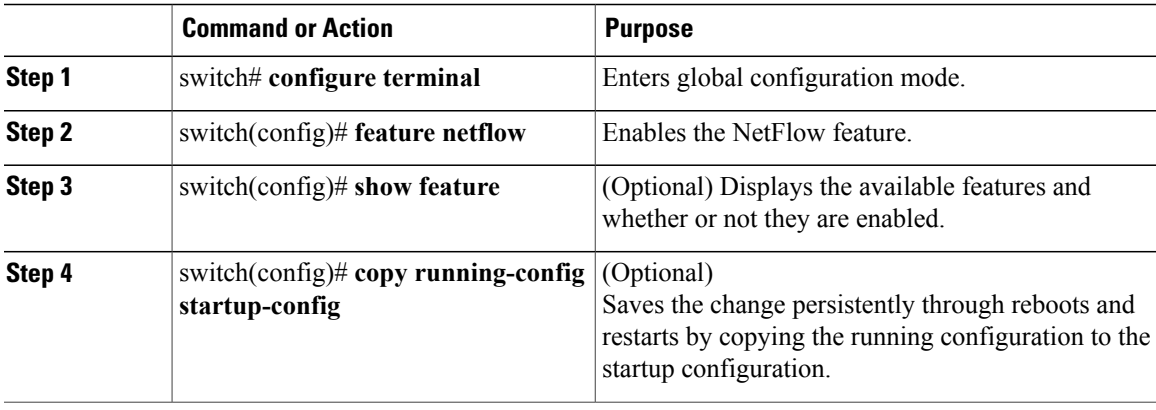

This example shows how to enable the NetFlow feature:

```
switch# configure terminal
switch(config)# feature netflow
switch(config)#
```
# **Configuring Netflow**

## **Defining a Flow Record**

I

### **Before You Begin**

- You know which of the options you want this flow record to match.
- You know which options you want this flow record to collect.

I

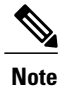

Although the following lines appear in the output of the show flow record command, the commands they are based on are not currently supported in Cisco Nexus 1000V. The use of these commands has no effect on the configuration.

```
collect routing source as
collect routing destination as
collect routing next-hop address ipv4
```
### **Procedure**

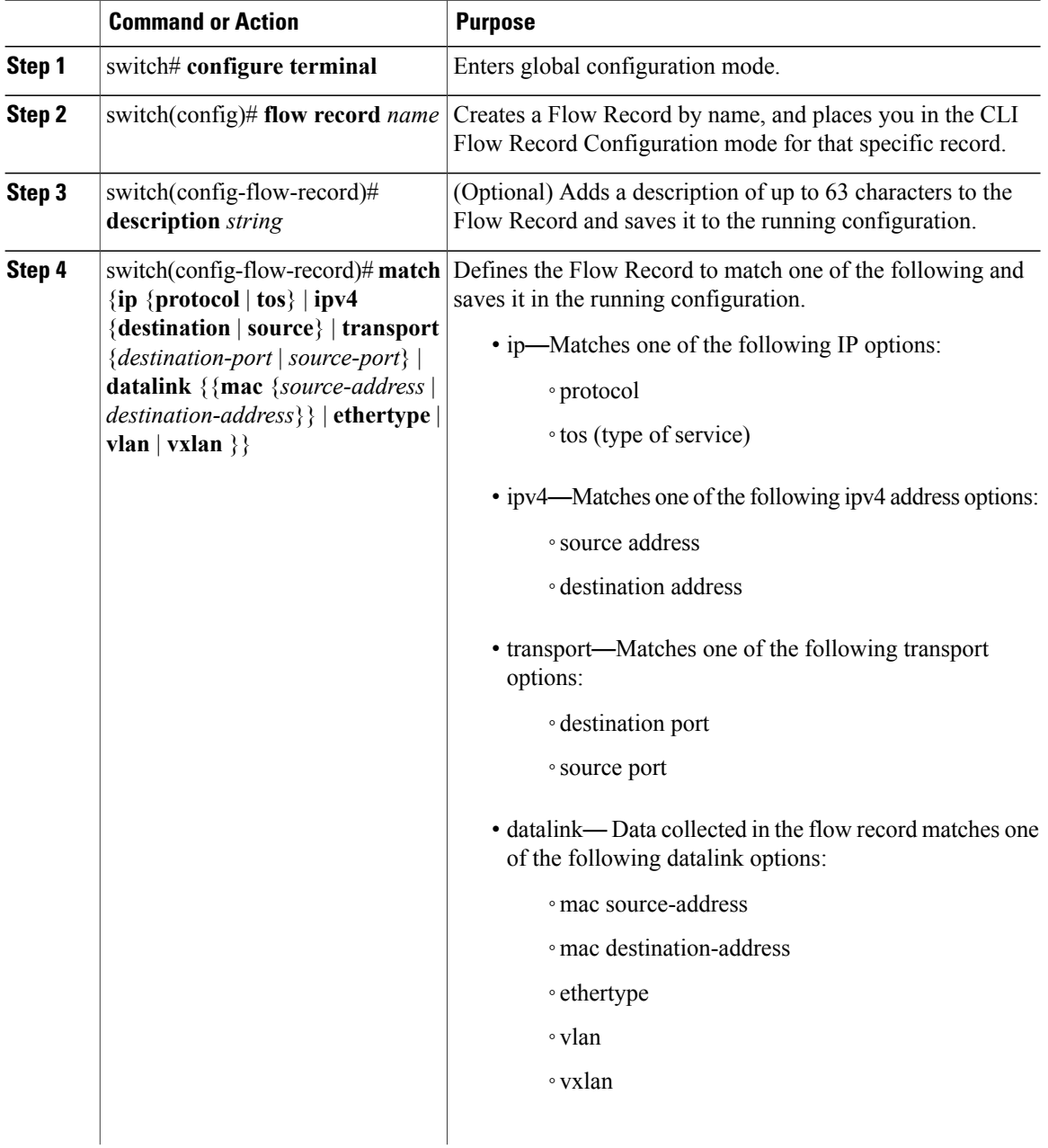

I

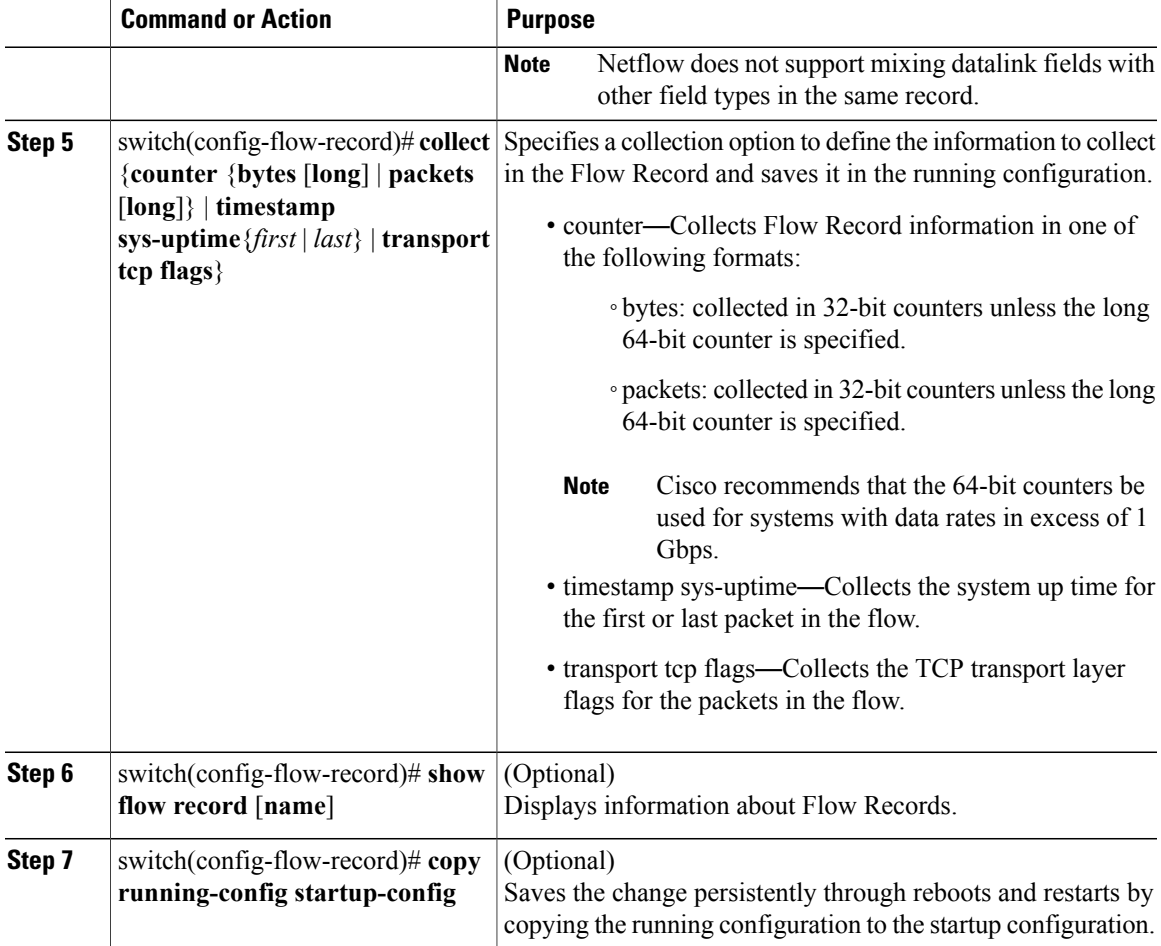

The following example shows how to create a flow record:

```
switch# configure terminal
switch(config)# flow record RecordTest
switch(config-flow-record)# description Ipv4flow
switch(config-flow-record)# match ipv4 destination address
switch(config-flow-record)# collect counter packets
switch(config-flow-record)# show flow record RecordTest
Flow record RecordTest:
    Description: Ipv4flow
   No. of users: 0
    Template ID: 0
    Fields:
        match ipv4 destination address
        match interface input
        match interface output
        match flow direction
        collect counter packets
switch(config-flow-record)#
```
ı

## **Defining a Flow Exporter**

A Flow Exporter defines where and how Flow Records are exported to the NetFlow Collector Server.

- Export format version 9 is supported.
- A maximum of two flow exporters per monitor are permitted.

### **Before You Begin**

- You know the destination IP address of the NetFlow Collector Server.
- You know the transport UDP port that the Collector is listening on.

#### **Procedure**

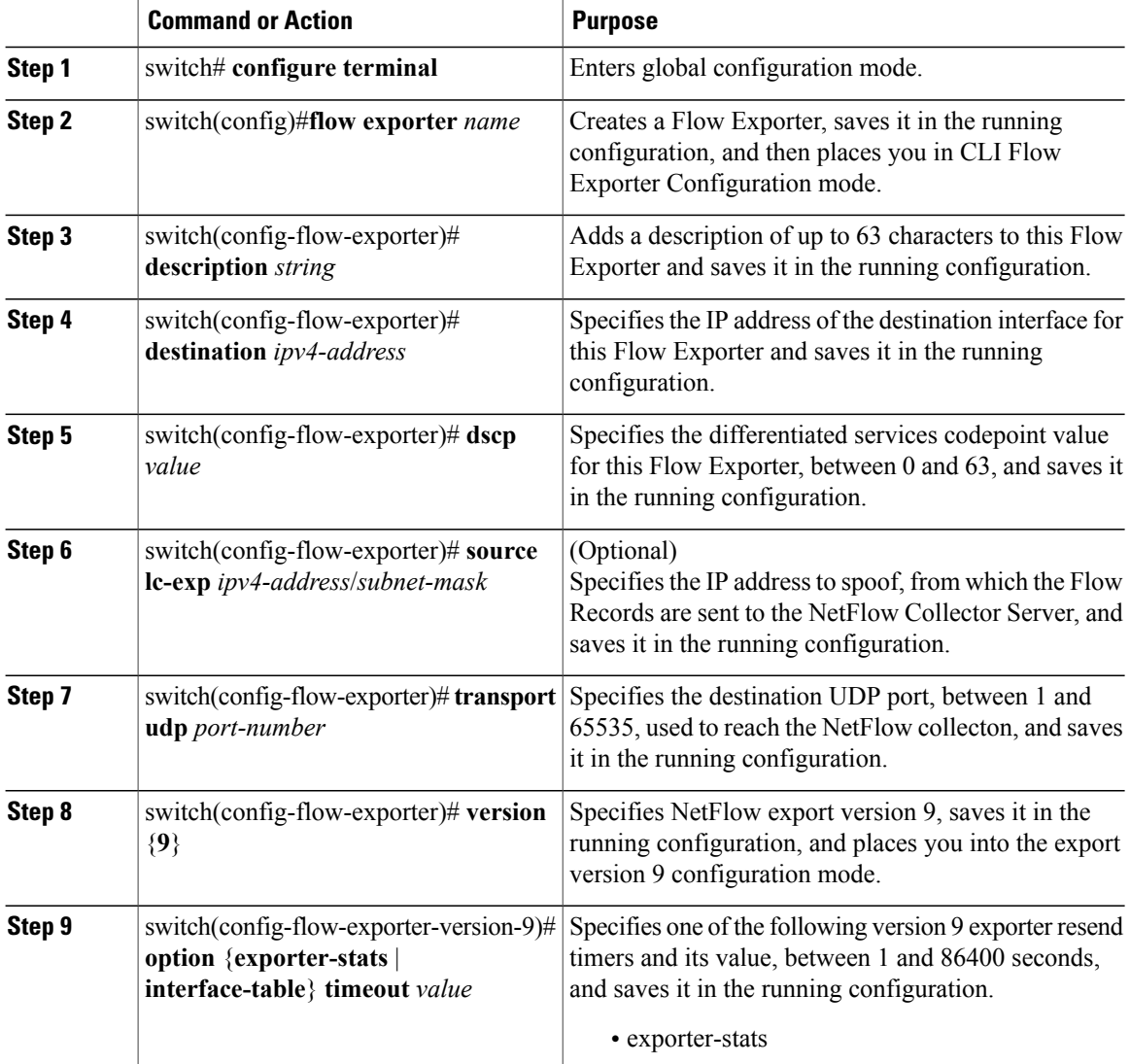

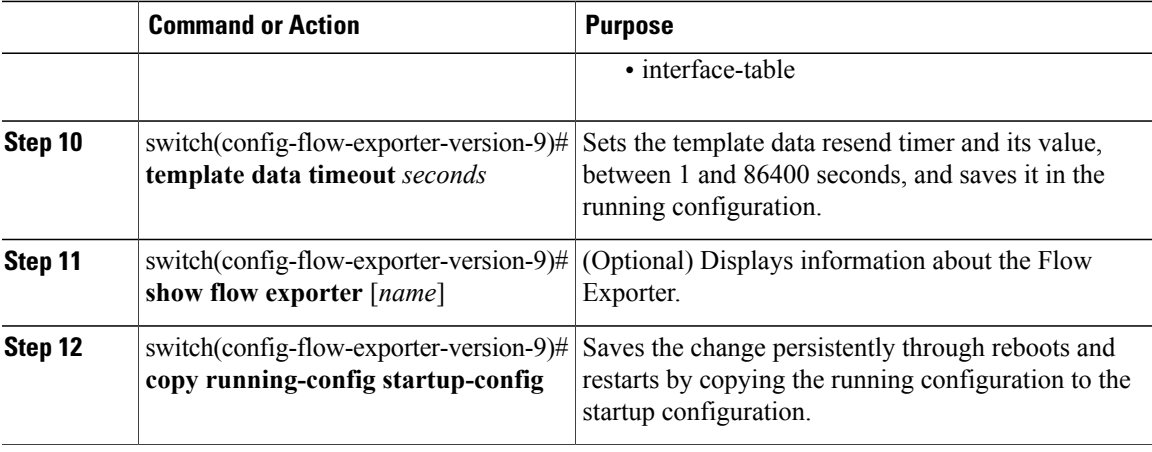

The following example shows how to create a flow exporter:

```
switch# configure terminal
switch(config)# flow exporter ExportTest
switch(config-flow-exporter)# description ExportHamilton
switch(config-flow-exporter)# destination 192.0.2.1
switch(config-flow-exporter)# dscp 2
switch(config-flow-exporter)# source lc-exp 192.0.2.2/24
switch(config-flow-exporter)# transport udp 200
switch(config-flow-exporter)# version 9
switch(config-flow-exporter-version-9)# option exporter-stats timeout 1200
switch(config-flow-exporter-version-9)# template data timeout 1200
switch(config-flow-exporter-version-9)# show flow exporter ExportTest
Flow exporter ExportTest:
    Description: ExportHamilton
    Destination: 192.0.2.1
   VRF: management (1)
   Destination UDP Port 200
    Source IP Address 192.0.2.2
   Export from Line Card
    DSCP 2
   Export Version 9
       Exporter-stats timeout 1200 seconds
        Data template timeout 1200 seconds
    Exporter Statistics
       Number of Flow Records Exported 0
       Number of Templates Exported 0
       Number of Export Packets Sent 0
        Number of Export Bytes Sent 0
       Number of Destination Unreachable Events 0
        Number of No Buffer Events 0
       Number of Packets Dropped (No Route to Host) 0
        Number of Packets Dropped (other) 0
        Number of Packets Dropped (LC to RP Error) 0
       Number of Packets Dropped (Output Drops) 1
       Time statistics were last cleared: Never
switch(config-flow-exporter-version-9)# copy running-config startup-config
switch(config-flow-exporter-version-9)#
```
### **Defining a Flow Monitor**

A Flow Monitor is associated with a Flow Record and a Flow Exporter.

A maximum of one flow monitor per interface or port profile per direction is permitted.

#### **Before You Begin**

- You know the name of an existing Flow Exporter to associate with this flow monitor.
- You know the name of an existing Flow Record to associate with this flow monitor. You can use either a flow record you previously created, or one of the following Cisco Nexus 1000V predefined flow records:
	- netflow-original
	- netflow ipv4 original-input
	- netflow ipv4 original-output
	- netflow protocol-port

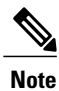

Cisco recommends that you use the predefined flow records for systems with a lower data rate. For systems operating at a higher data rate of more than 1 Gbps, Cisco recommends that you manually configure the flow record and use the 64-bit long counters.

### **Procedure**

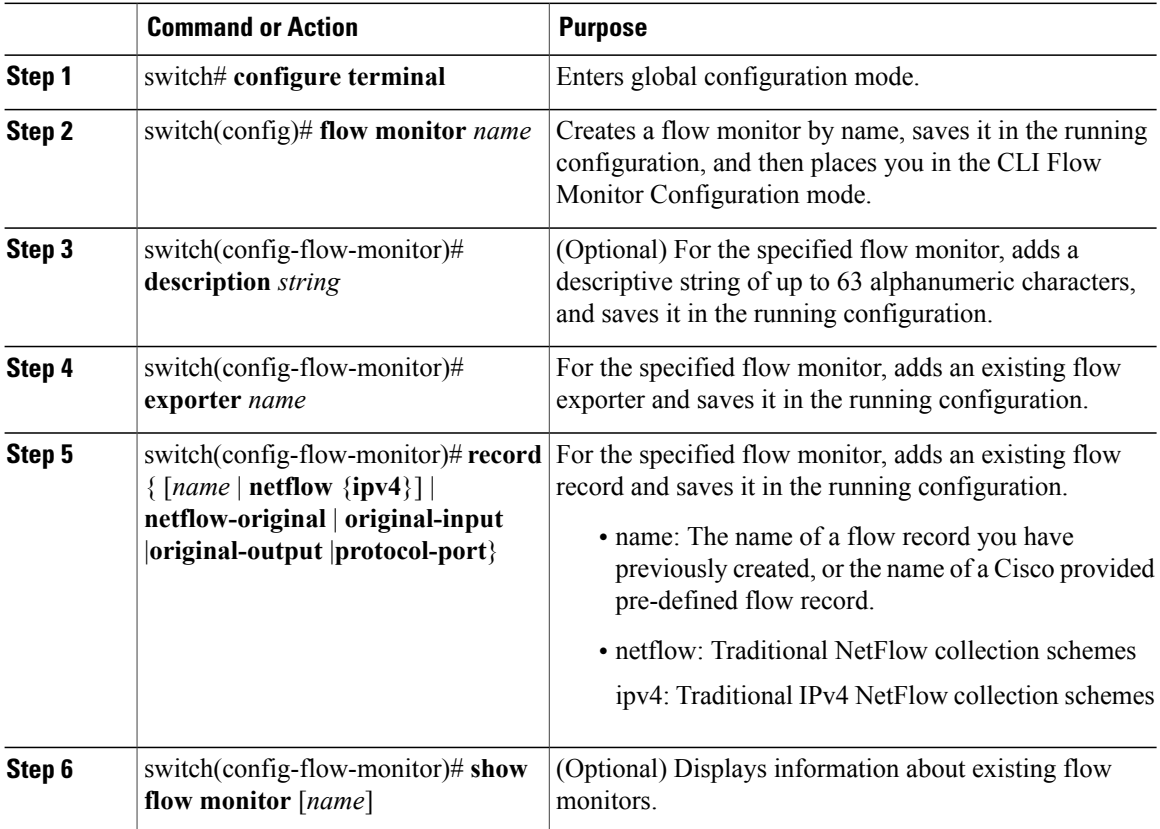

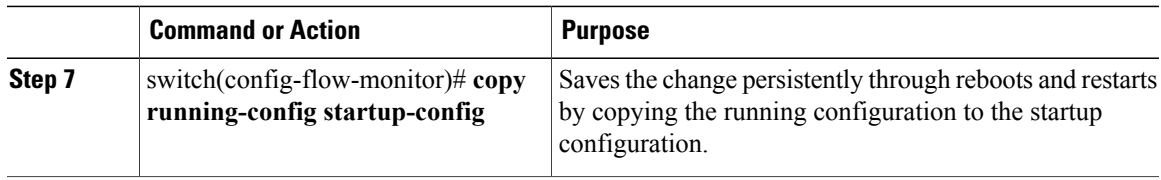

The following example shows how to create a flow exporter:

```
switch# configure terminal
switch(config)# flow monitor MonitorTest
switch(config-flow-monitor)# description Ipv4Monitor
switch(config-flow-monitor)# exporter ExportTest
switch(config-flow-monitor)# record RecordTest
switch(config-flow-monitor)# show flow monitor MonitorTest
Flow Monitor MonitorTest:
   Use count: 0
    Flow Record: RecordTest
    Flow Exporter: ExportTest
switch(config-flow-monitor)#
```
## **Assigning a Flow Monitor to an Interface**

### **Before You Begin**

- You know the name of the flow monitor you want to use for the interface.
- You know the interface type and its number.

### **Procedure**

Ι

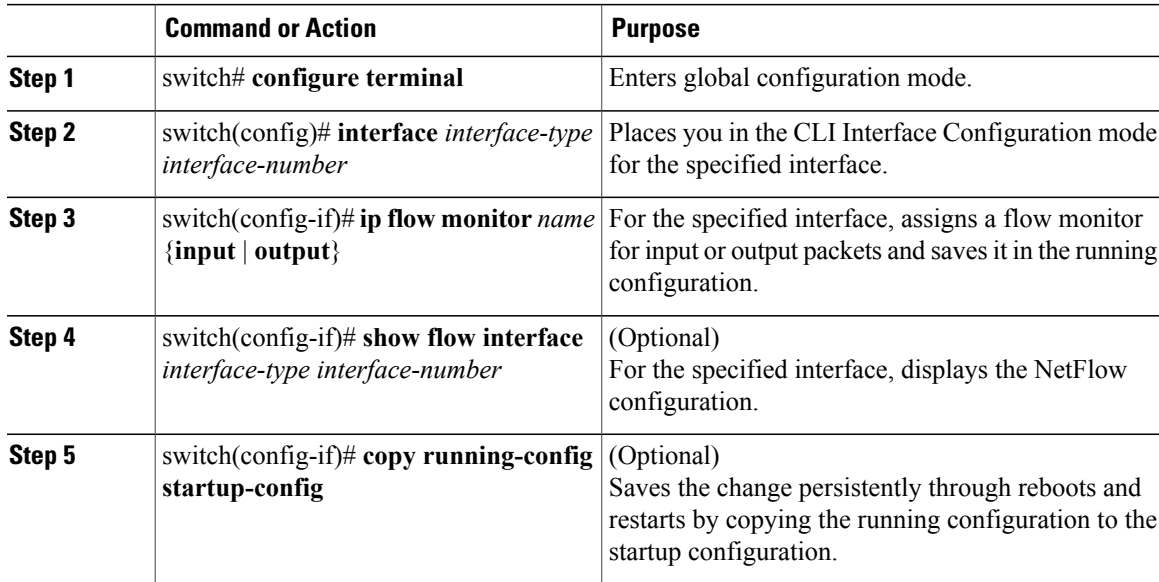

The following example shows how to assign a flow monitor to an interface:

```
switch# configure terminal
switch(config)# interface veth 2
switch(config-if)# ip flow monitor MonitorTest output
switch(config-if)# show flow interface veth 2
Interface Vethernet2:
   Monitor: MonitorTest
    Direction: Output
switch(config-if)#
```
### **Adding a Flow Monitor to a Port Profile**

#### **Before You Begin**

- You are logged in to the CLI in EXEC mode.
- You have already created the flow monitor.
- If using an existing port profile, you have already created the port profile and you know its name.
- If creating a new port profile, you know the type of interface (Ethernet or vEthernet), and you know the name you want to give it.

#### **Procedure**

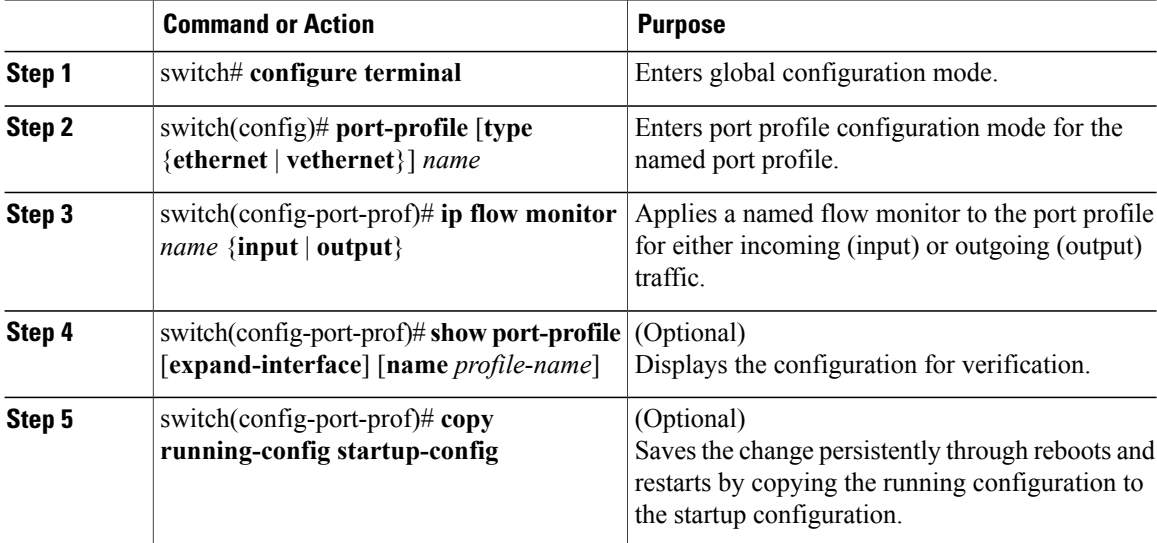

This example shows how to add a flow monitor to a port profile:

```
switch# configure terminal
switch(config)# port-profile AccessProf
switch(config-port-prof)# ip flow monitor access4 output
switch(config-port-prof)# show port-profile name AccessProf
port-profile AccessProf
  type: vethernet
  status: disabled
  capability l3control: no
  pinning control-vlan: -
 pinning packet-vlan: -
```

```
system vlans: none
 port-group:
 max ports: 32
 inherit:
 config attributes:
    ip flow monitor access4 output
 evaluated config attributes:
   ip flow monitor access4 output
 assigned interfaces:
switch(config-port-prof)#
```
## **Verifying the NetFlow Configuration**

Use one of the following commands to verify the configuration:

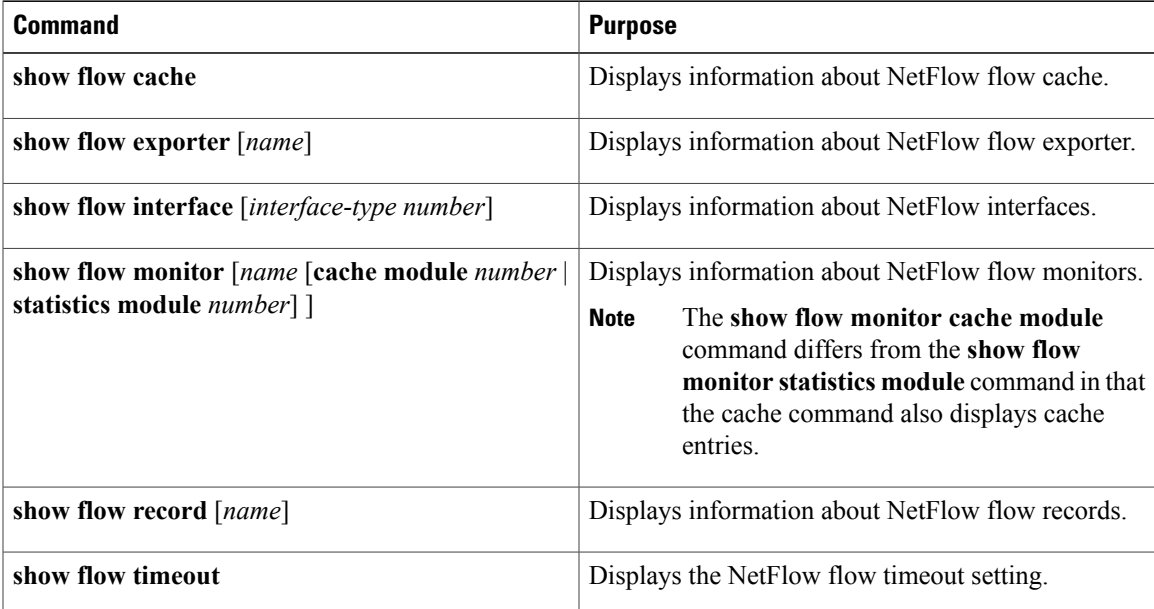

#### **Example: show flow exporter**

```
switch(config-flow-exporter-version-9)# show flow exporter ExportTest
Flow exporter ExportTest:
    Description: ExportHamilton
    Destination: 192.0.2.1
    VRF: management (1)
    Destination UDP Port 200
    Source IP address 192.0.2.2
    Export from Line Card
    DSCP 2
    Export Version 9
        Exporter-stats timeout 1200 seconds
        Data template timeout 1200 seconds
    Exporter Statistics
        Number of Flow Records Exported 0
        Number of Templates Exported 0
        Number of Export Packets Sent 0
        Number of Export Bytes Sent 0
        Number of Destination Unreachable Events 0
        Number of No Buffer Events 0
        Number of Packets Dropped (No Route to Host) 0
        Number of Packets Dropped (other) 0
        Number of Packets Dropped (LC to RP Error) 0
```

```
Number of Packets Dropped (Output Drops) 1
       Time statistics were last cleared: Never
switch(config-flow-exporter-version-9)#
```
#### **Example: show flow interface**

```
switch(config-if)# show flow interface veth2
Interface Vethernet2:
   Monitor: MonitorTest
   Direction: Output
switch(config-if)#
```
#### **Example: show flow monitor**

```
switch(config-flow-monitor)# show flow monitor
Flow Monitor MonitorTest:
   Use count: 1
   Flow Record: test
   Flow Exporter: ExportTest
Flow Monitor MonitorIpv4:
   Use count: 70
    Flow Record: RecordTest
   Flow Exporter: ExportTest
switch(config-flow-monitor)#
```
#### **Example: show flow monitor cache module**

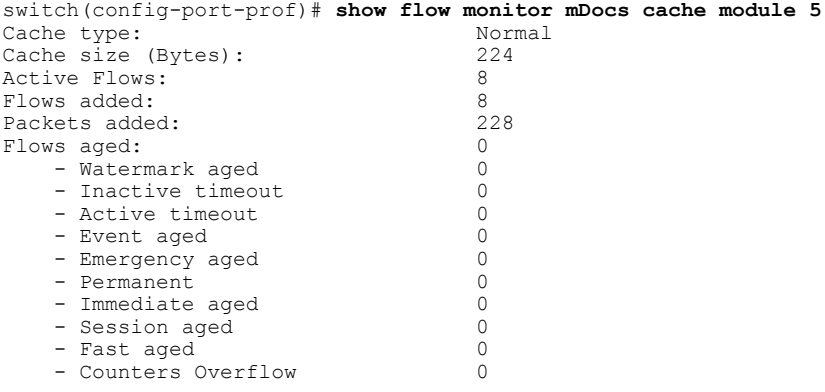

\* Denotes interface no longer exists, so just the IF Handle is displayed

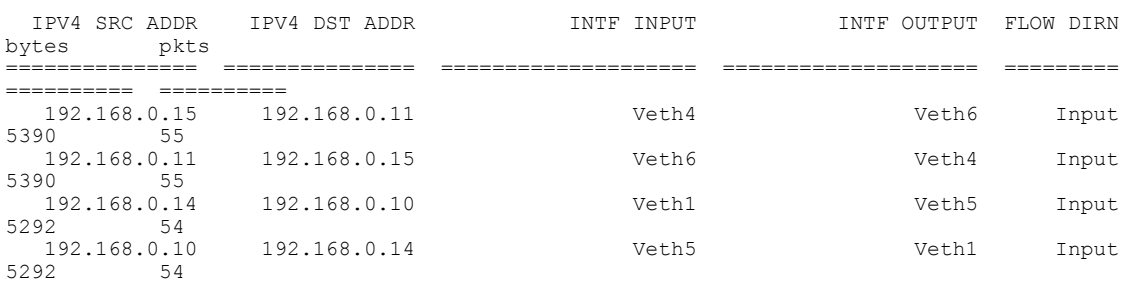

#### **Example: show flow monitor statistics module**

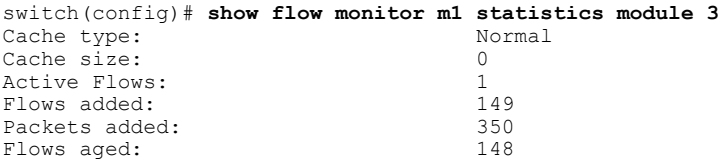

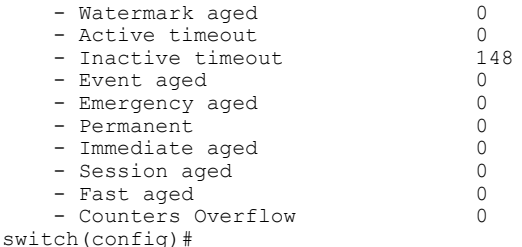

#### **Example: show flow record**

```
switch(config-flow-record)# show flow record RecordTest
Flow record RecordTest:
   Description: Ipv4flow
   No. of users: 0
    Template ID: 0
   Fields:
       match ipv4 destination address
       match interface input
       match interface output
       match flow direction
       collect counter packets
switch(config-flow-record)#
```
## **Netflow Example Configuration**

The following example shows how to configure flow monitor using a new flow record and apply it to an interface:

```
switch# configure terminal
switch(config)# flow record RecordTest
switch(config-flow-record)# description Ipv4flow
switch(config-flow-record)# match ipv4 destination address
switch(config-flow-record)# collect counter packets
switch(config-flow-record)# exit
switch(config)# flow exporter ExportTest
switch(config-flow-exporter)# description ExportHamilton
switch(config-flow-exporter)# destination 192.0.2.1
switch(config-flow-exporter)# dscp 2
switch(config-flow-exporter)# source lc-exp 192.0.2.2/24
switch(config-flow-exporter)# transport udp 200
switch(config-flow-exporter)# version 9
switch(config-flow-exporter-version-9)# option exporter-stats timeout 1200
switch(config-flow-exporter-version-9)# template data timeout 1200
switch(config-flow-exporter-version-9)# exit
switch(config-flow-exporter)# exit
switch(config)# flow monitor MonitorTest
switch(config-flow-monitor)# description Ipv4Monitor
switch(config-flow-monitor)# exporter ExportTest
switch(config-flow-monitor)# record RecordTest
switch(config-flow-monitor)# exit
switch(config)# interface veth 2
switch(config-if)# ip flow monitor MonitorTest output
switch(config-if)# show flow interface veth 2
Interface Vethernet2:
   Monitor: MonitorTest
    Direction: Output
switch(config-if)#
```
The following example shows how to configure flow monitor using a pre-defined record and apply it to an interface:

```
switch# configure terminal
switch(config)# flow exporter ExportTest
```

```
switch(config-flow-exporter)# description ExportHamilton
switch(config-flow-exporter)# destination 192.0.2.1
switch(config-flow-exporter)# dscp 2
switch(config-flow-exporter)# source lc-exp 192.0.2.2/24
switch(config-flow-exporter)# transport udp 200
switch(config-flow-exporter)# version 9
switch(config-flow-exporter-version-9)# option exporter-stats timeout 1200
switch(config-flow-exporter-version-9)# template data timeout 1200
switch(config-flow-exporter-version-9)# exit
switch(config-flow-exporter)# exit
switch(config)# flow monitor MonitorTest
switch(config-flow-monitor)# description Ipv4Monitor
switch(config-flow-monitor)# exporter ExportTest
switch(config-flow-monitor)# record netflow-original
switch(config-flow-monitor)# exit
switch(config)# interface veth 2
switch(config-if)# ip flow monitor MonitorTest output
switch(config-if)# show flow interface veth 2
Interface Vethernet2:
    Monitor: MonitorTest
    Direction: Output
switch(config-if)#
```
# **Related Documents for NetFlow**

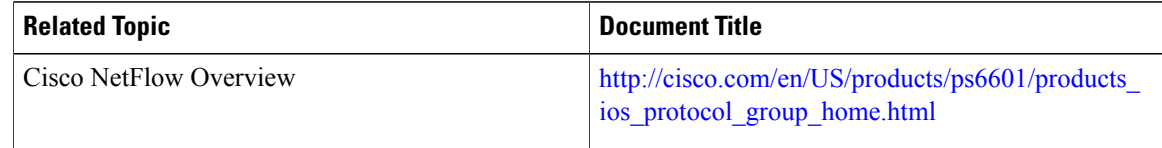

## **Feature History for NetFlow**

This table includes only the updates for those releases that have resulted in additions or changes to the feature.

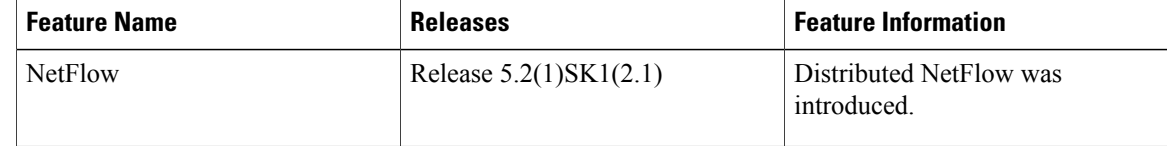

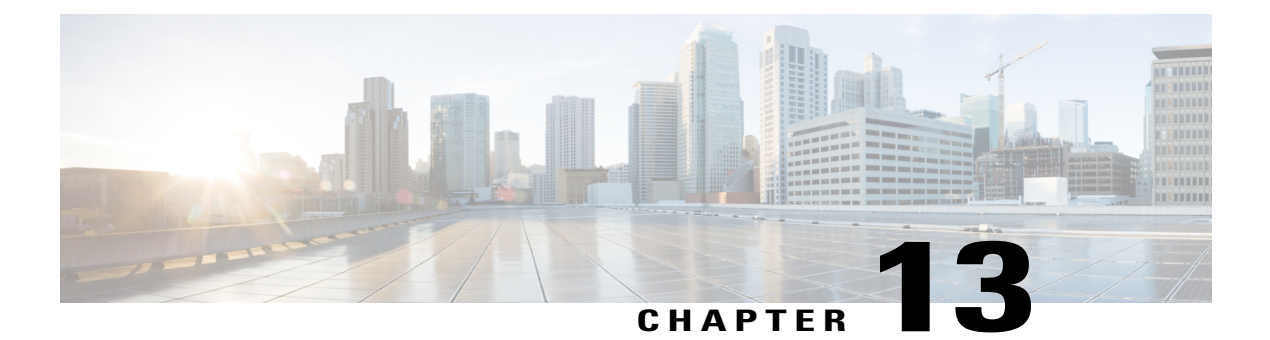

# **Configuring System Message Logging**

This chapter contains the following sections:

- [Information](#page-122-0) About System Message Logging, page 113
- System Message Logging [Facilities,](#page-123-0) page 114
- Guidelines and [Limitations](#page-127-0) for System Message Logging, page 118
- Default System [Message](#page-127-1) Logging Settings, page 118
- [Configuring](#page-128-0) System Message Logging, page 119
- Verifying the System Message Logging [Configuration,](#page-133-0) page 124
- Feature History for System Message [Logging,](#page-136-0) page 127

# <span id="page-122-0"></span>**Information About System Message Logging**

You can use system message logging to control the destination and to filter the severity level of messages that system processes generate. You can configure logging to terminal sessions, a log file, and syslog servers on remote systems.

System message logging is based on RFC 3164. For more information about the system message format and the messages that the device generates, see the *Cisco NX-OS System Messages Reference*.

By default, the device outputs messages to terminal sessions.

The following table describes the severity levels used in system messages. When you configure the severity level, the system outputs messages at that level and lower.

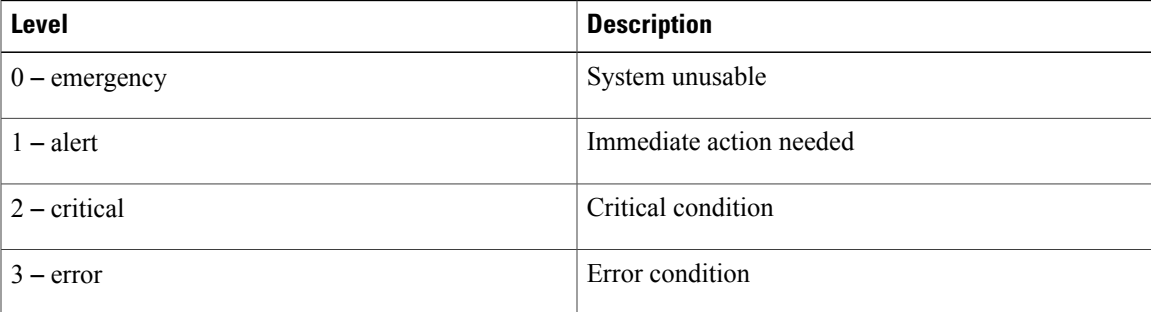

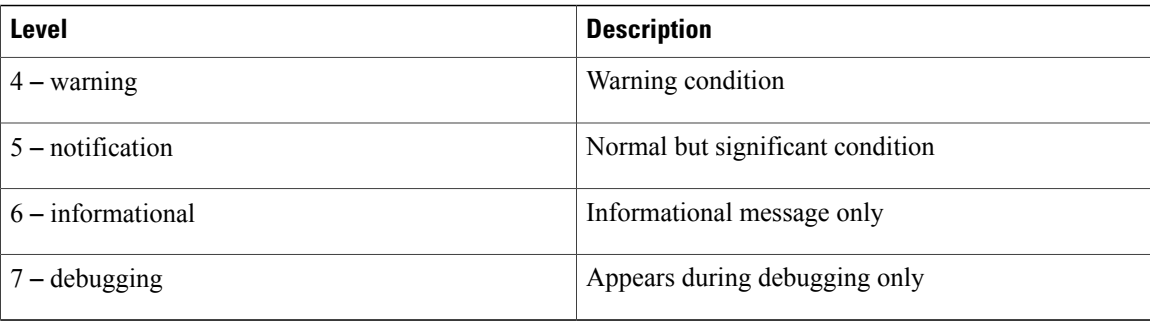

The device logs the most recent 100 messages of severity 0, 1, or 2.

You can configure which system messages should be logged based on the facility that generated the message and its severity level.

Syslog servers run on remote systems that are configured to log system messages based on the syslog protocol. You can configure up to three syslog servers.

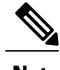

**Note** When the device first initializes, messages are sent to syslog servers only after the network is initialized.

# <span id="page-123-0"></span>**System Message Logging Facilities**

The following table lists the facilities that you can use in system message logging configuration

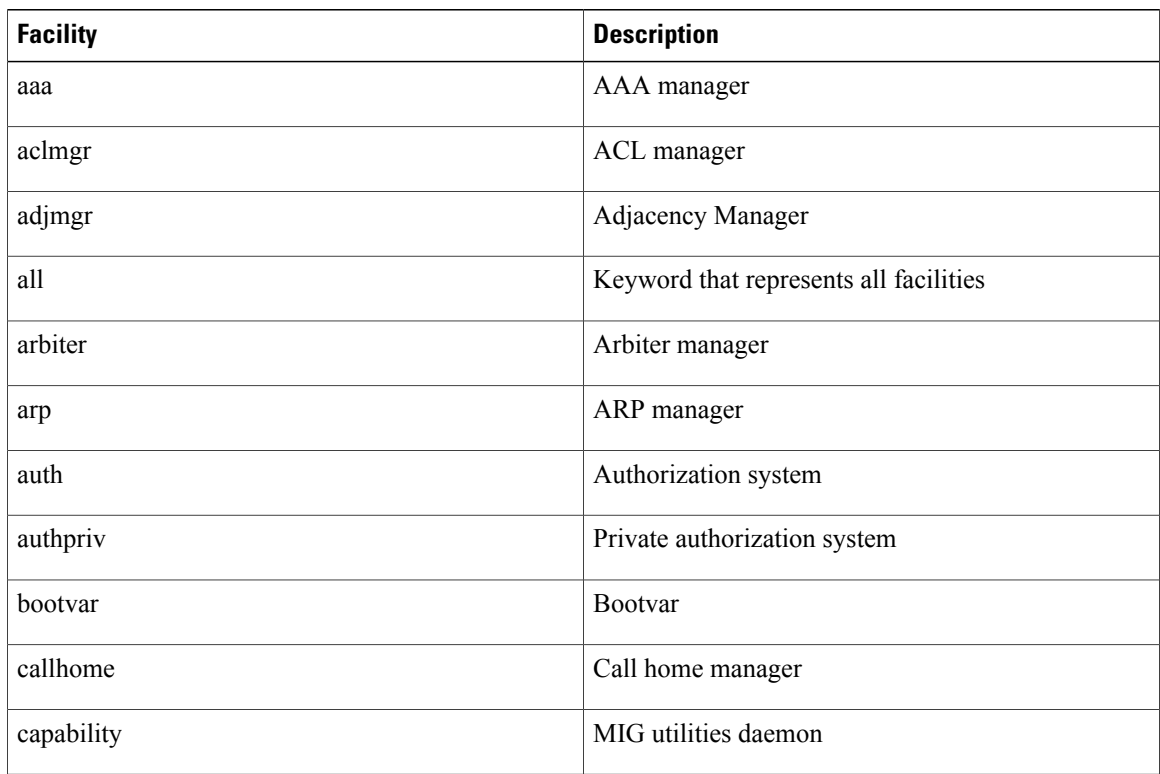

 $\overline{\phantom{a}}$ 

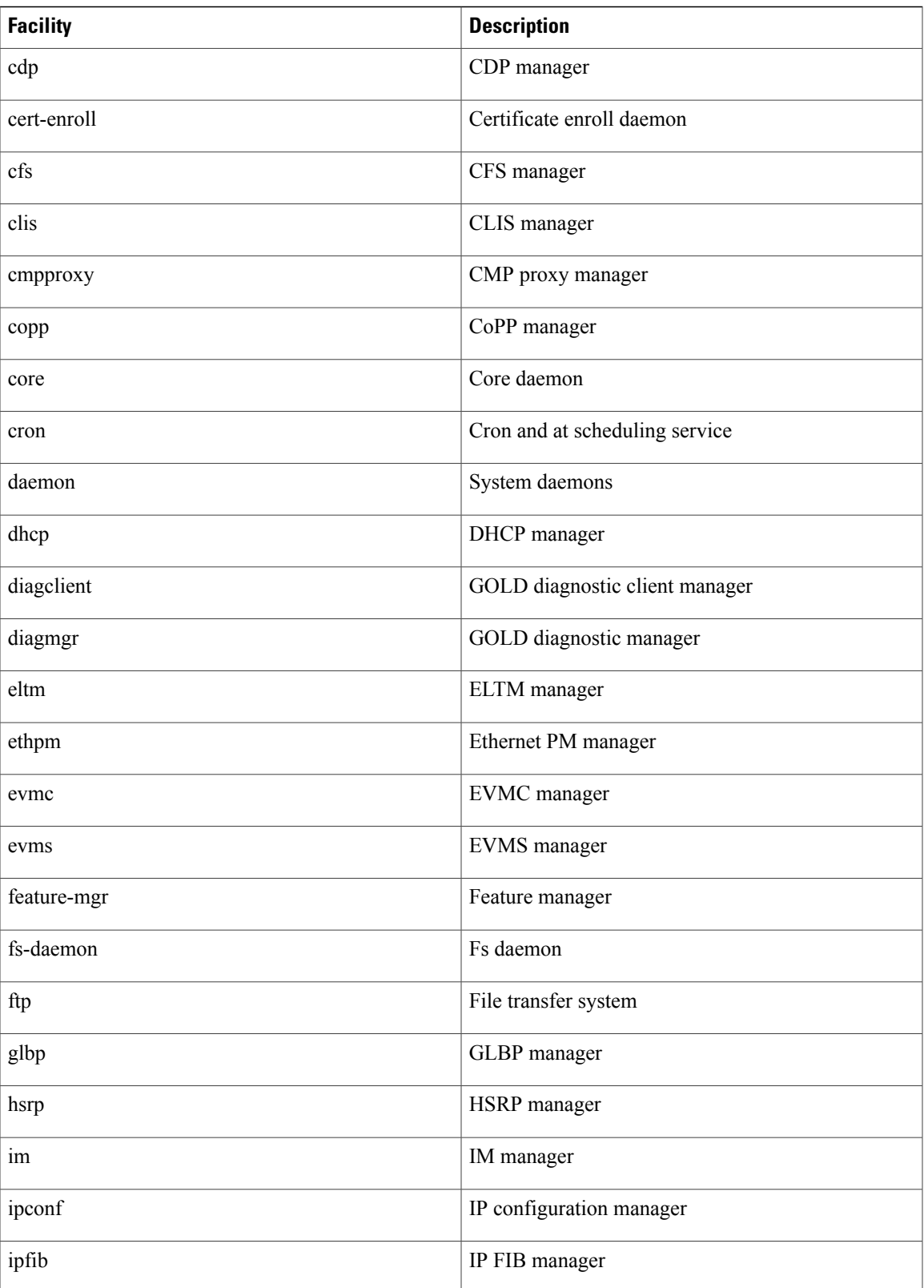

 $\mathbf I$ 

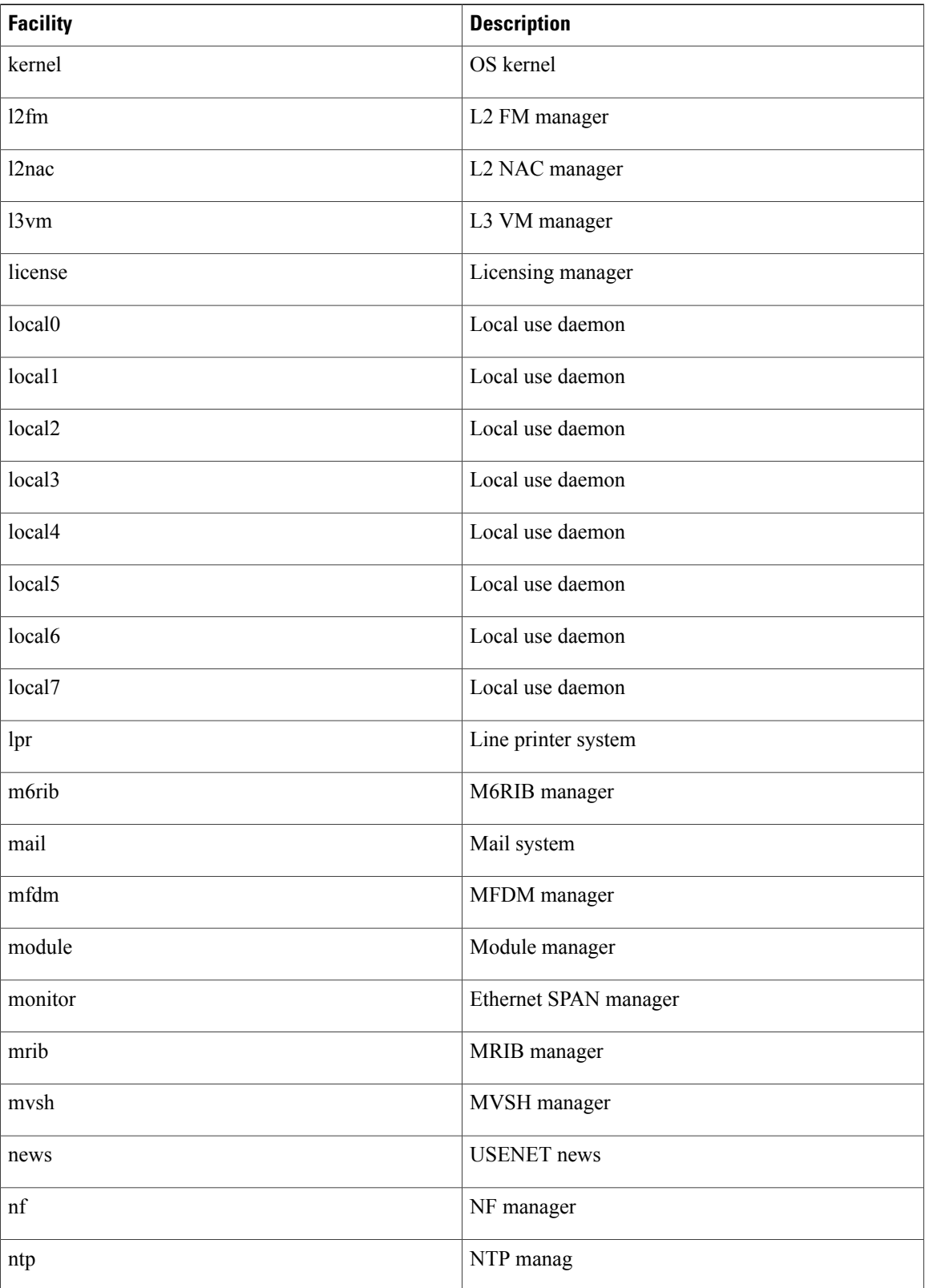

 $\mathbf I$ 

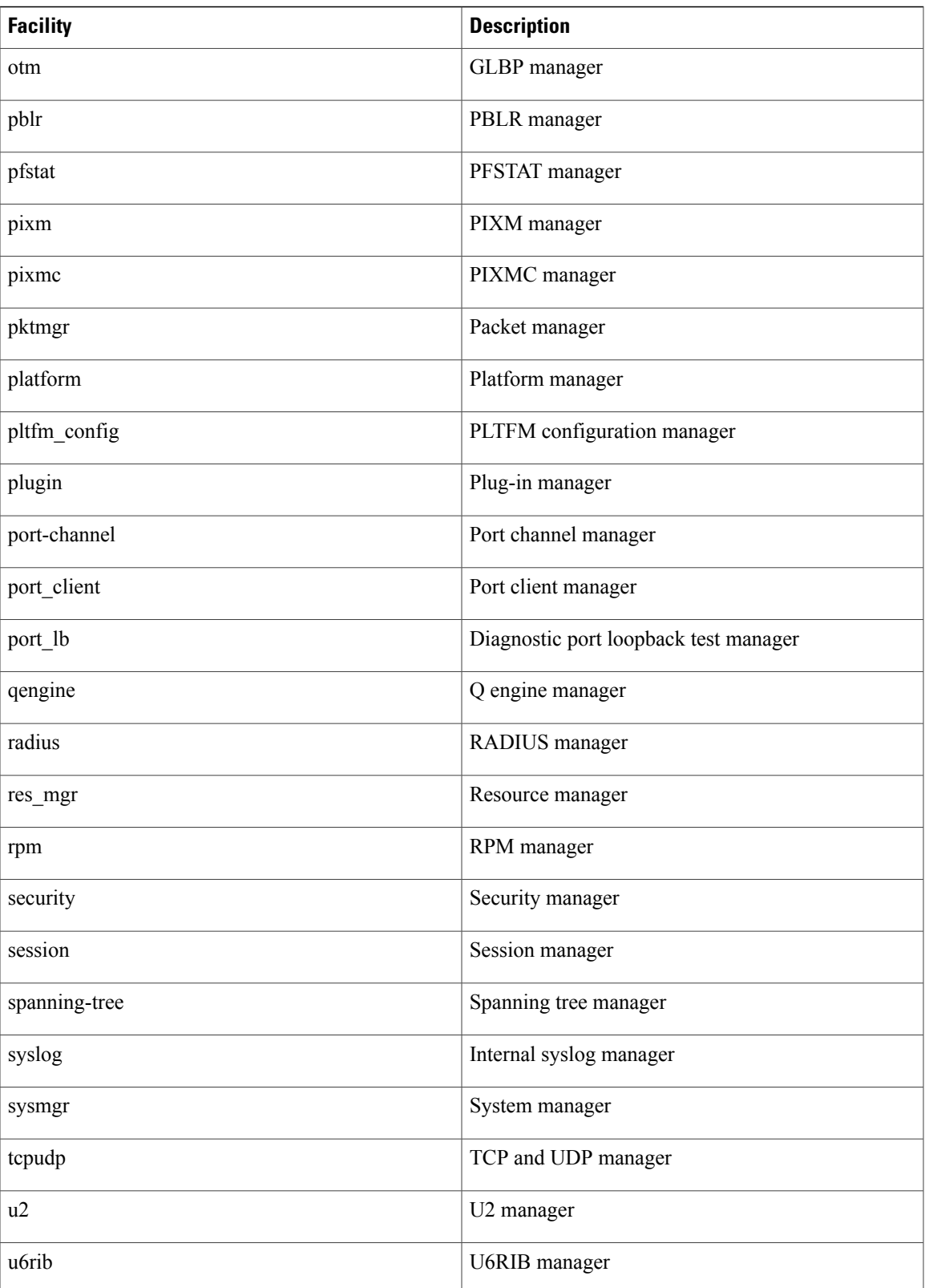

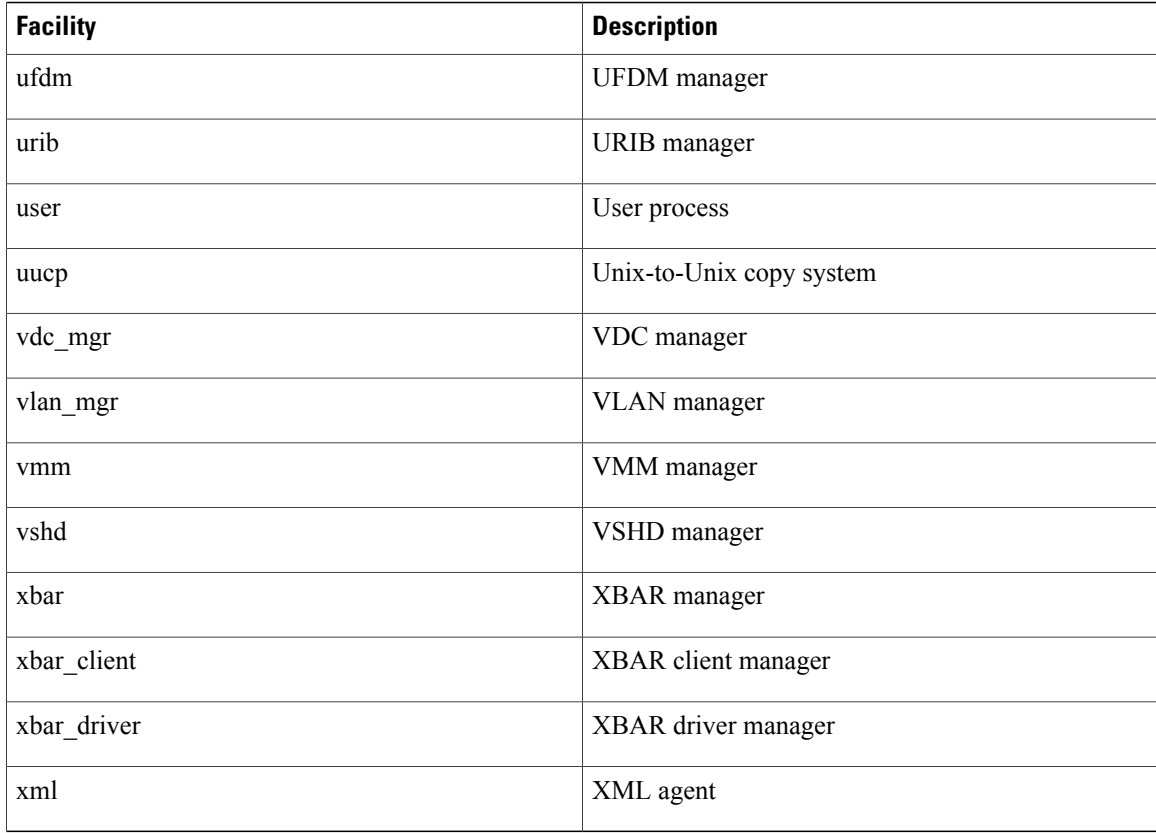

# <span id="page-127-1"></span><span id="page-127-0"></span>**Guidelines and Limitations for System Message Logging**

System messages are logged to the console and the logfile by default.

# **Default System Message Logging Settings**

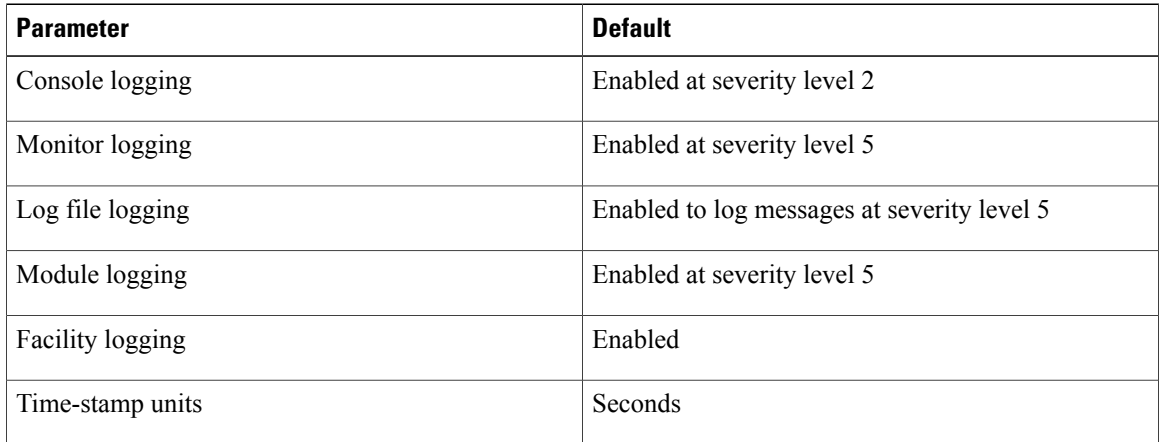

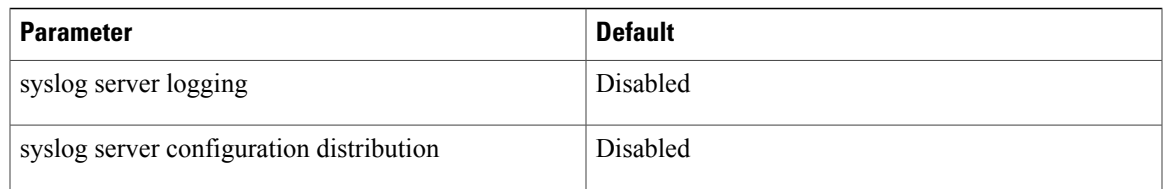

# <span id="page-128-0"></span>**Configuring System Message Logging**

## **Configuring System Message Logging to Terminal Sessions**

You can log messages by severity level to console, telnet, and SSH sessions. By default, logging is enabled for terminal sessions.

#### **Procedure**

I

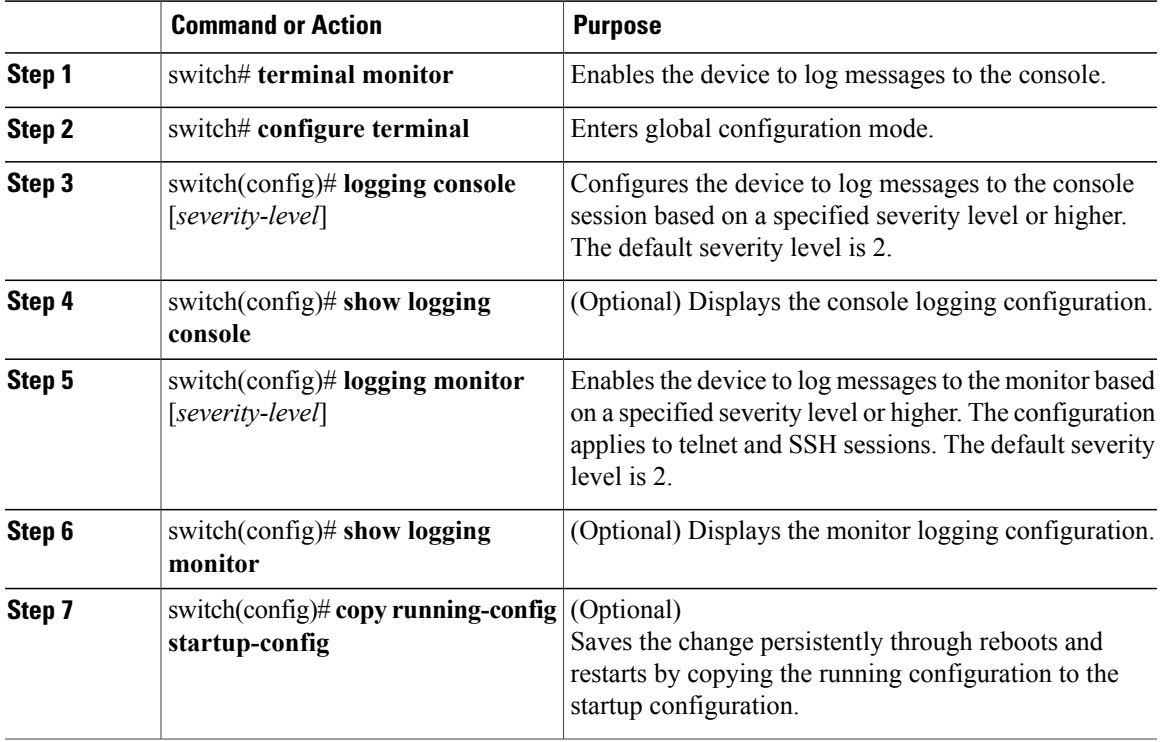

```
switch# terminal monitor
switch# configure terminal
switch(config)# logging console 2
switch(config)# show logging console
Logging console: enabled (Severity: critical)
switch(config)# logging monitor 3
switch(config)# show logging monitor
Logging monitor: enabled (Severity: errors)
```

```
switch(config)# copy running-config startup-config
switch(config)#
```
### **Restoring System Message Logging Defaults for Terminal Sessions**

You can use the following commands in the CLI Global Configuration mode to restore default settings for system message logging for terminal sessions.

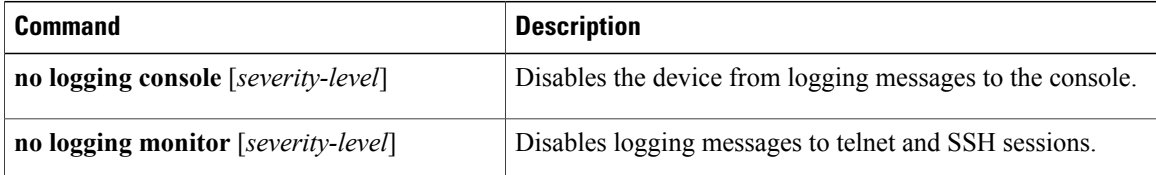

## **Configuring System Message Logging for Modules**

You can configure the severity level and time-stamp units of messages logged by modules.

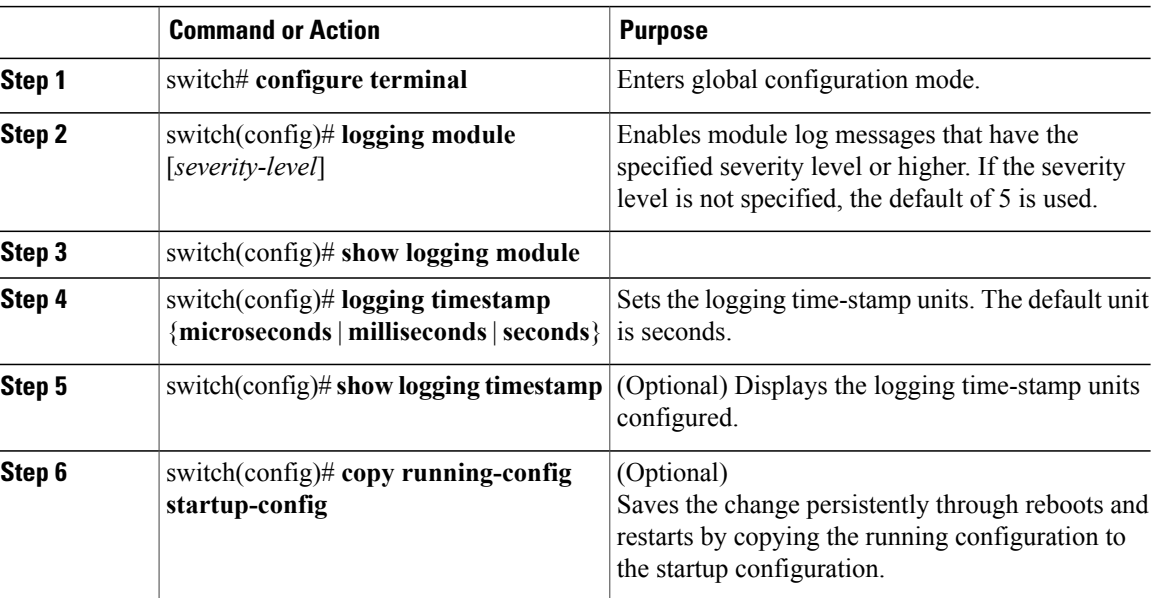

### **Procedure**

The following example shows how to configure system message logging for modules.

```
switch# configure terminal
switch(config)# logging module 3
switch(config)# show logging module
Logging linecard: enabled (Severity: errors)
switch(config)# logging timestamp microseconds
switch(config)# show logging timestamp
Logging timestamp: Microseconds
switch(config)# copy running-config startup-config
switch(config)#
```
### **Restoring System Message Logging Defaults for Modules**

You can use the following commands in the CLI Global Configuration mode to restore default settings for system message logging for modules.

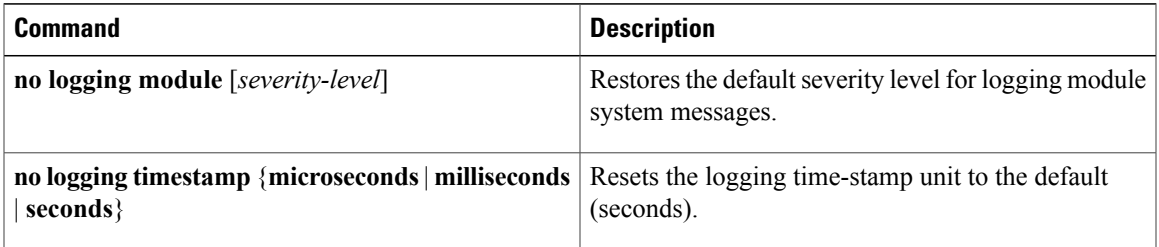

## **Configuring System Message Logging for Facilities**

Use this procedure to configure the severity level and time-stamp units of messages logged by facilities.

#### **Procedure**

I

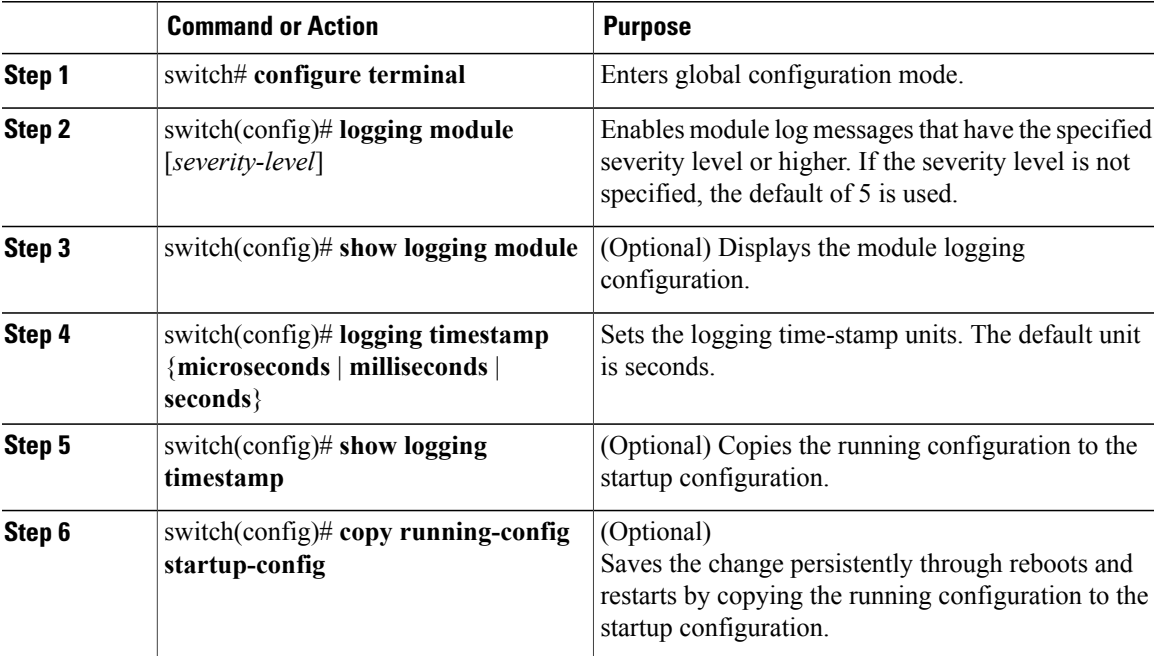

The following example shows how to configure system message logging for modules.

```
switch# configure terminal
switch(config)# logging module 3
switch(config)# show logging module
Logging linecard: enabled (Severity: errors)
switch(config)# logging timestamp microseconds
switch(config)# show logging timestamp
```

```
Logging timestamp: Microseconds
switch(config)# copy running-config startup-config
switch(config)#
```
## **Restoring System Message Logging Defaults for Facilities**

You can use the following commands to restore system message logging defaults for facilities.

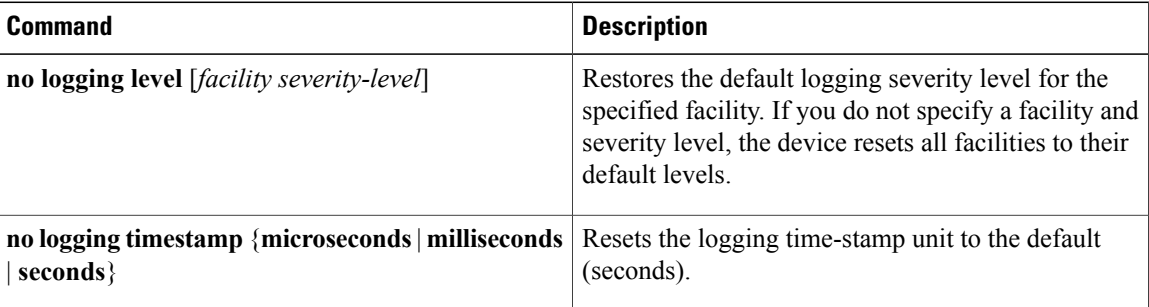

### **Configuring syslog Servers**

Use this procedure to configure syslog servers for system message logging.

#### **Procedure**

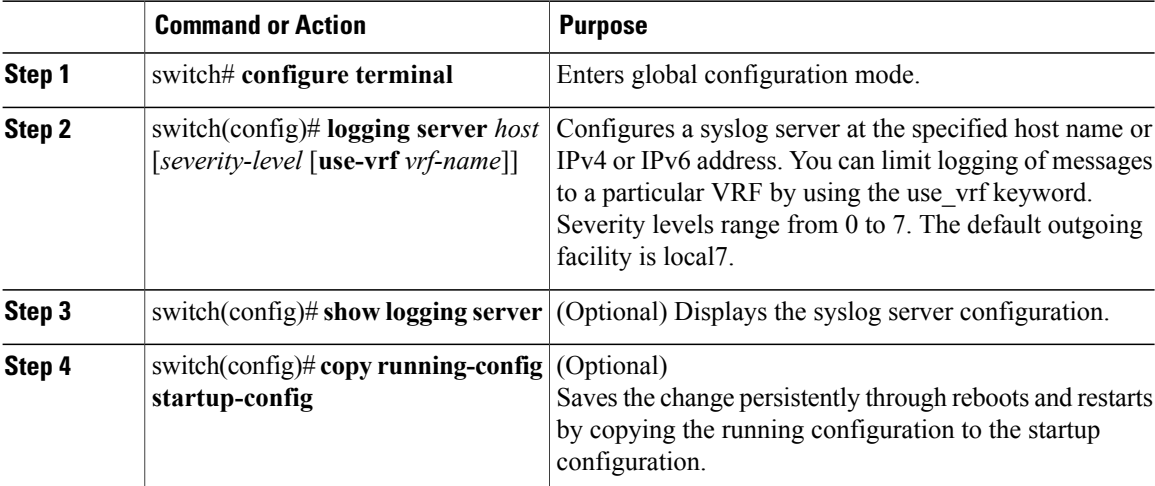

The following example shows how to forward all messages on facility local7.

```
switch# configure terminal
switch(config)# logging server 10.10.2.2 7
switch(config)# show logging server
Logging server: enabled {10.10.2.2}
        server severity: debugging
        server facility: local7
switch(config)# copy running-config startup-config
switch(config)#
```
## **Restoring System Message Logging Defaults for Servers**

You can use the following command to restore server system message logging default.

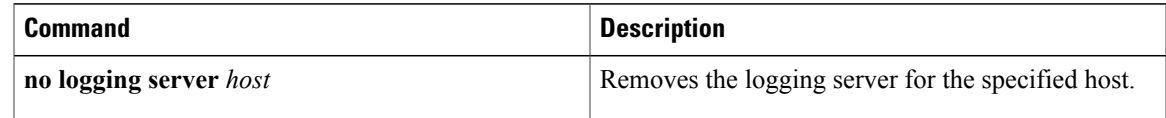

## **Using a UNIX or Linux System to Configure Logging**

### **Before You Begin**

The following UNIX or Linux fields must be configured for syslog.

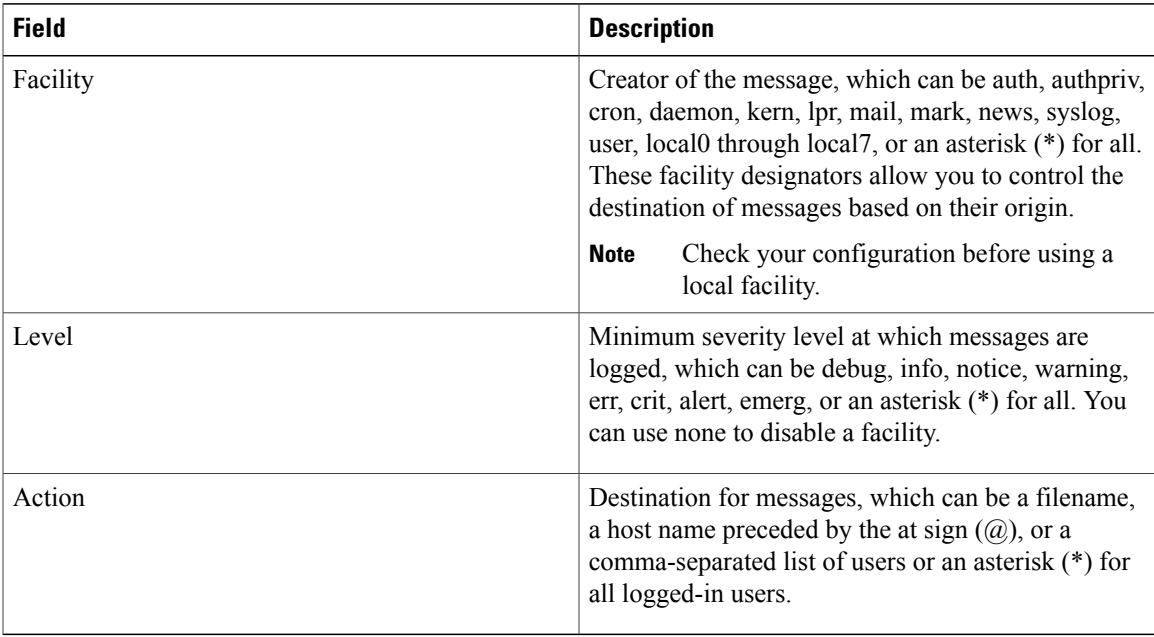

### **Procedure**

- **Step 1** On the UNIX or Linux system, add the following line to the file, /var/log/myfile.log: facility.level <five tab characters> action
- **Step 2** Create the log file by entering these commands at the shell prompt: \$ touch /var/log/myfile.log

\$ chmod 666 /var/log/myfile.log

**Step 3** Make sure the system message logging daemon reads the new changes by checking myfile.log after entering this command:

\$ kill -HUP ~cat /etc/syslog.pid~

## **Displaying Log Files**

Use this procedure to display messages in the log file.

#### **Procedure**

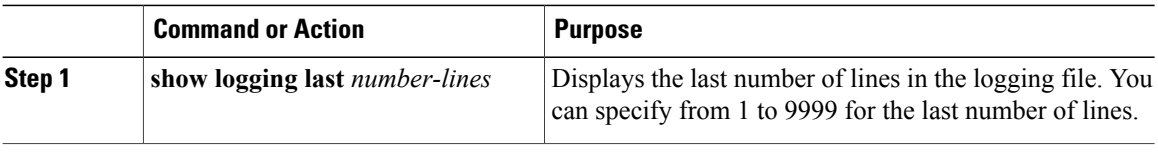

The following example shows the last five lines in the logging file.

```
switch# show logging last 5
2013 Jun 30 09:37:04 CP-beta2 %KERN-3-SYSTEM_MSG: packet_recvms
g: truncated packet (size=1514 left=1500) - \bar{k}ernel
2013 Jun 30 09:37:04 CP-beta2 %KERN-3-SYSTEM_MSG: packet_recvms
g: truncated packet (size=1514 left=1500) - kernel
2013 Jun 30 09:37:05 CP-beta2 %KERN-3-SYSTEM_MSG: packet_recvms
g: truncated packet (size=1514 left=1500) - \overline{k}ernel
2013 Jun 30 09:37:05 CP-beta2 %KERN-3-SYSTEM_MSG: packet_recvms
g: truncated packet (size=1514 left=1500) - kernel
2013 Jun 30 09:37:05 CP-beta2 %KERN-3-SYSTEM_MSG: packet_recvms
g: truncated packet (size=1514 left=1500) - kernel
switch#
```
# <span id="page-133-0"></span>**Verifying the System Message Logging Configuration**

Use one of the following commands to verify the configuration:

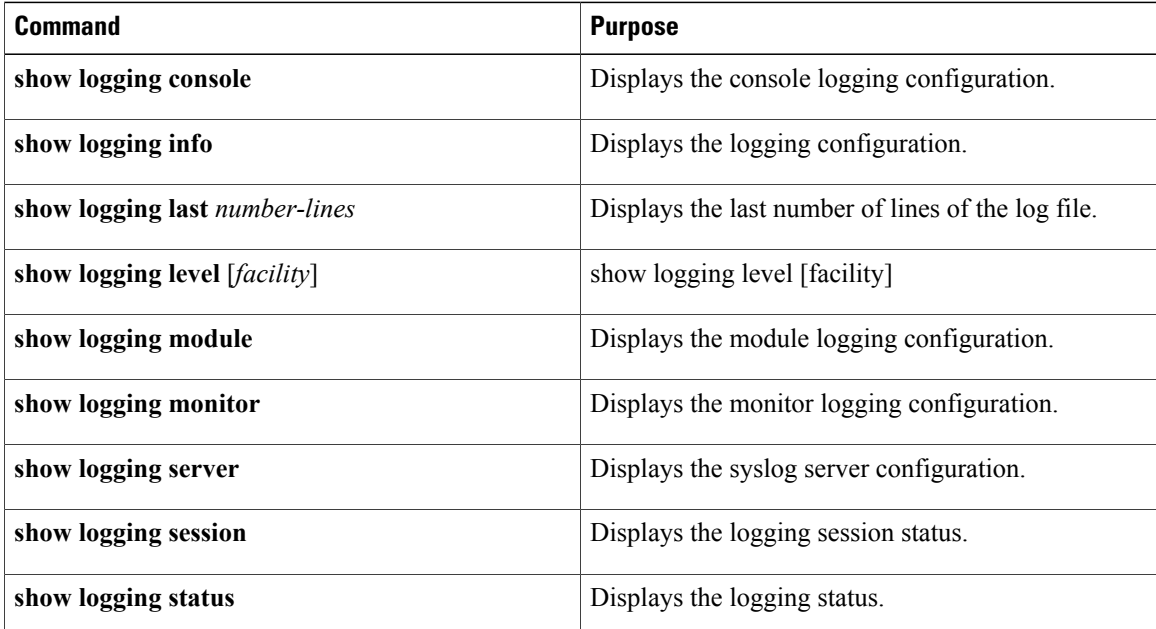

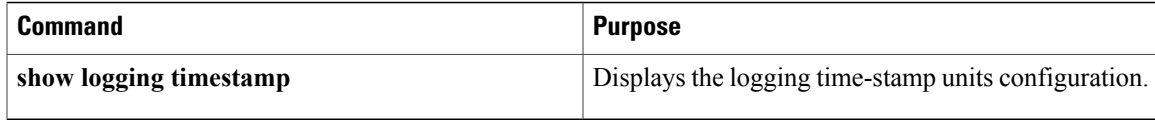

### **Example: show logging console**

switch# **show logging console** Logging console: disabled switch#

### **Example: show logging info**

switch# **show logging info**

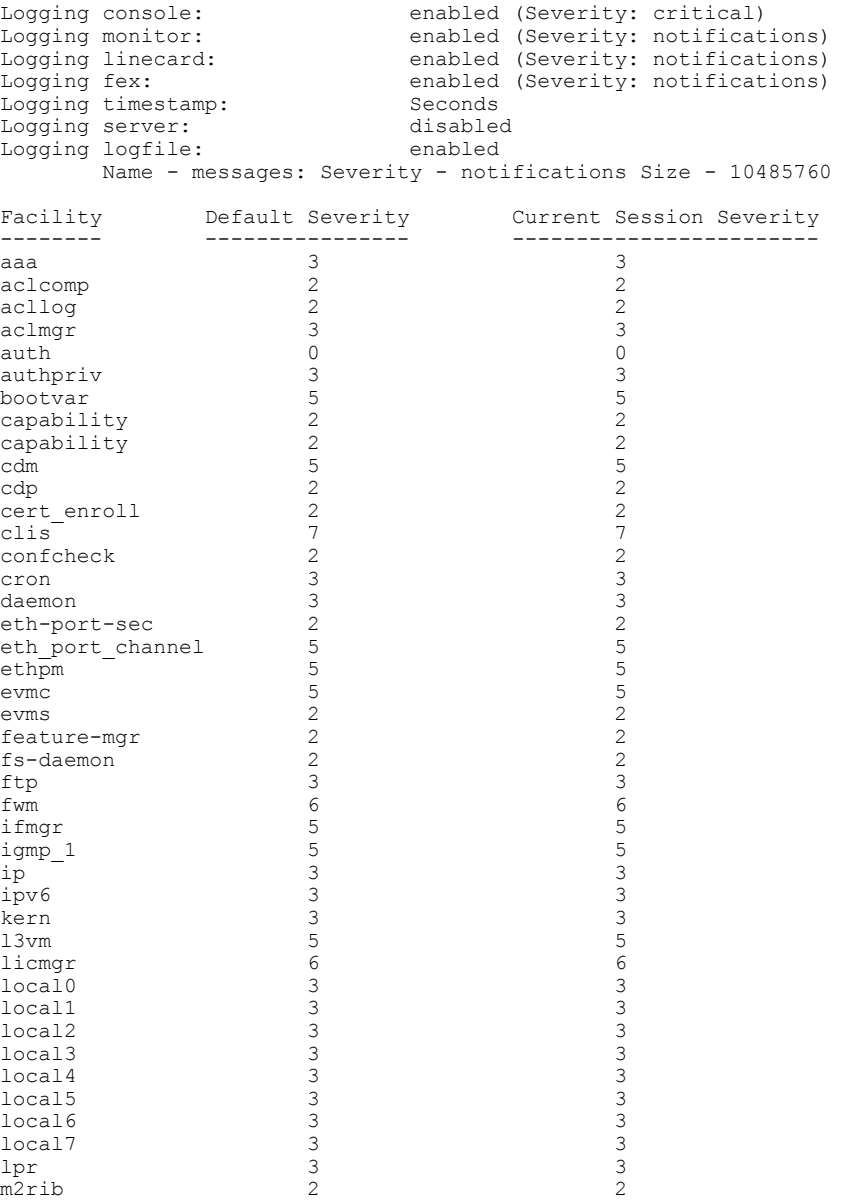

mail 3 3 3 3 3 3 3 3 4 3 4  $\sim$  3 4  $\sim$  3 3 4  $\sim$  3 3 4  $\sim$  3 3  $\sim$  3 3  $\sim$  3  $\sim$  3  $\sim$  3  $\sim$  3  $\sim$  3  $\sim$  3  $\sim$  3  $\sim$  3  $\sim$  3  $\sim$  3  $\sim$  3  $\sim$  3  $\sim$  4  $\sim$  5  $\sim$  5  $\sim$  5  $\sim$  5  $\sim$  5  $\sim$  5  $\sim$  5  $\sim$  5

 $\mathbf I$ 

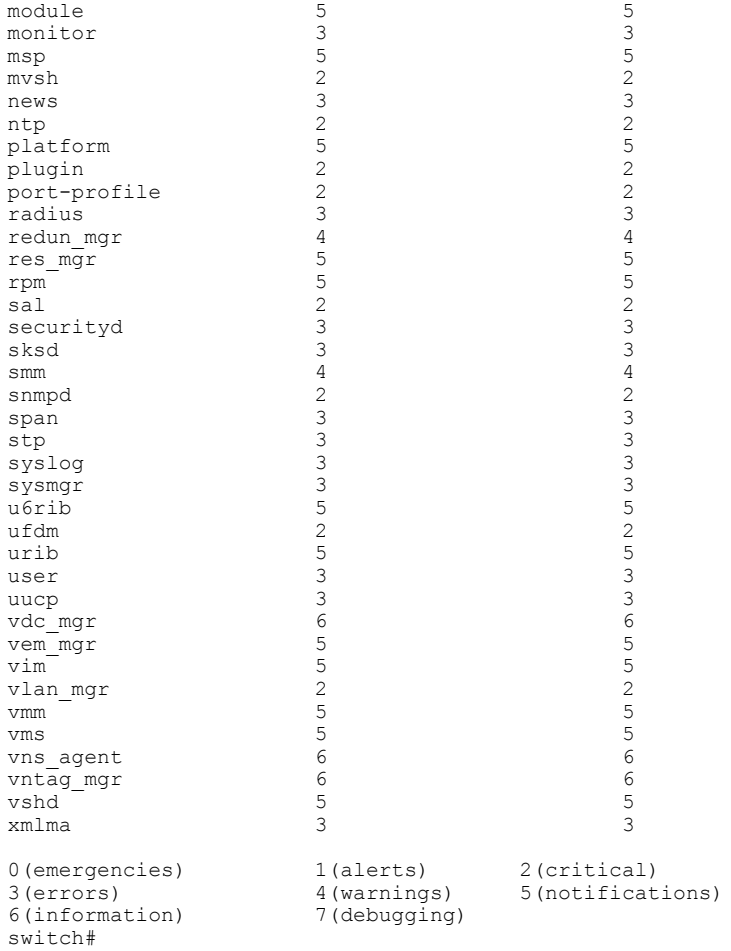

#### **Example: show logging last**

```
switch# show logging last 5
2013 Jun 29 17:52:42 S22-DCOS %ETHPORT-5-IF_UP: Interface Ethernet2/5 is up in mode access
2013 Jun 29 17:52:43 S22-DCOS %ETHPORT-5-IF_UP: Interface Ethernet2/2 is up in mode trunk
2013 Jun 29 17:52:43 S22-DCOS %ETHPORT-5-IF_UP: Interface Ethernet2/4 is up in mode access
2013 Jun 29 17:53:04 S22-DCOS %SYSMGR-3-BASIC_TRACE: process_cfg_write: PID 1858 with message
 rcvd cfg_action from
sap 0x545 for vdc 1 at time 1217353984 .
2013 Jun 29 17:53:04 S22-DCOS clis[2558]: CLI-3-NVDB: Batched send failed for component:
clic
```
switch#

### **Example: show logging level aaa**

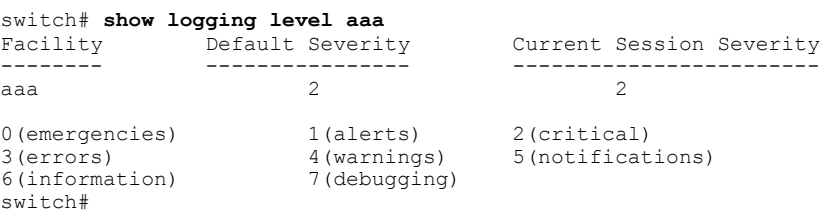

#### **Example: show logging module**

switch# **show logging module** switch#

enabled (Severity: notifications)

#### **Example: show logging monitor**

switch# **show logging monitor** enabled (Severity: errors) switch#

#### **Example: show logging server**

switch# **show logging server** Logging server: enabled {10.10.2.2} server severity: debugging server facility: local7 switch#

#### **Example: show logging session status**

```
switch# show logging session status
Last Action Time Stamp : Fri Jul 26 11:28:55 2013<br>Last Action : Distribution Enable
                                 : Distribution Enable<br>: Success
Last Action Result
Last Action Failure Reason : none
switch#
```
#### **Example: show logging status**

switch# **show logging status** Fabric Distribute : Enabled Session State : IDLE switch#

#### **Example: show logging timestamp**

```
switch# show logging timestamp
Logging timestamp: Seconds
switch#
```
# <span id="page-136-0"></span>**Feature History for System Message Logging**

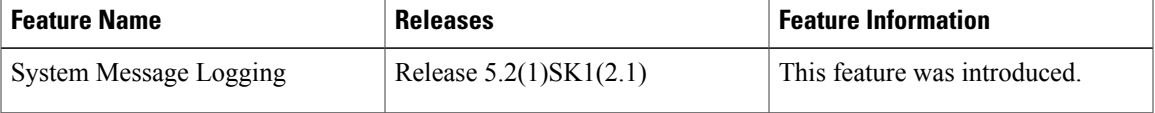

I

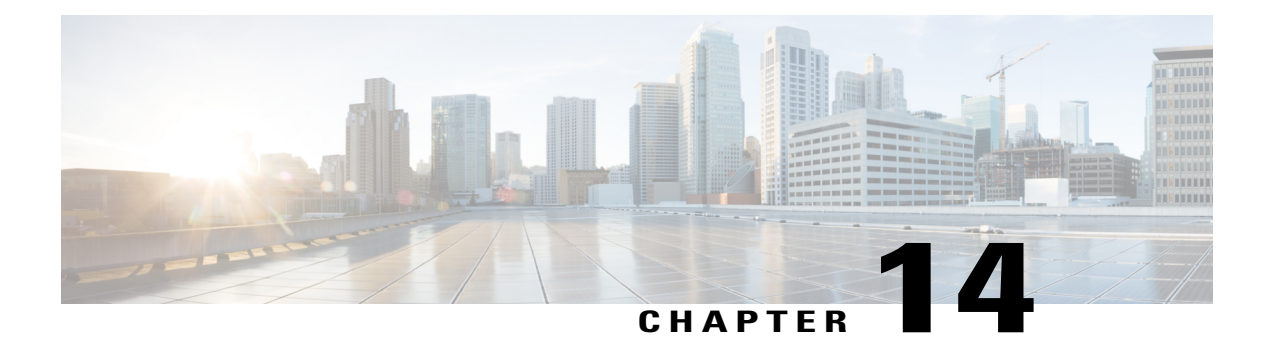

# **Enabling vTracker**

This chapter contains the following sections:

- [Information](#page-139-0) About vTracker, page 130
- Guidelines and [Limitations,](#page-139-1) page 130
- Default Settings for vTracker [Parameters,](#page-140-0) page 131
- Enabling vTracker [Globally,](#page-140-1) page 131
- [Upstream](#page-142-0) View, page 133
- Virtual [Machine](#page-145-0) (VM) View, page 136
- [Module](#page-147-0) pNIC View, page 138
- [VLAN](#page-149-0) View, page 140

Г

• Feature History for [vTracker,](#page-150-0) page 141

## <span id="page-139-0"></span>**Information About vTracker**

The following illustration displays the vTracker setup diagram:

**Figure 8: vTracker Setup Diagram in the KVM Cisco Nexus 1000V Environment**

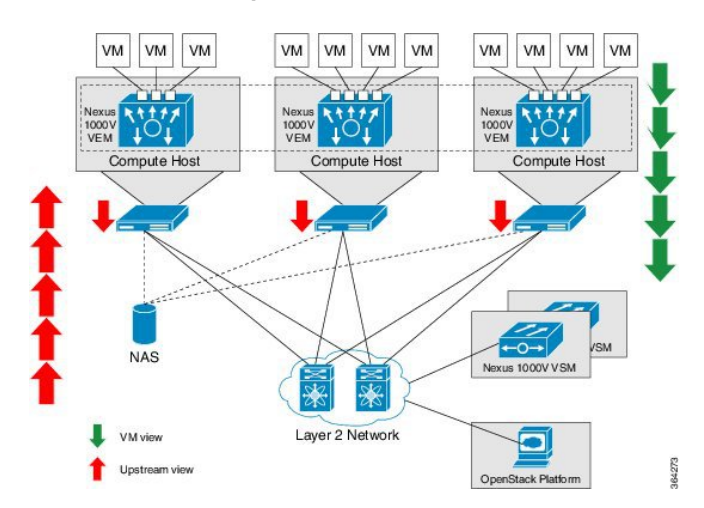

The vTracker feature on the Cisco Nexus 1000V switch provides information about the virtual network environment. Once you enable vTracker, it becomes aware of all the modules and interfaces that are connected with the switch. vTracker provides various views that are based on the data sourced from the RedHat OSP, the Cisco Discovery Protocol (CDP), and other related systems connected with the virtual switch. You can use vTracker to troubleshoot, monitor, and maintain the systems. Using vTracker show commands, you can access consolidated network information across the following views:

- Upstream View—Providesinformation on all the virtual ports connected to an upstream physicalswitch. The view is from top of the network to the bottom.
- VM View—Supports the following data:

VM vNIC View—Providesinformation about the virtual machines(VMs) that are managed by the Cisco Nexus 1000V switch. The vNIC view is from the bottom to the top of the network.

- Module pNIC View—Provides information about the physical network interface cards (pNIC) that are connected to each Virtual Ethernet Module (VEM).
- VLAN View—Provides information about all the VMs that are connected to specific VLANs.

<span id="page-139-1"></span>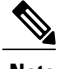

**Note** vTracker is available with both Essential and Advanced edition of Cisco Nexus 1000V.

# **Guidelines and Limitations**

vTracker has the following configuration guidelines and limitations:

- For VM views, you should connect the Virtual Supervisor Module (VSM) with the OpenStack Horizon for the vTracker **show** commands to work.
- vTracker is disabled by default.
- While the Cisco Nexus 1000V switch information is validated, the information sourced by vTracker from the OpenStack Horizon is not verifiable.
- All vTracker views are valid for a given time only, because the virtual environment is dynamic and constantly changing.
- In a scaled-up environment, vTracker can experience delays in retrieving real-time information, which is distributed across VEMs and OpenStack Horizon, among other components.

## <span id="page-140-0"></span>**Default Settings for vTracker Parameters**

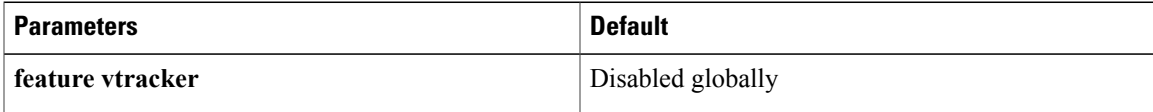

# <span id="page-140-1"></span>**Enabling vTracker Globally**

- vTracker can be configured only globally, not on individual interfaces.
- By default, vTracker is disabled.

### **Before You Begin**

- You are logged in to the VSM CLI in EXEC mode or the configuration mode of any node.
- vTracker does not change any VSM configuration settings or behavior. Rather, it only tracks and displays the current configuration views.

#### **Procedure**

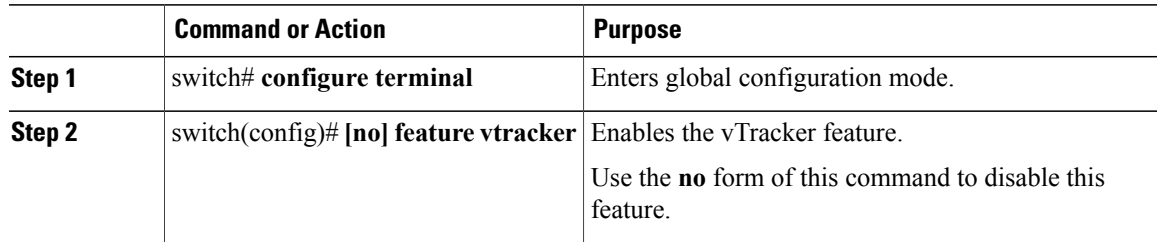

Τ

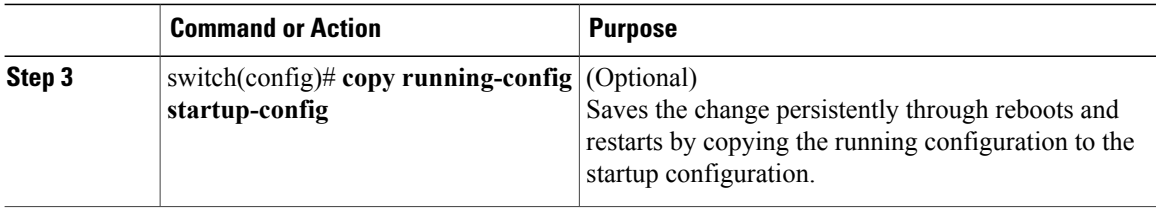

The following example enables vTracker:

switch# **configure terminal** switch(config)# **feature vtracker** switch(config)# **copy running-config startup-config**

## <span id="page-142-0"></span>**Upstream View**

## **Upstream View Overview**

The upstream view provides end-to-end network information from the VM to the physicalswitch. The following is the upstream view set-up diagram:

**Figure 9: Upstream View Setup Diagram in the Cisco Nexus 1000V Environment**

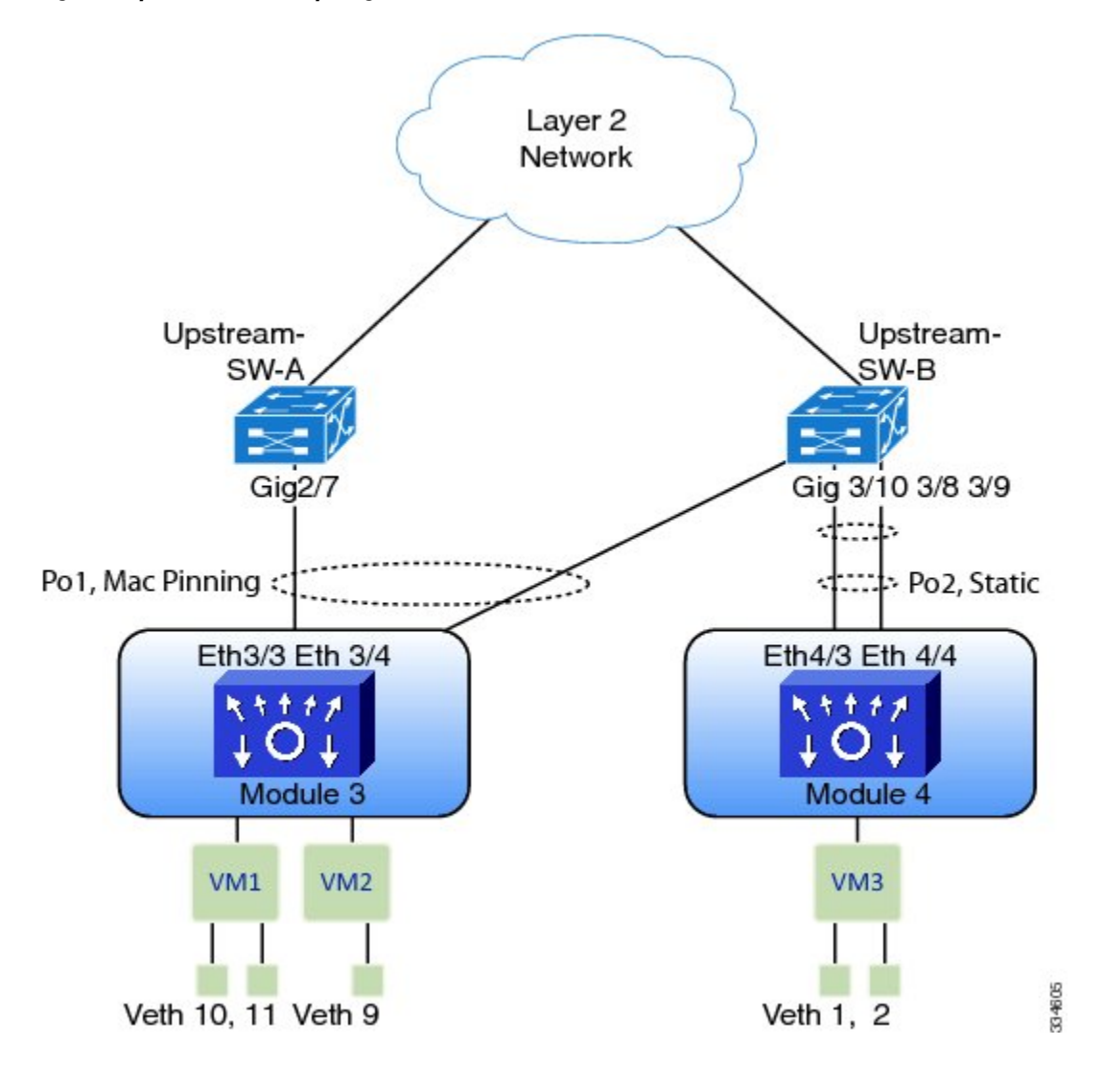

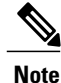

Cisco DiscoveryProtocol (CDP) neighbor information must be accessible to generate the required upstream view output. CDP must be enabled on the hosts as well as on the VSM or the Cisco Cloud Services Platform (CSP) in order for the **show vtracker upstream-view** command to work.

## **Displaying Upstream View**

To display the upstream view, follow the given step.

### **Procedure**

**show vtracker upstream-view** [**device-id** *name* | **device-ip** *IP address*] The following examples show the vTracker upstream view in a VSM:

#### **Example:**

switch(config)# **show vtracker upstream-view**

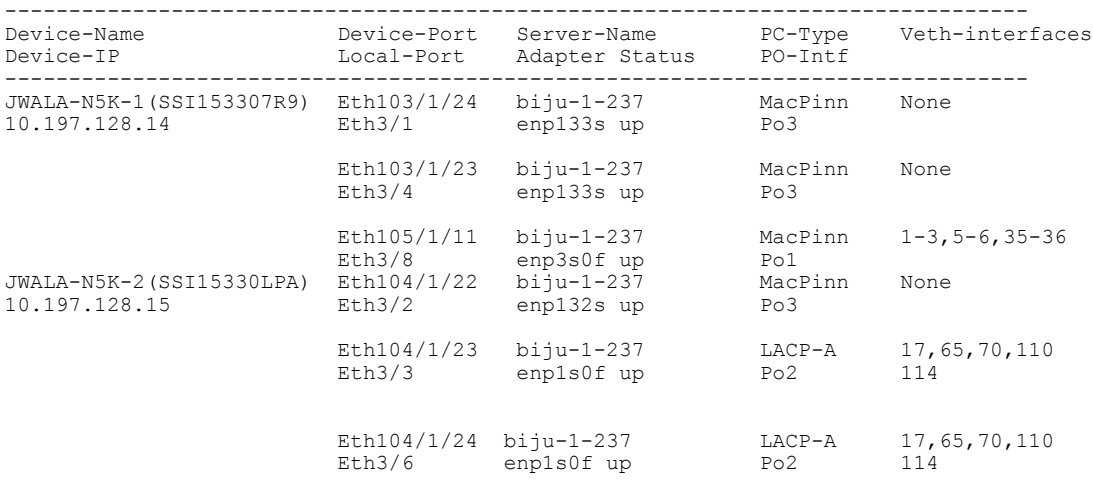

#### **Example:**

switch(config)# **show vtracker upstream-view device-id JWALA-N5K-1(SSI153307R9)**

--------------------------------------------------------------------------------

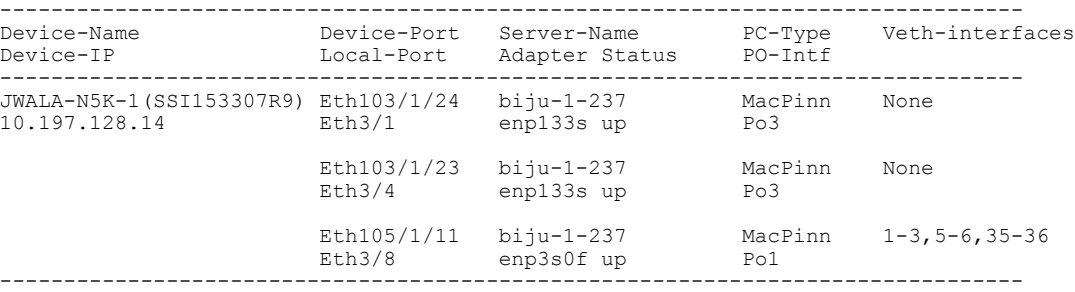

## **Upstream View Field Description**

The column headings in the upstream view examples above is described in the following table:

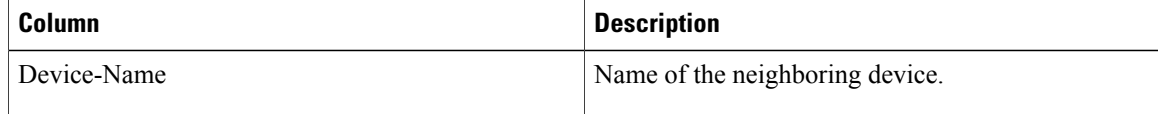
$\mathbf I$ 

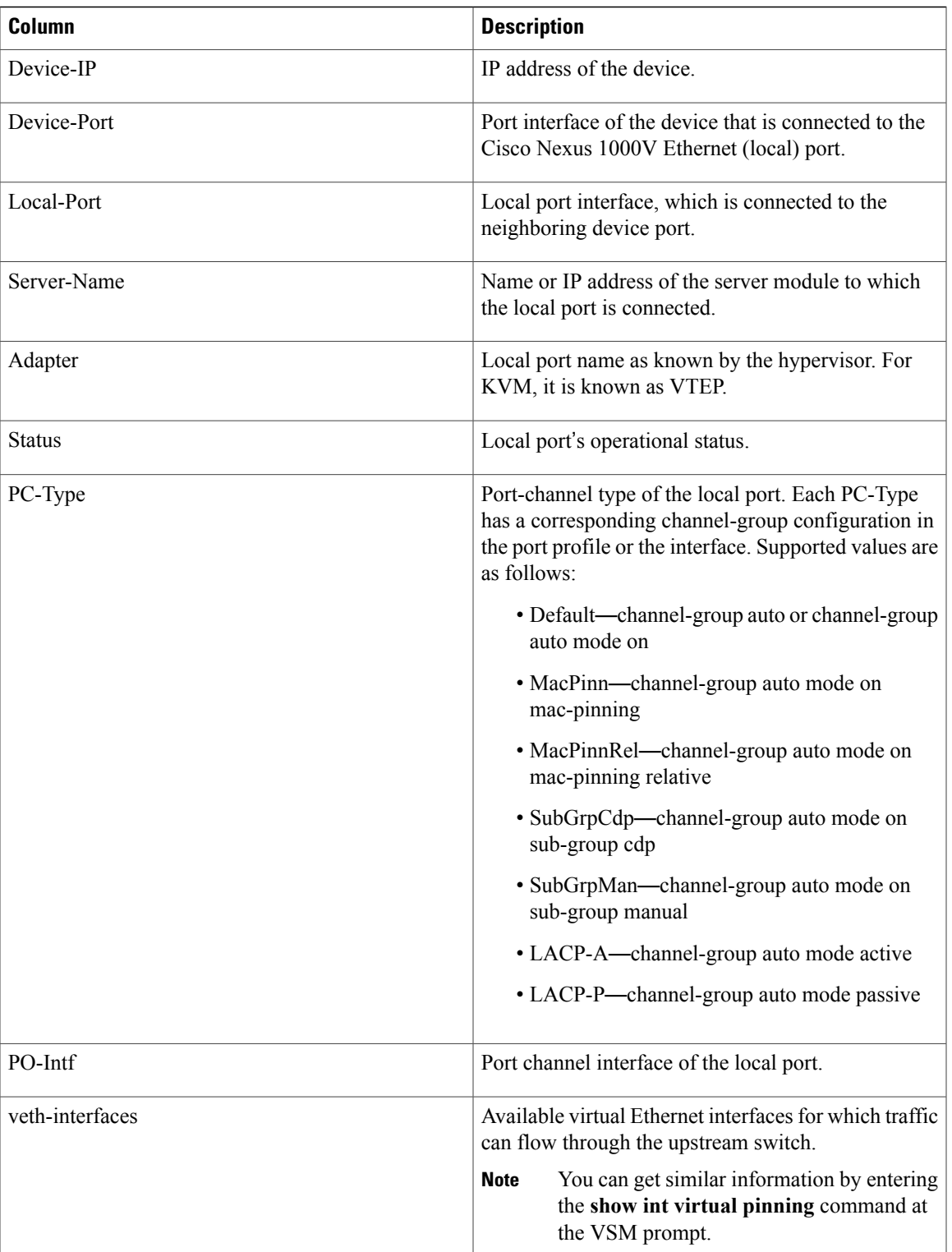

# **Virtual Machine (VM) View**

### **Virtual Machine (VM) View Overview**

The VM view provides you with comprehensive information about the VMs that are connected with the Cisco Nexus 1000V switch. The VM perspective is divided into two views:

- VM vNIC View—Provides information about all the vNICs (virtual network interface cards) adapters that are managed by the Cisco Nexus 1000V switch.
- VM Info View—Provides information about all the VMs that run on each server module. The data is fetched from the attributes of each VM via the OpenStack Horizon.

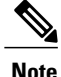

The VSM must be connected with the OpenStack Horizon in order to generate the required VM view output. You can enter the **show svs connections** command on the VSM to verify the connection.

### **Displaying the VM vNIC View**

To display the VM vNIC view, follow the given step.

### **Procedure**

**show vtracker vm-view vnic** [**module** *number* | **vm** *name*] The timeout for this command is 180 seconds. **Note**

The following examples show the vTracker VM vNIC view in a VSM:

#### **Example:**

```
switch(config)# show vtracker vm-view vnic
```

```
* Network: For Access interface - Access vlan, Trunk interface - Native vlan,
```
VXLAN interface - Segment Id.

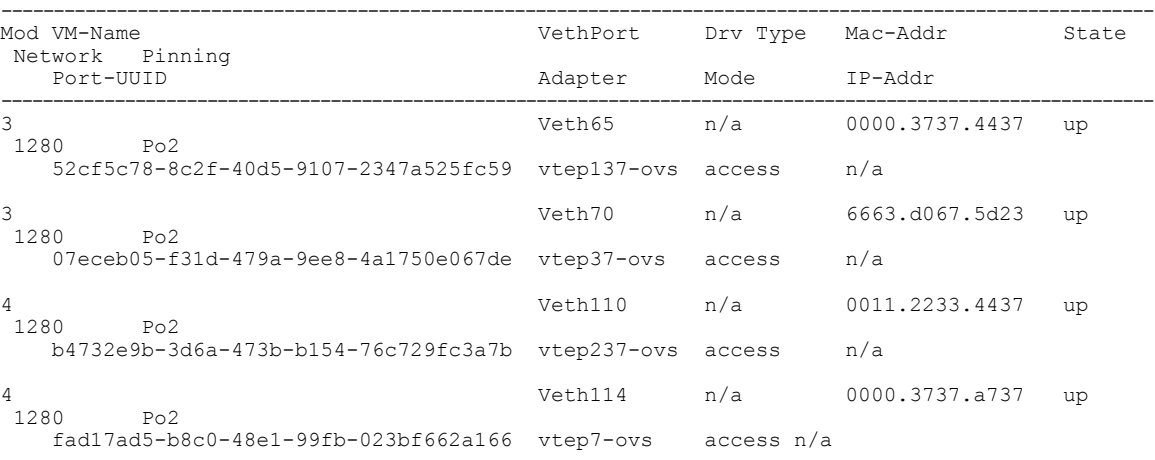

Г

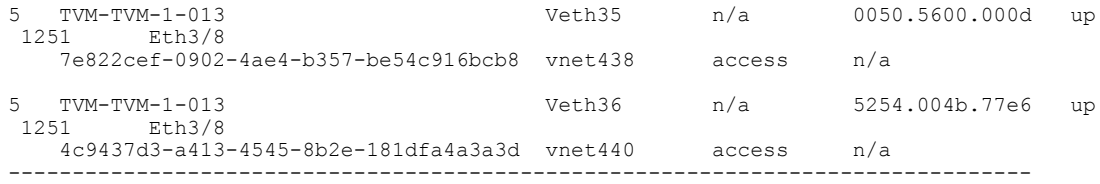

#### **Example:**

switch(config)# **show vtracker vm-view vnic module 4**

\* Network: For Access interface - Access vlan, Trunk interface - Native vlan, VXLAN interface - Segment Id. --------------------------------------------------------------------------------

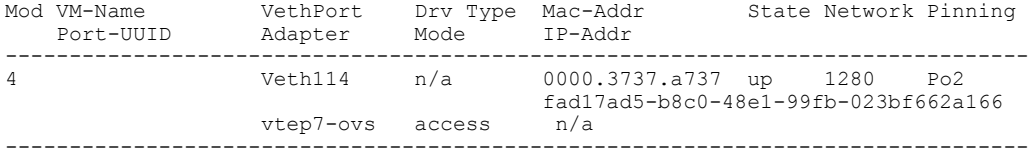

## **VM vNIC View Field Description**

The column headings in the VM vNIC view examples above are described in the following table:

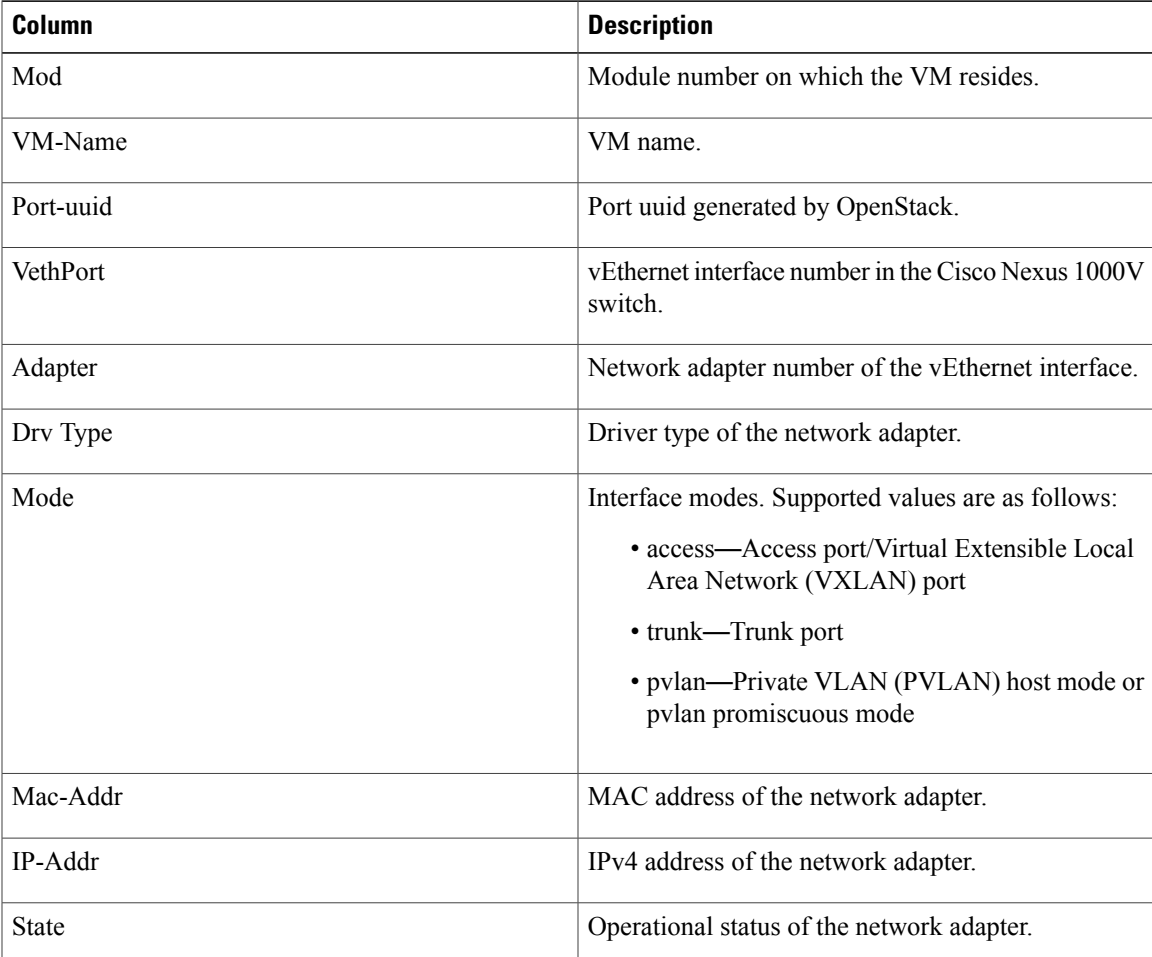

I

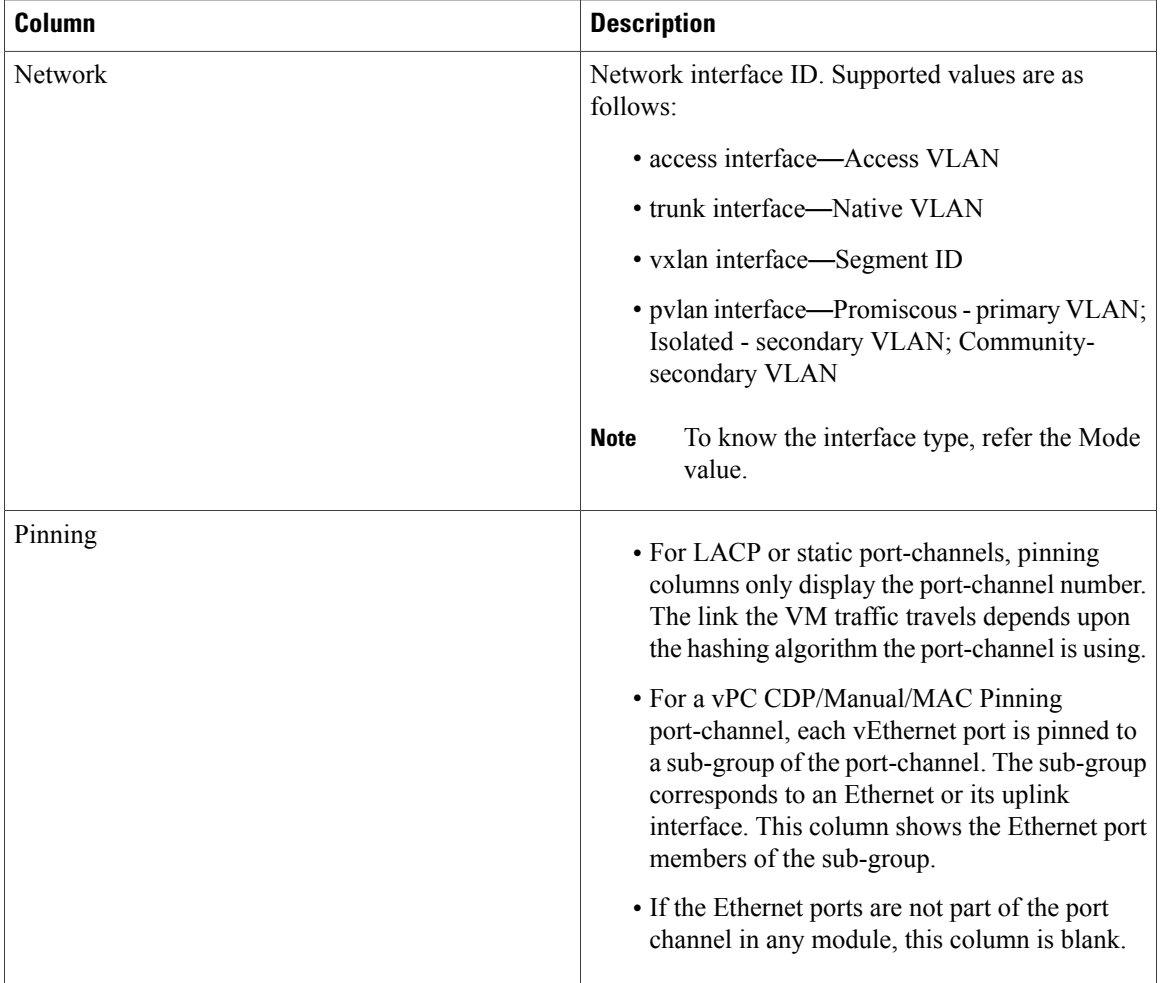

# **Module pNIC View**

### **Module pNIC View Overview**

The Module pNIC View provides information about the physical network interface cards (pNICs) that are connected to each of the VEM server module in the network.

### **Displaying the Module pNIC View**

To display the Module pNIC view, follow the given step.

### **Procedure**

**show vtracker module-view pnic** [**module** *number*]

The following examples show the vTracker Module pNIC view in a VSM:

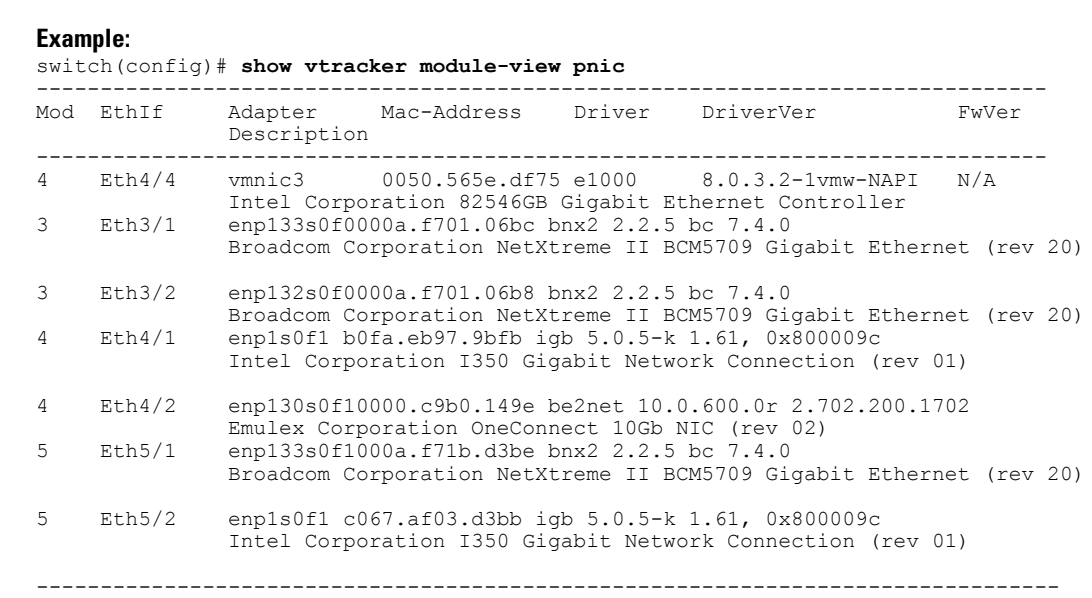

### **Example:**

switch(config)# **show vtracker module-view pnic module 3**

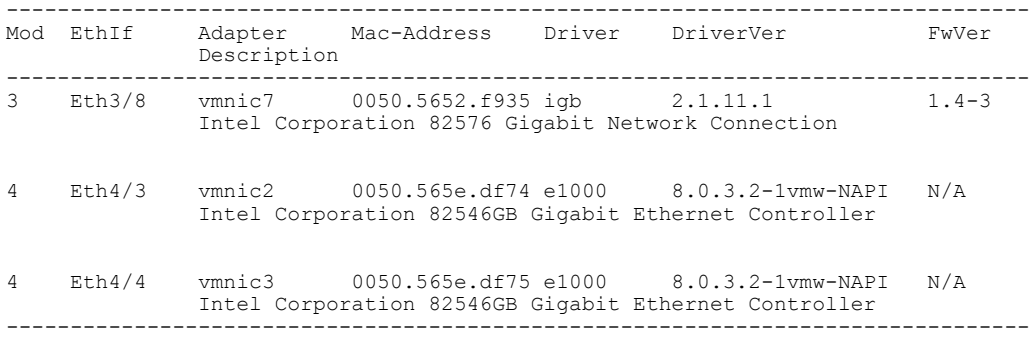

# **Module pNIC View Field Description**

 $\mathsf I$ 

The column headings in the Module pNIC view examples above is described in the following table:

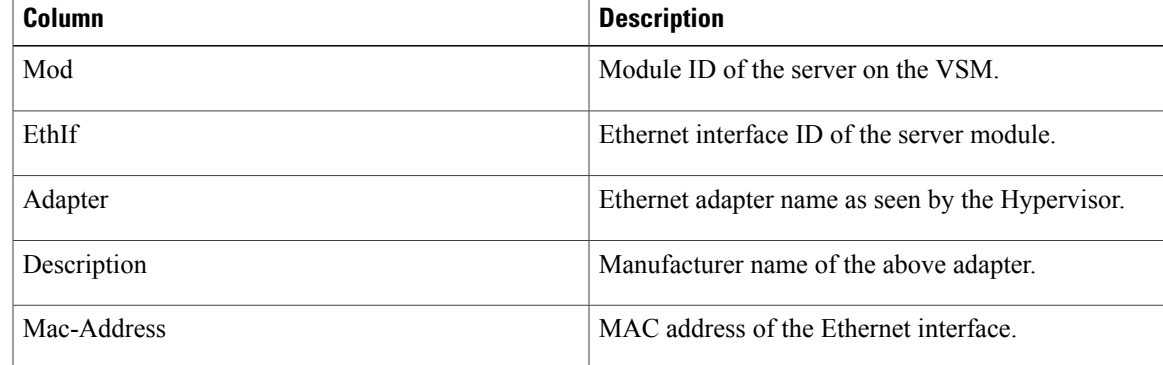

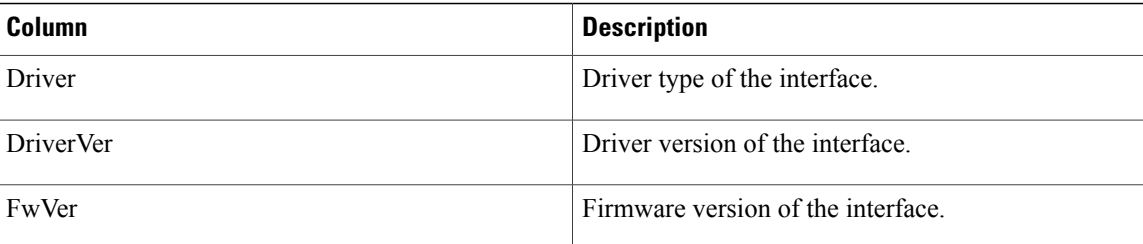

## **VLAN View**

### **VLAN View Overview**

The VLAN view provides information about all the VMs that are connected to a specific VLAN or a range of VLANs. It is a view from the VLAN perspective.

### **Displaying the VLAN View**

To display the VLAN view, follow the given step.

### **Procedure**

**show vtracker vlan-view vnic** [**vlan** *number/range*] The following examples show the vTracker VLAN view in a VSM:

### **Example:**

```
switch(config)# show vtracker vlan-view
* R = Regular Vlan, P = Primary Vlan, C = Community Vlan
  I = Isolated Vlan, U = Invalid
```
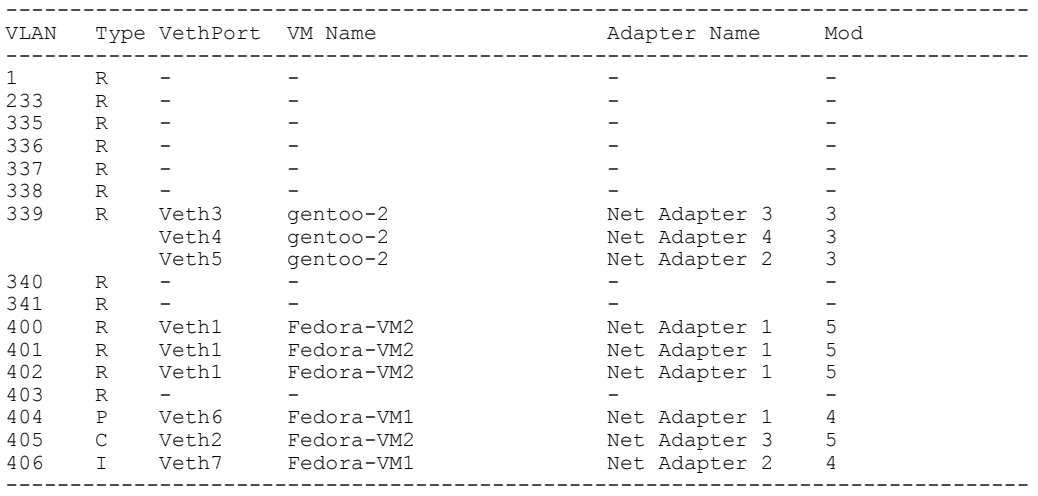

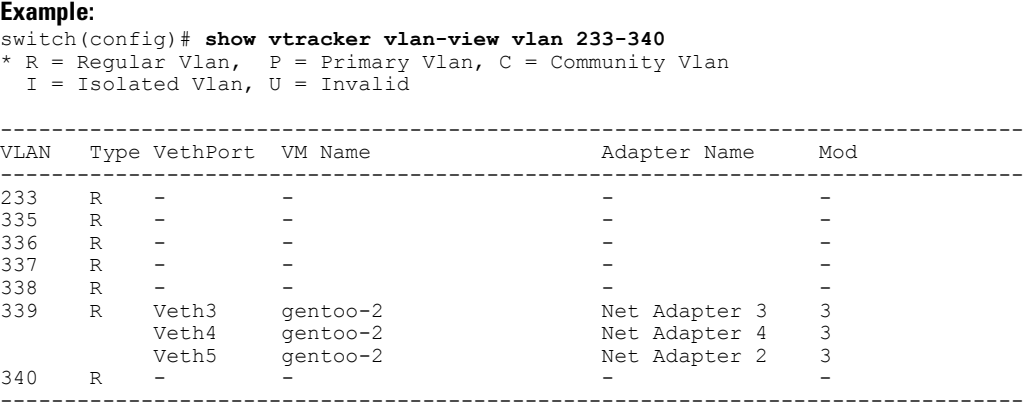

# **VLAN View Field Description**

The column headings in the VLAN view examples above are described in the following table:

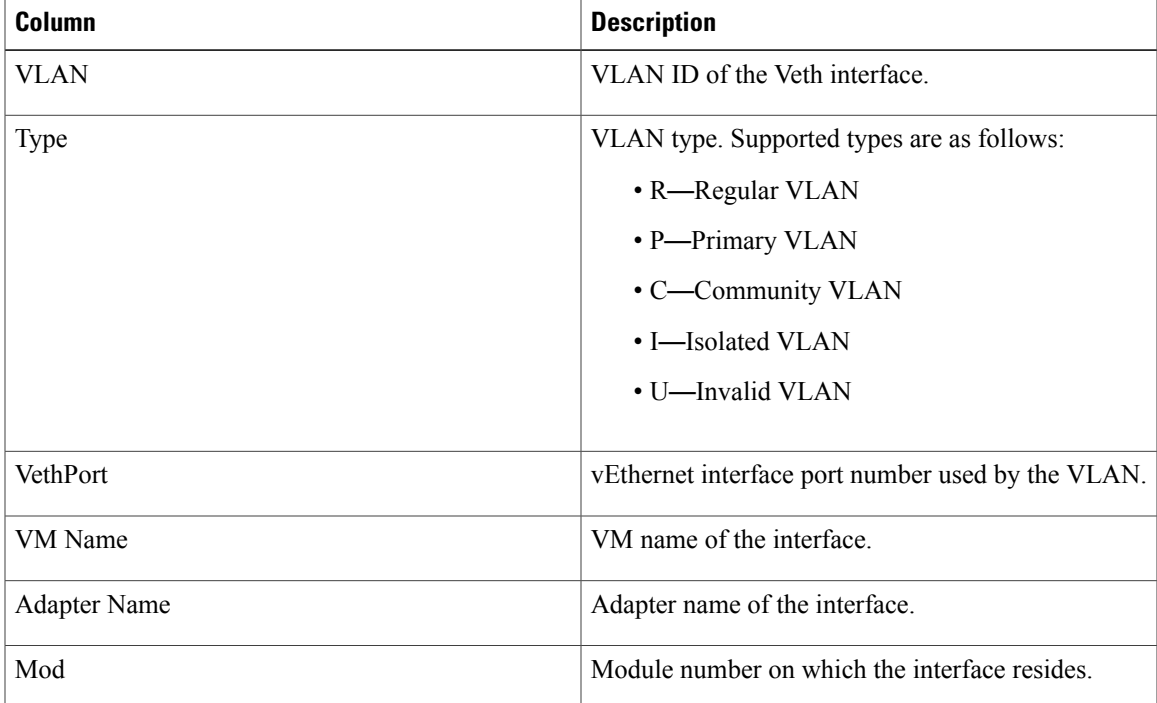

# **Feature History for vTracker**

Г

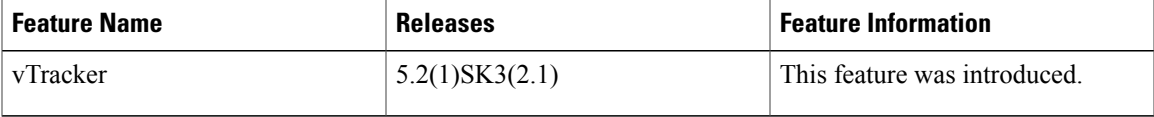

I